*Greenhouse Gas Reporting*

# INSTRUCTIONS

## Detailed instructions for the online Greenhouse Gas Forms

January 2023

 Check the Source Registration and Greenhouse Gas Emissions Reporting web page for additional guidance and reference material: <https://www.mass.gov/guides/massdep-source-registration>

#### **NOTICE**

<span id="page-1-0"></span>Facilities required to report Greenhouse Gas (GHG) Emissions used Climate Registry Information System (CRIS) software platform between 2009 and 2016. For the 2016 emissions year, MassDEP combined GHG Reporting with Source Registration (SR).

As a result of this process, three different packages have been created: SR Only, SR/GHG, and GHG Only. Instructions for SR Only and SR/GHG are combined and listed in a separate document found on the SR and GHG Reporting website https://www.mass.gov/guides/massdep-source-registration; GHG Only instructions are provided below

From time to time MassDEP will publish updates that clarify, add to, or amend these instructions. If this document is updated, it will be recorded in the Revision History below>

<span id="page-1-1"></span>**HELP TEXT:** The "?" icons will reveal information about a particular portion of the form or question such as definitions, instructions, sources of assistance or information.

### **REVISION HISTORY**

<span id="page-1-2"></span>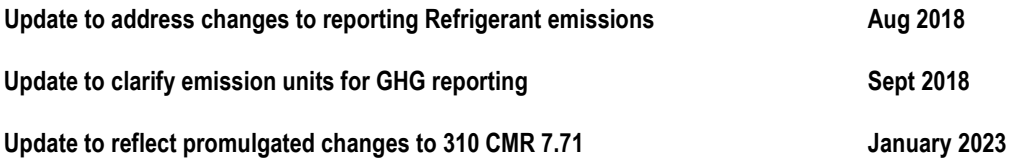

## **Contents**

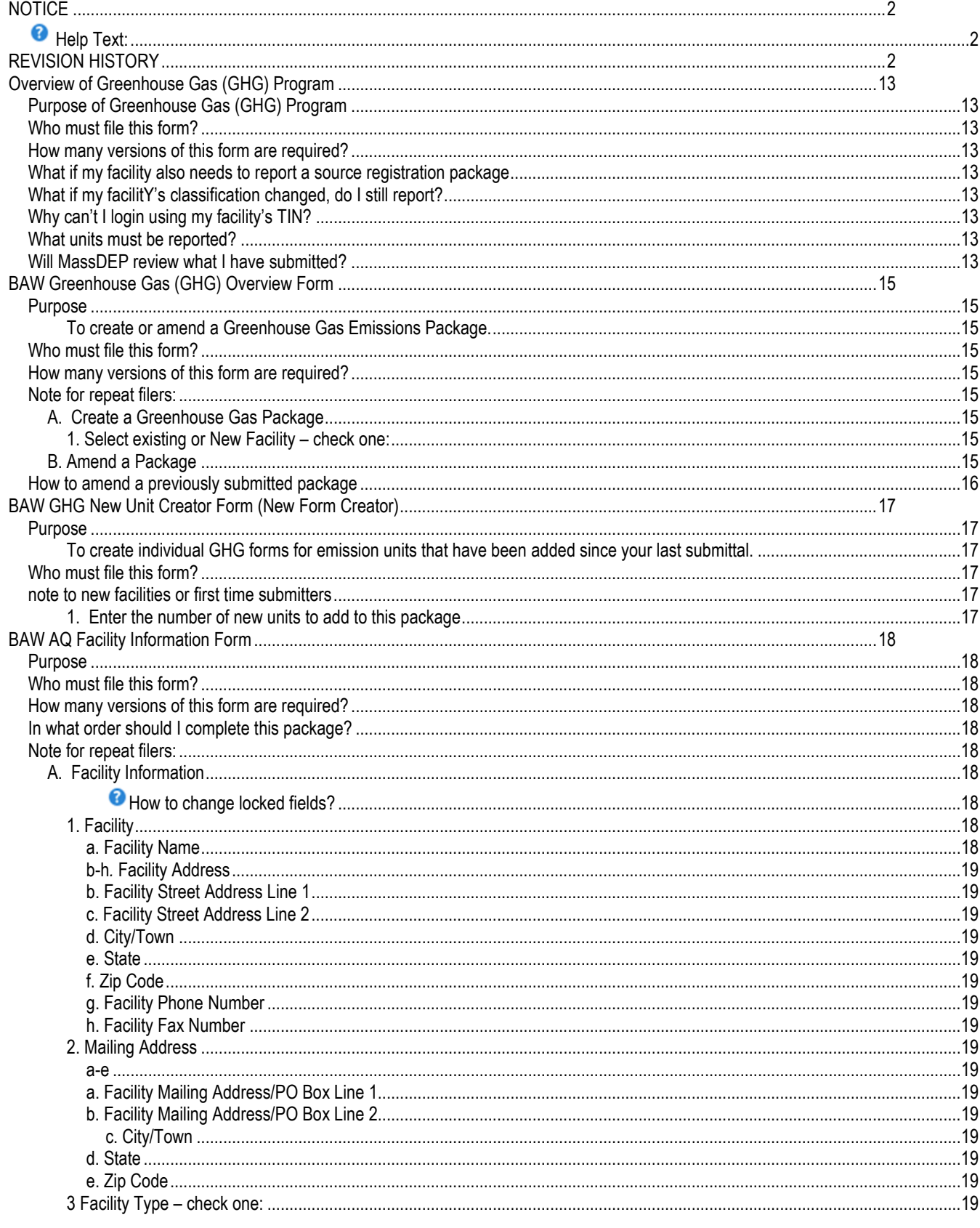

**BAW Greenhouse Gas Only Instructions** Contents

Page 3 of 89 January 2023

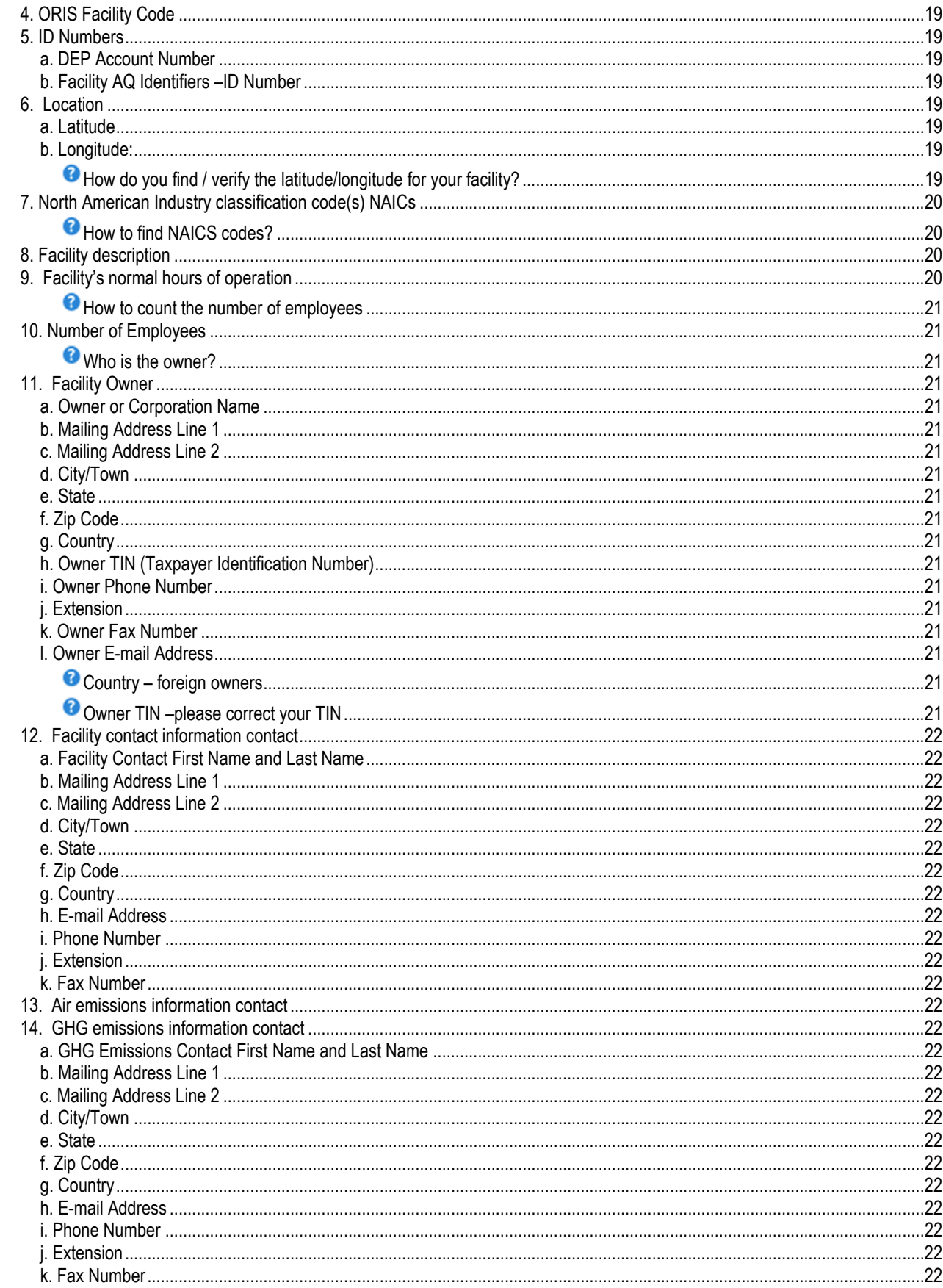

**BAW Greenhouse Gas Only Instructions** Contents Page 4 of 89 January 2023

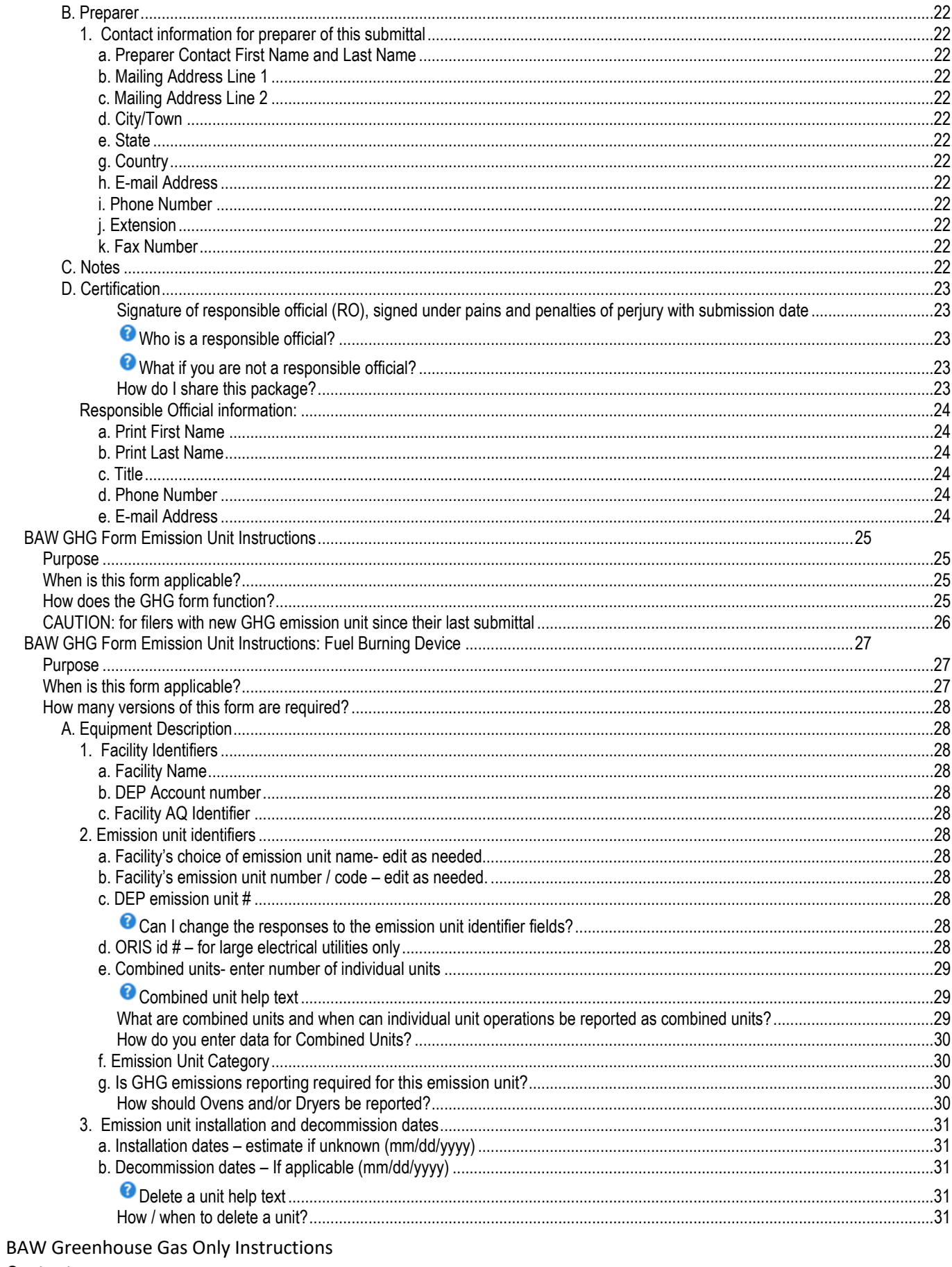

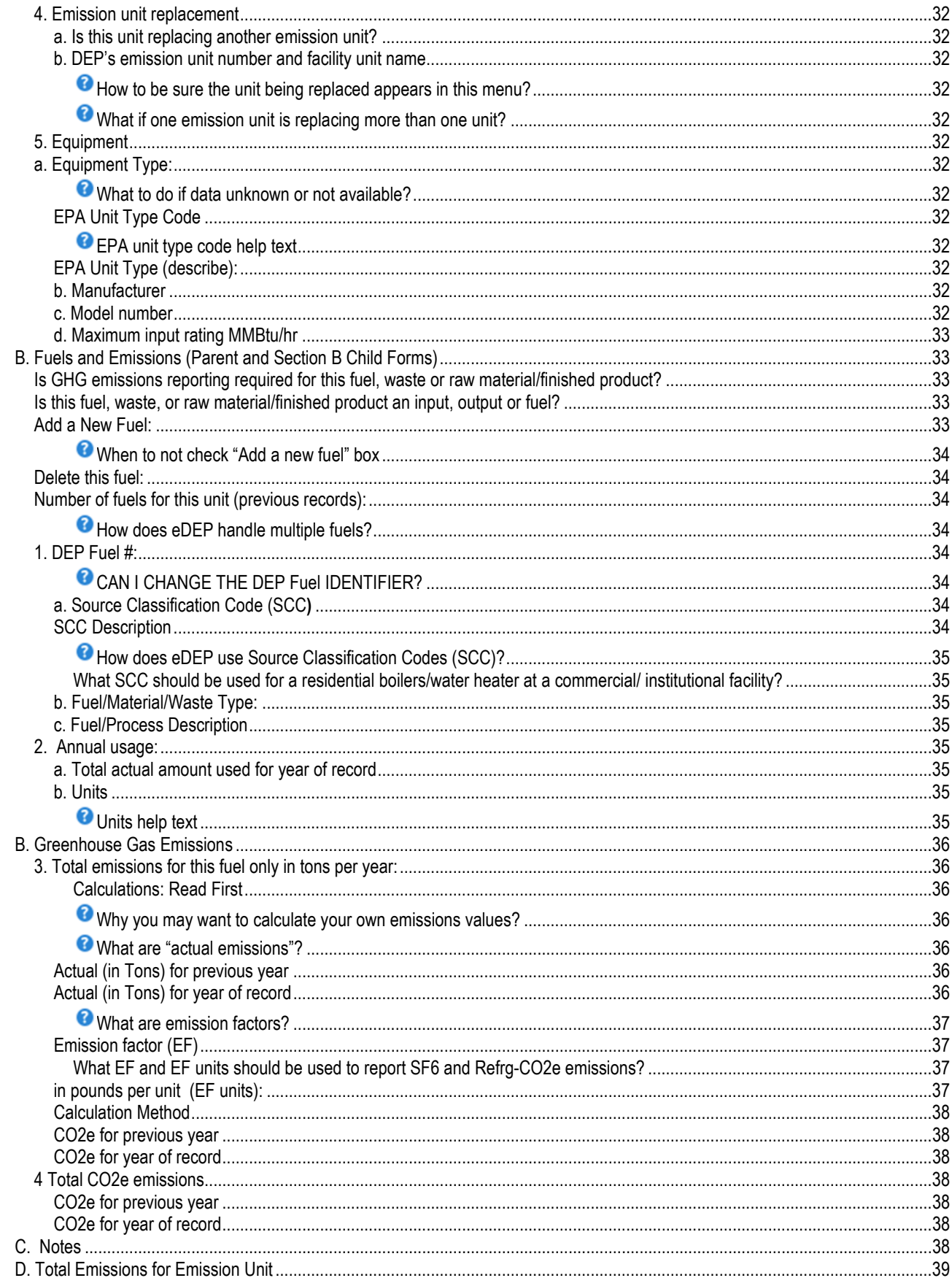

**BAW Greenhouse Gas Only Instructions** Contents Page 6 of 89 January 2023

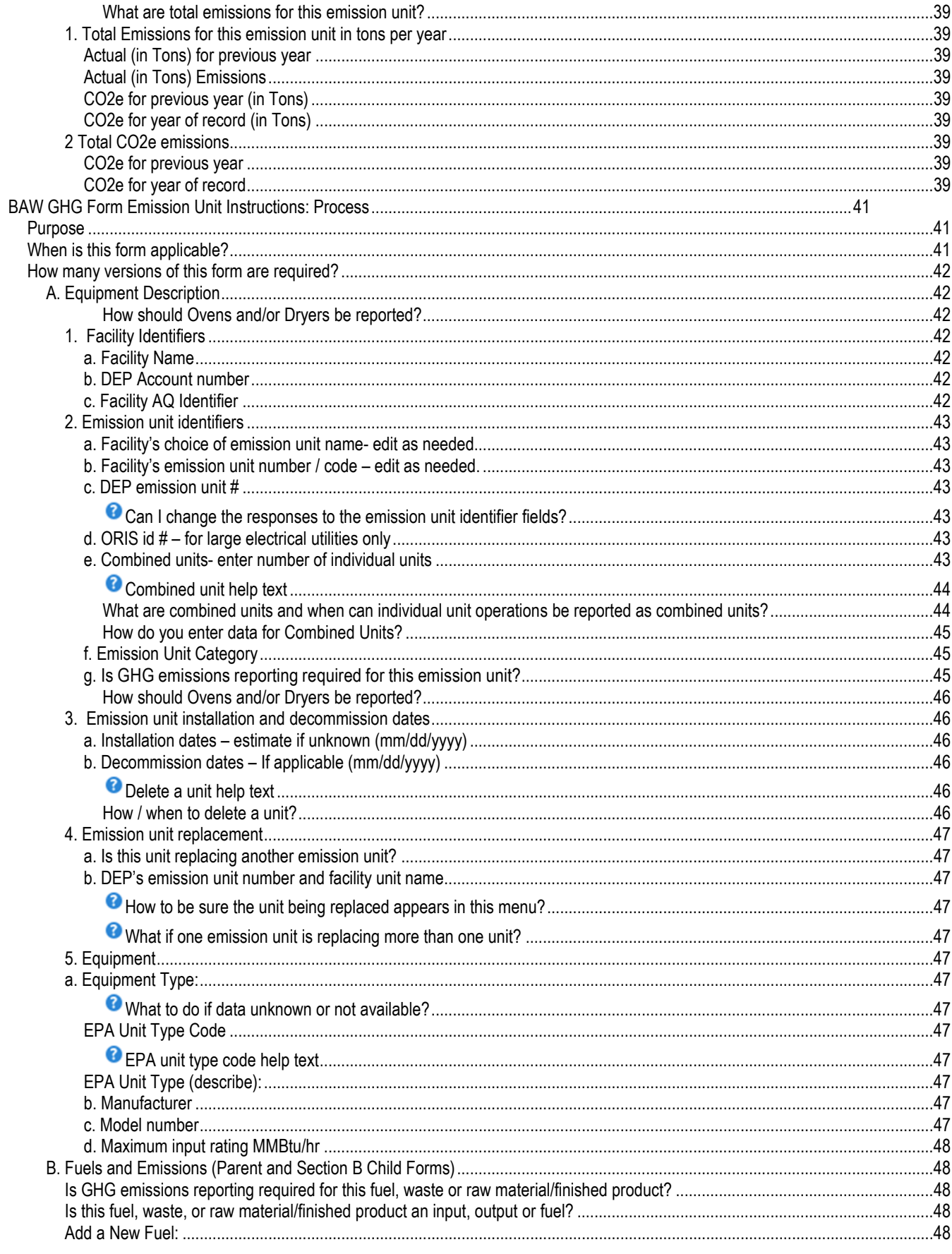

**BAW Greenhouse Gas Only Instructions** Contents Page 7 of 89

January 2023

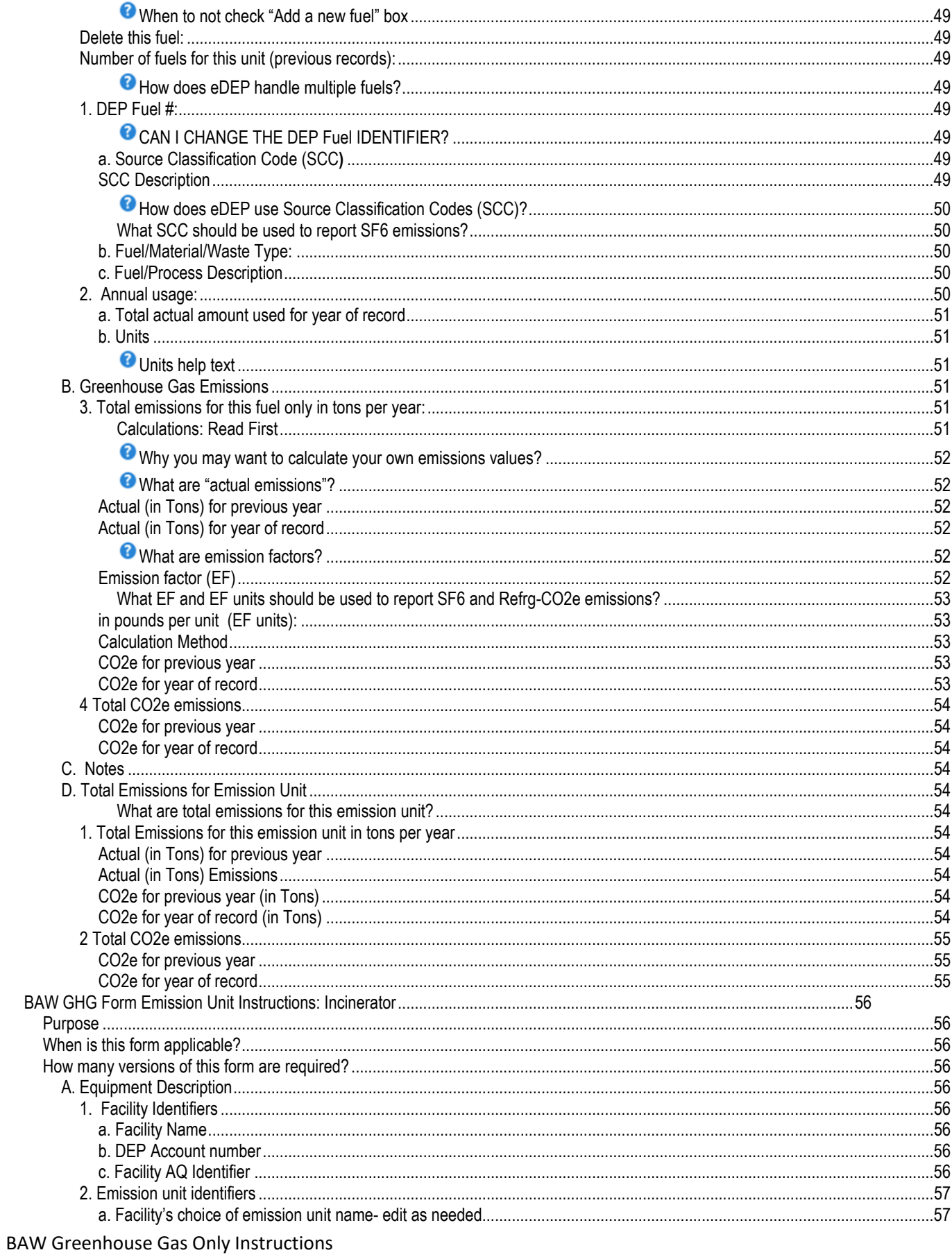

Contents Page 8 of 89 January 2023

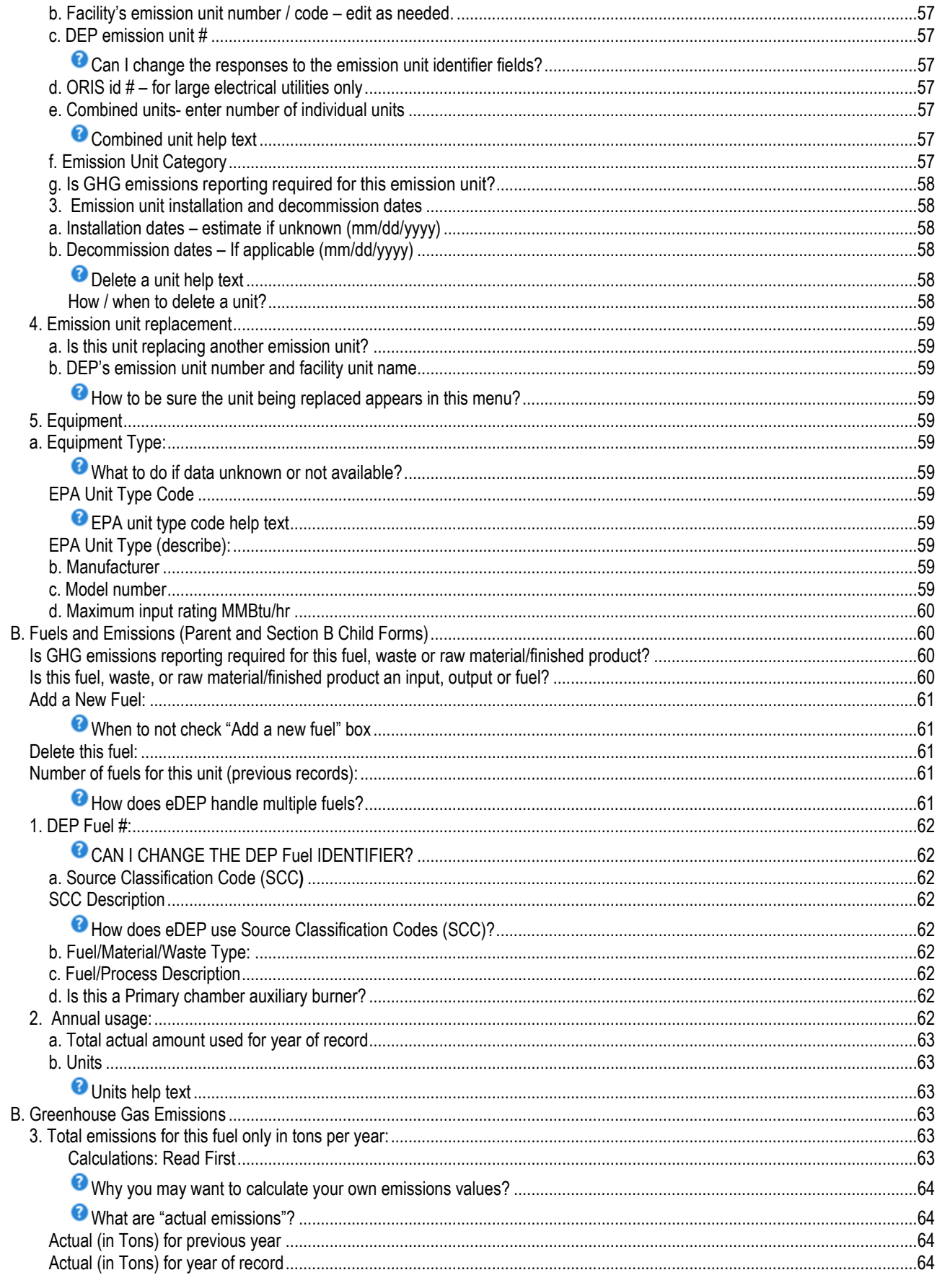

**BAW Greenhouse Gas Only Instructions** Contents

Page 9 of 89 January 2023

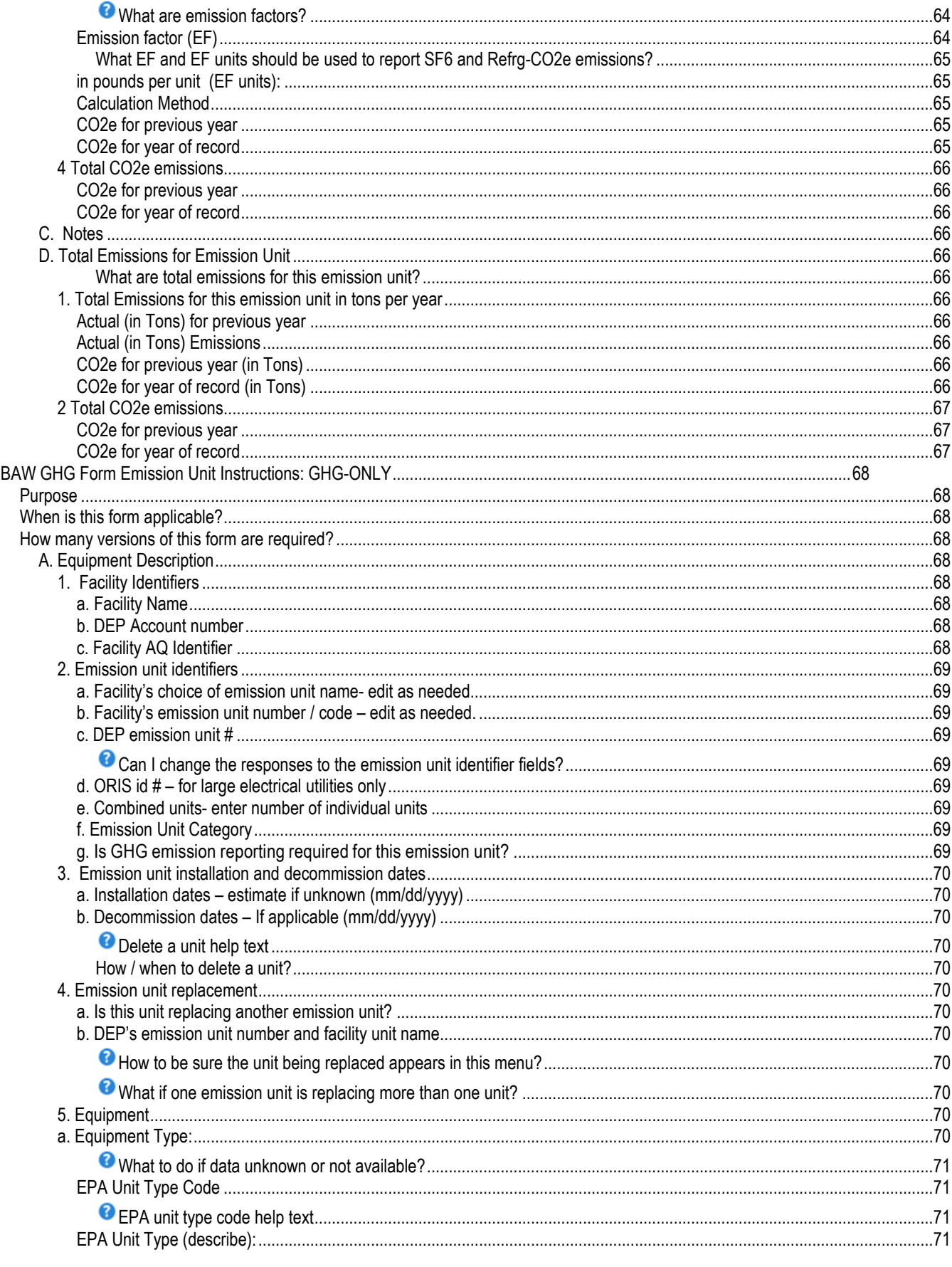

**BAW Greenhouse Gas Only Instructions** Contents

Page 10 of 89 January 2023

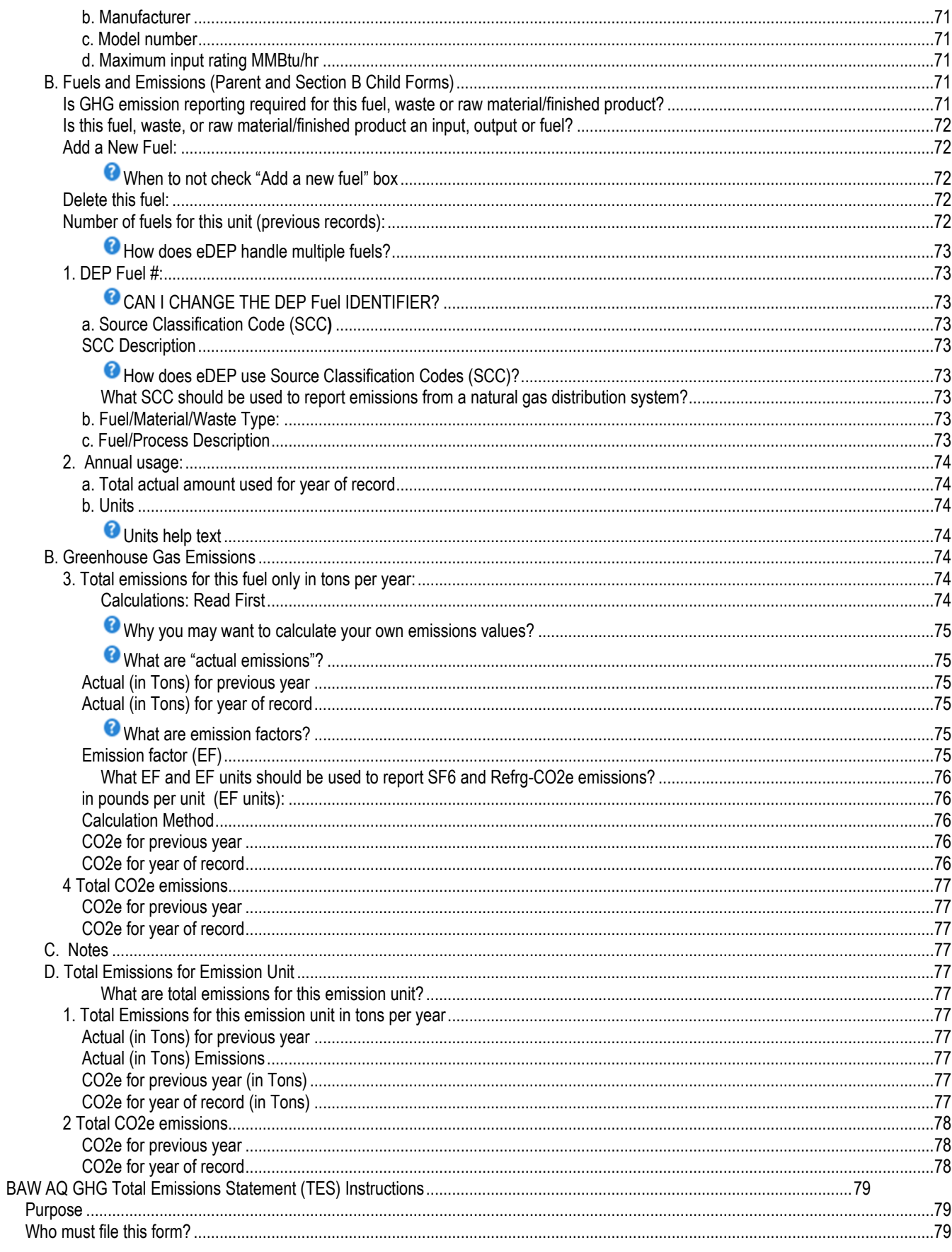

**BAW Greenhouse Gas Only Instructions** Contents Page 11 of 89 January 2023

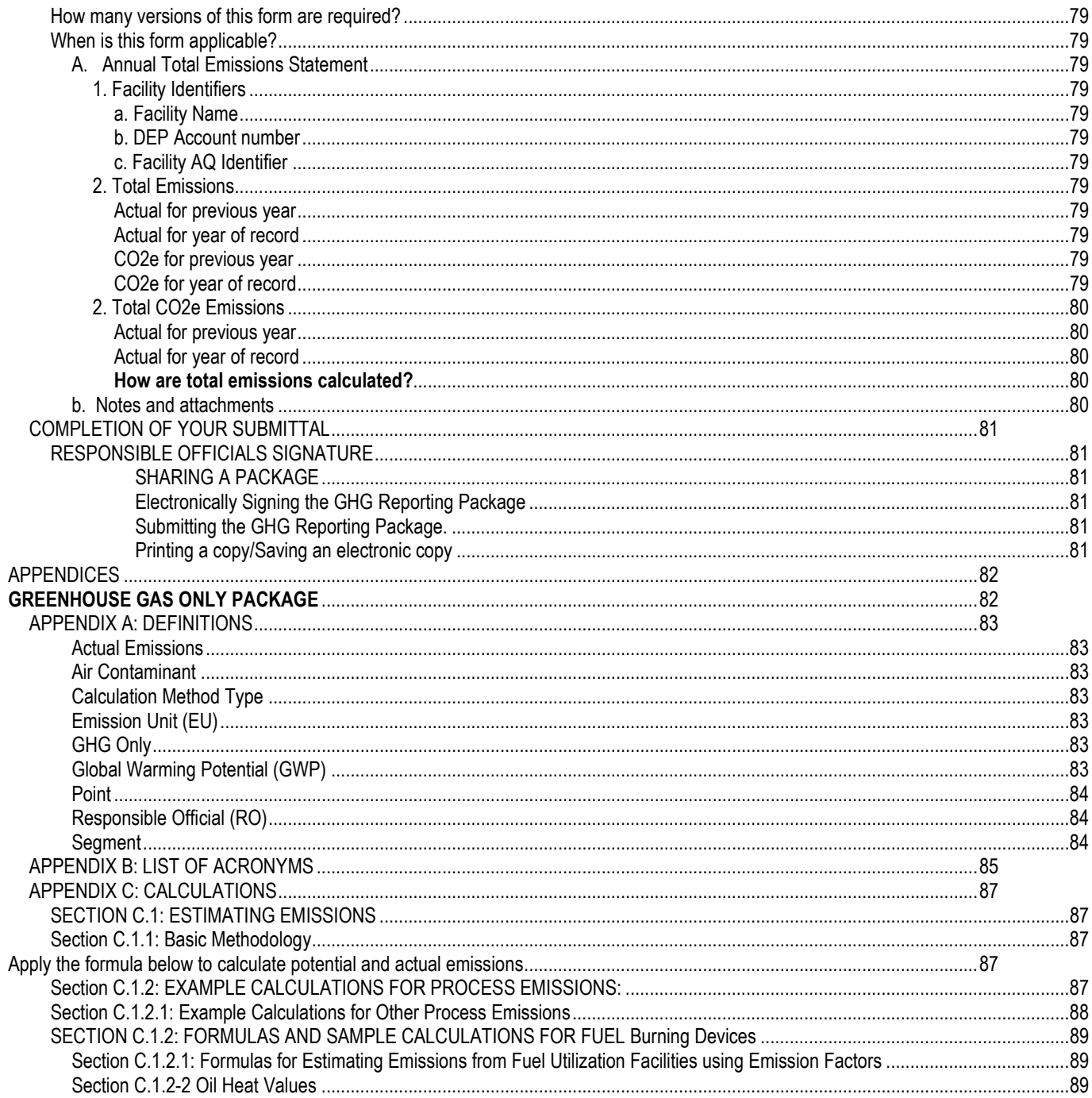

## <span id="page-12-0"></span>**Overview of Greenhouse Gas (GHG) Program**

<span id="page-12-8"></span><span id="page-12-7"></span><span id="page-12-6"></span><span id="page-12-5"></span><span id="page-12-4"></span><span id="page-12-3"></span><span id="page-12-2"></span><span id="page-12-1"></span>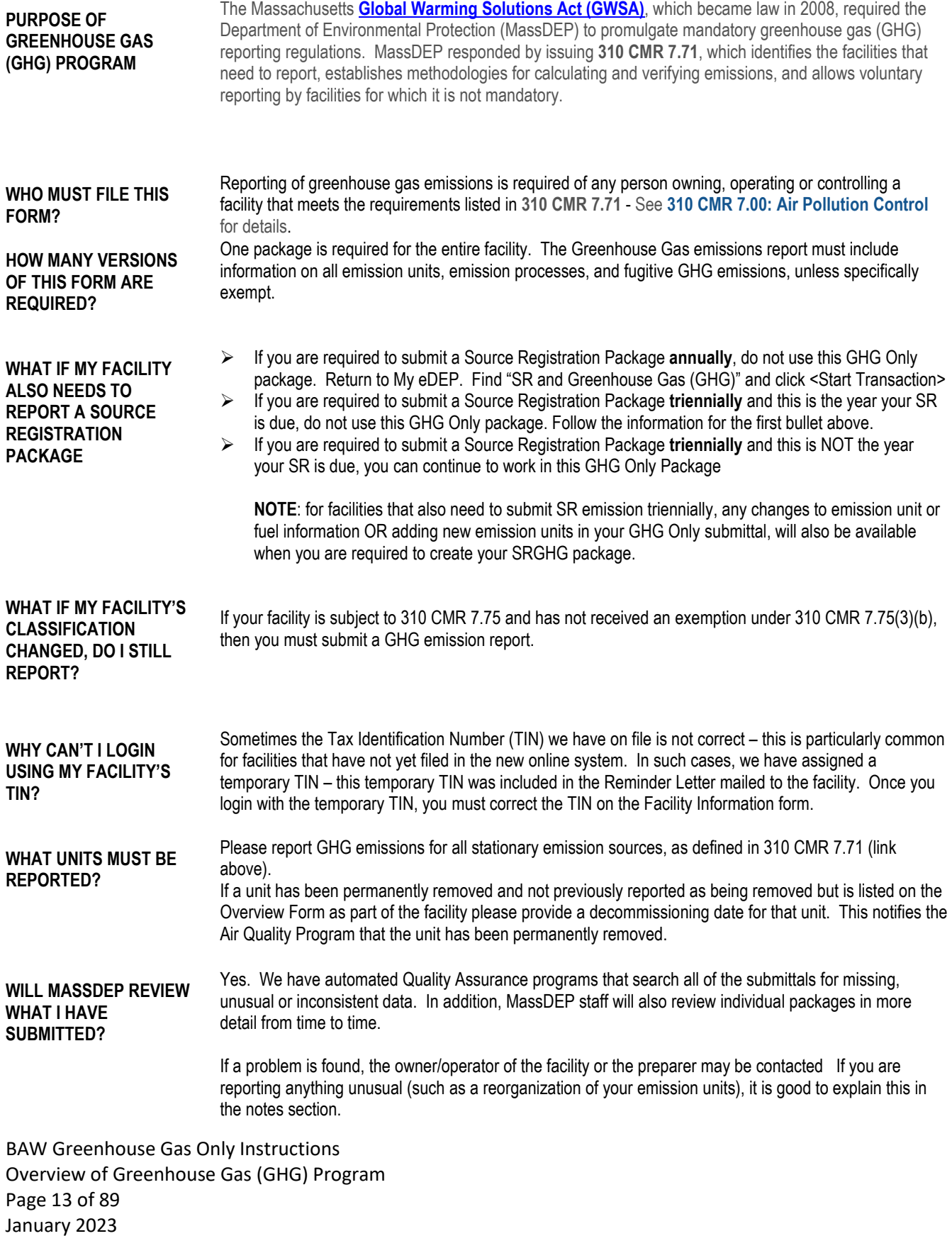

BAW Greenhouse Gas Only Instructions Overview of Greenhouse Gas (GHG) Program Page 14 of 89 January 2023

## <span id="page-14-0"></span>**BAW Greenhouse Gas (GHG) Overview Form**

<span id="page-14-4"></span><span id="page-14-3"></span><span id="page-14-2"></span><span id="page-14-1"></span>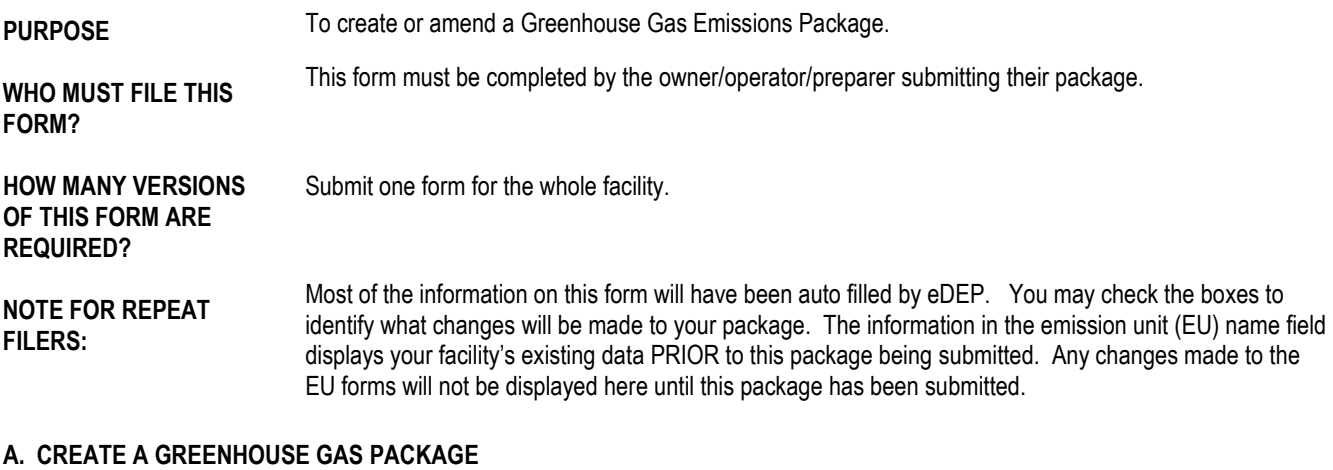

<span id="page-14-7"></span><span id="page-14-6"></span><span id="page-14-5"></span>1. Select existing or New Facility – check one:

- **Existing Facilities** Used by existing facilities to create a package.
- Check if you added emission units or stacks since your last report. Provides the preparer the ability to create additional forms, by means of a check box, for any new units added since the previous submittal. Checking this box will create the "New Unit Creator Form (New Form Creator)".
- New Facilities Used by new facilities to create a package.

This will automatically create the "New Unit Creator Form (New Form Creator)" allowing the preparer to create the appropriate number of forms for the submittal.

Note concerning "New Unit Creator Form (New Form Creator)"

Once the "New Unit Creator Form (New Form Creator)" is validated, the appropriate types and number of forms are created. If it becomes necessary to create additional form(s) for overlooked unit(s) at a later time, any individual "new unit" forms that have been previously validated will need to be re-validated.

**NOTE**: it is better to overestimate the number of forms needed. Any unused new forms can be deleted on the <Transaction Overview page>.

#### <span id="page-14-8"></span>**B. AMEND A PACKAGE**

Form/Unit to be amended:

It may become necessary to amend a previously submitted package for several reasons. Some examples of issues that may require amendments are: a typographical mistake while entering fuel usage (which impacts a specific emission unit and the total emissions summary); a new emission unit was entirely overlooked (which impacts a specific emission unit and the total emissions summary); the facility contact has changed (which impacts the Facility Information form); or other reasons.

BAW Greenhouse Gas Only Instructions BAW Overview Form Page 15 of 89 January 2023

<span id="page-15-0"></span>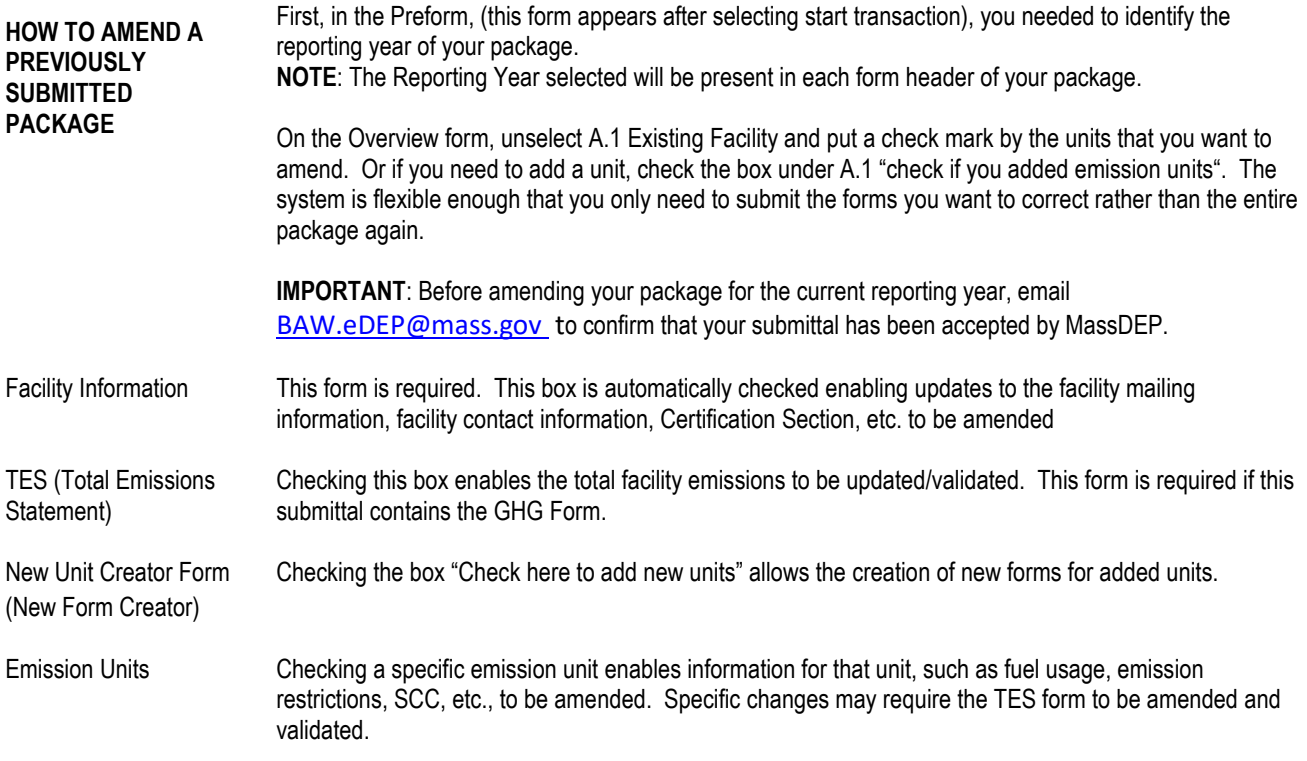

Validate the form by selecting [Error Check]. This will create the package or the specific areas that have been requested to be amended and take you to the <Transaction Overview page> where you can begin preparing your submittal.

BAW Greenhouse Gas Only Instructions BAW Overview Form Page 16 of 89 January 2023

## <span id="page-16-0"></span>**BAW GHG New Unit Creator Form (New Form Creator)**

<span id="page-16-5"></span><span id="page-16-4"></span><span id="page-16-3"></span><span id="page-16-2"></span><span id="page-16-1"></span>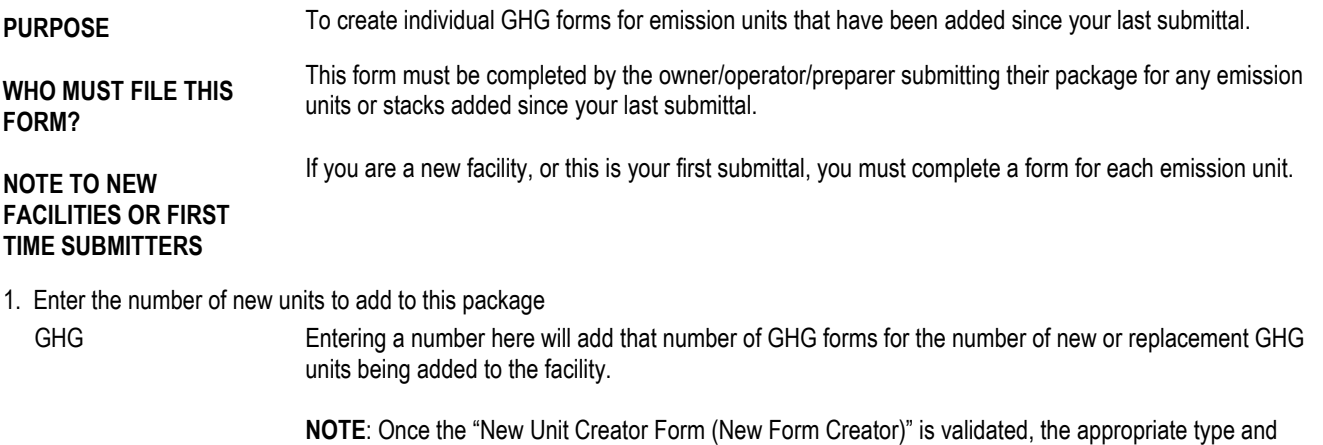

number of forms are created. If it becomes necessary to create additional form(s) for overlooked unit(s) at a later time, any individual "new unit" forms that have been previously validated will need to be revalidated. It is better to overestimate the number of form needed. Any unused new forms can be deleted on the <Transaction Overview page>.

Validate the form by selecting [Error Check]. This will create the specified number of requested forms and return you to the <Transaction Overview page> where you can proceed to the next form.

## <span id="page-17-0"></span>**BAW AQ Facility Information Form**

<span id="page-17-7"></span><span id="page-17-6"></span><span id="page-17-5"></span><span id="page-17-4"></span><span id="page-17-3"></span><span id="page-17-2"></span><span id="page-17-1"></span>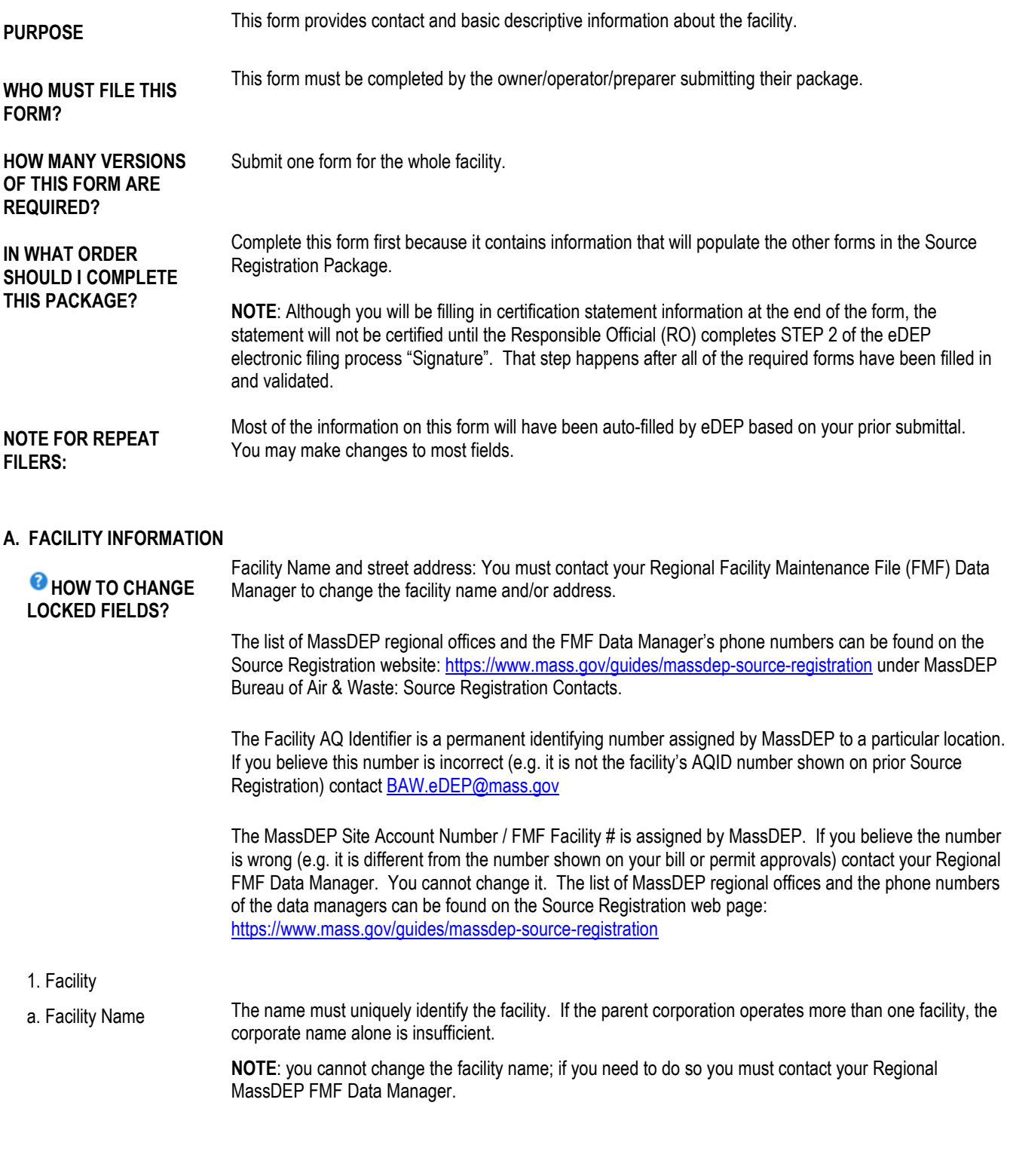

<span id="page-17-9"></span><span id="page-17-8"></span>BAW Greenhouse Gas Only Instructions BAW AQ Facility Information Form Page 18 of 89 January 2023

<span id="page-18-15"></span><span id="page-18-14"></span><span id="page-18-13"></span><span id="page-18-12"></span><span id="page-18-11"></span><span id="page-18-10"></span><span id="page-18-9"></span><span id="page-18-8"></span><span id="page-18-7"></span><span id="page-18-6"></span><span id="page-18-5"></span><span id="page-18-4"></span><span id="page-18-3"></span><span id="page-18-2"></span><span id="page-18-1"></span><span id="page-18-0"></span>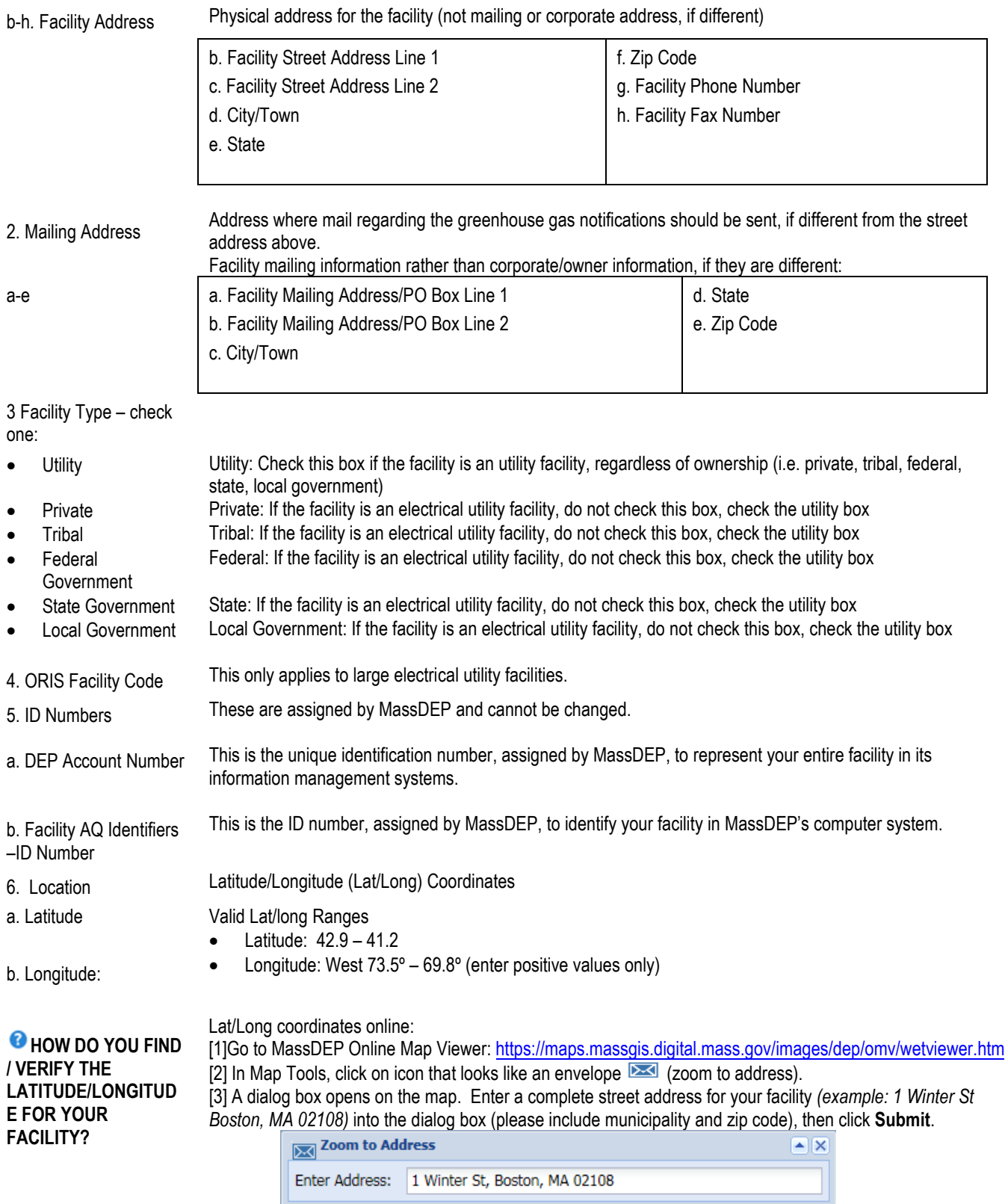

<span id="page-18-18"></span><span id="page-18-17"></span><span id="page-18-16"></span>[4] A pop-up window will appear with the address search results and a score indicating locational quality.

<span id="page-18-23"></span><span id="page-18-22"></span><span id="page-18-21"></span><span id="page-18-20"></span><span id="page-18-19"></span>BAW Greenhouse Gas Only Instructions BAW AQ Facility Information Form Page 19 of 89 January 2023

The higher the value the higher the confidence in locational accuracy. [5] Click a **Zoom** button next to the address to zoom the map to that address result.

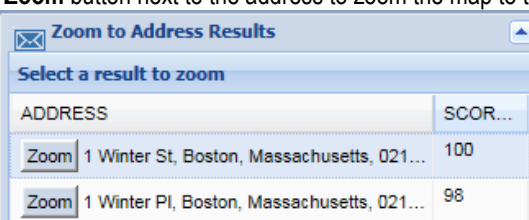

An address marker  $\bullet$  will appear on the map indicating the estimated location of the address. [6] In Map

Tools, click on "xy" icon  $\frac{1}{x}$  (XY Information), then click on the map where the front door of the facility. [7] A pop-up window will appear with coordinate information for that location and an orange cross will be displayed at the point where the map was clicked. If the location of the front door does not appear accurate, use the **Clear** button in the lower right corner of the XY Information pop-up to clear XY markers from the map. Then repeat Step 6.

Left click on your mouse and box should appear with the lat and long coordinates.

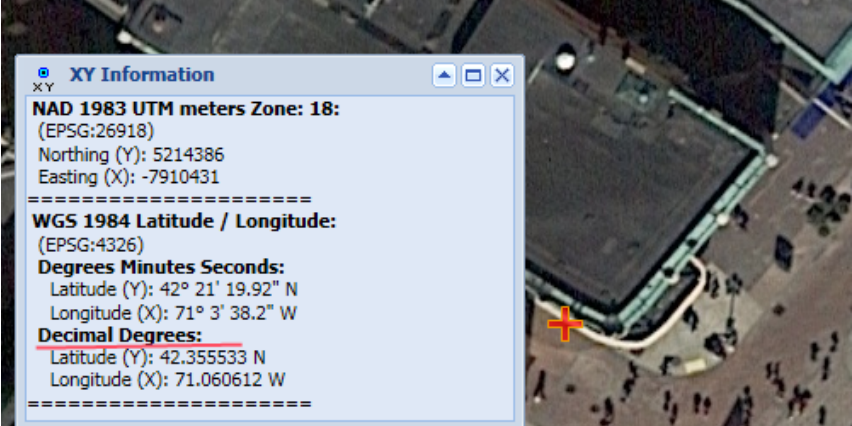

[8] From the XY Information pop-up window, using the **Decimal Degrees version** of the Lat (Y) / Long (X) coordinates enter (copy & paste) the values into their corresponding fields on the form

<span id="page-19-1"></span><span id="page-19-0"></span>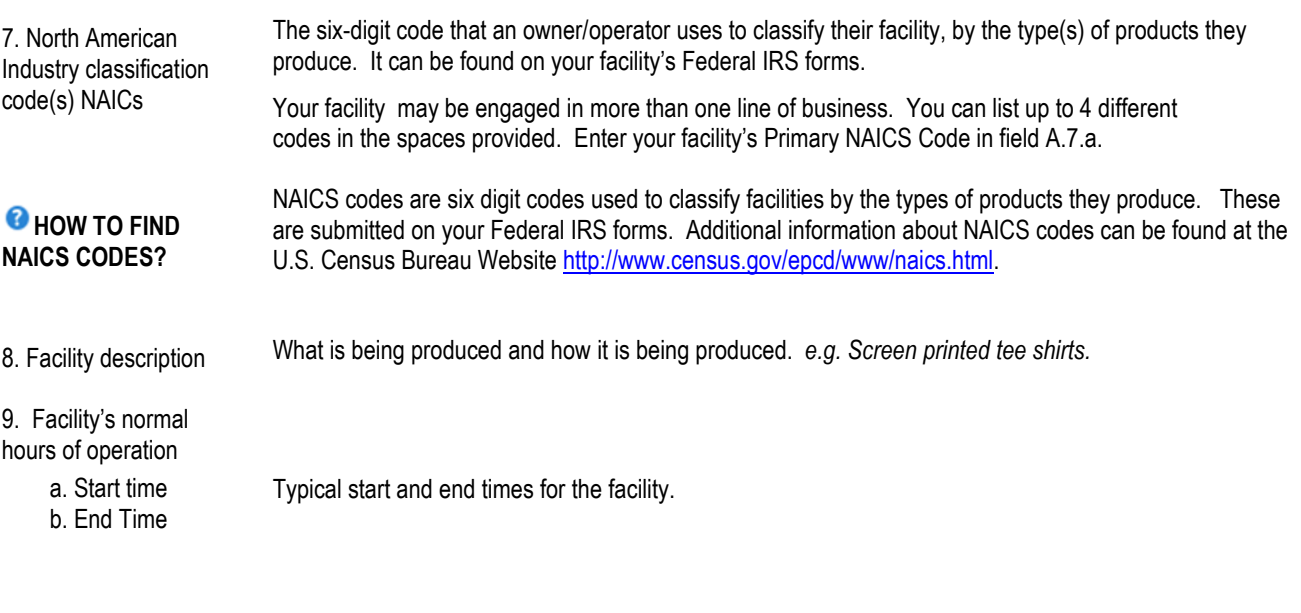

<span id="page-19-3"></span><span id="page-19-2"></span>BAW Greenhouse Gas Only Instructions BAW AQ Facility Information Form Page 20 of 89 January 2023

c. Continuous – 24x7x52 Check this box, if the facility typically operates twenty-four hours a day, seven days a week, and 52 weeks a year. If continuous is checked, all of the fields for the days of the week in question A.9.d will automatically become checked.

d. Which days is the facility open? Check the days of the week that the facility is *typically* operating.

- S(unday)
- M(onday)
- T(uesday)
- W(ednesday)
- T(hursday)
- F(riday)
- S(aturday

<span id="page-20-0"></span>**HOW TO COUNT THE NUMBER OF EMPLOYEES**

<span id="page-20-1"></span>10. Number of Employees

#### <span id="page-20-2"></span>**WHO IS THE OWNER?**

The maximum number of employees that worked at the facility any time during the Year of Record. Include in this count only those employees who meet both of the following conditions: The employee worked at least 17 hours a week and more than 20 weeks per year.

The owner is the individual or entity which has the care, charge, or control of a facility that is reported on your Federal Employer Tax Identification Number.

<span id="page-20-3"></span>11. Facility Owner Name of corporation, partnership, etc. if separate from facility. If facility owner's address is the same as the facility's mailing address, check this box and the mailing address information will be filled in automatically;

> Report the facility information as reported on the Tax Identification Number (TIN) Form for your facility. TIN is also referred to as Federal Employee Identification Number (FEIN) or Employee Identification Number (EIN).

Please contact your MassDEP Regional Office if the ownership of this facility has changed.

<span id="page-20-10"></span>Name of corporation, partnership, etc. if separate from facility.

<span id="page-20-13"></span><span id="page-20-12"></span><span id="page-20-11"></span><span id="page-20-8"></span><span id="page-20-7"></span><span id="page-20-6"></span><span id="page-20-5"></span><span id="page-20-4"></span>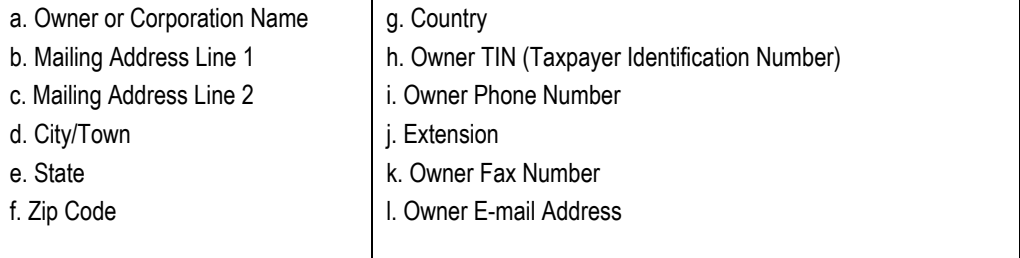

### <span id="page-20-16"></span>**COUNTRY – FOREIGN OWNERS**

<span id="page-20-15"></span><span id="page-20-14"></span><span id="page-20-9"></span>If the facility owner has an address other than USA or Canada, please enter the facility's address in Q.11 and then put the correct owner address in the Notes field at the end of the form.

#### <span id="page-20-17"></span>**OWNER TIN-PLEASE CORRECT YOUR TIN**

If this number is not the TIN of the facility owner, please enter the correct TIN – we will update our records before the next reporting cycle.

BAW Greenhouse Gas Only Instructions BAW AQ Facility Information Form Page 21 of 89 January 2023

<span id="page-21-13"></span><span id="page-21-12"></span><span id="page-21-11"></span><span id="page-21-10"></span><span id="page-21-9"></span><span id="page-21-8"></span><span id="page-21-7"></span><span id="page-21-6"></span><span id="page-21-5"></span><span id="page-21-4"></span><span id="page-21-3"></span><span id="page-21-2"></span><span id="page-21-1"></span><span id="page-21-0"></span>12. Facility contact information contact The name of the individual who should be contacted for further information about the facility. If contact name and/or address was listed previously, check appropriate box and the information you provided will be filled in automatically; Otherwise provide the requested information: a. Facility Contact First Name and Last Name b. Mailing Address Line 1 c. Mailing Address Line 2 d. City/Town e. State f. Zip Code g. Country h. E-mail Address i. Phone Number i. Extension k. Fax Number 13. Air emissions information contact Not Applicable for Greenhouse Gas Only Package 14. GHG emissions information contact The name of the individual who should be contacted for further information about greenhouse gas emissions. If contact name and/or address was listed previously, check appropriate box and the information you provided will be filled in automatically; Otherwise provide the requested information: a. GHG Emissions Contact First Name and Last Name b. Mailing Address Line 1 c. Mailing Address Line 2 d. City/Town e. State f. Zip Code g. Country h. E-mail Address i. Phone Number i. Extension k. Fax Number **B. PREPARER** 1. Contact information for preparer of this submittal The name of the individual who should be contacted for further information about this submittal. If contact name or address were the same as one listed previously, check appropriate box and the information you provided will be filled in automatically; Otherwise, provide the requested information:

<span id="page-21-35"></span><span id="page-21-34"></span><span id="page-21-33"></span><span id="page-21-32"></span><span id="page-21-31"></span><span id="page-21-30"></span><span id="page-21-29"></span><span id="page-21-28"></span><span id="page-21-27"></span><span id="page-21-26"></span><span id="page-21-25"></span><span id="page-21-24"></span><span id="page-21-23"></span><span id="page-21-22"></span><span id="page-21-21"></span><span id="page-21-20"></span><span id="page-21-19"></span><span id="page-21-18"></span><span id="page-21-17"></span><span id="page-21-16"></span><span id="page-21-15"></span><span id="page-21-14"></span>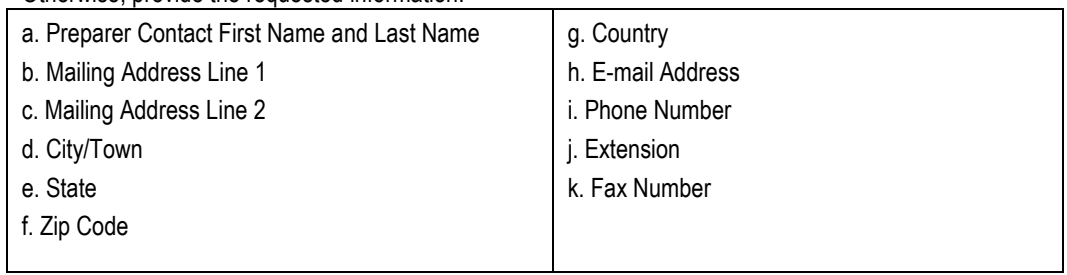

### <span id="page-21-37"></span>**C. NOTES**

<span id="page-21-36"></span>Information that will help MassDEP understand your submission.

BAW Greenhouse Gas Only Instructions BAW AQ Facility Information Form Page 22 of 89 January 2023

<span id="page-22-2"></span><span id="page-22-1"></span><span id="page-22-0"></span>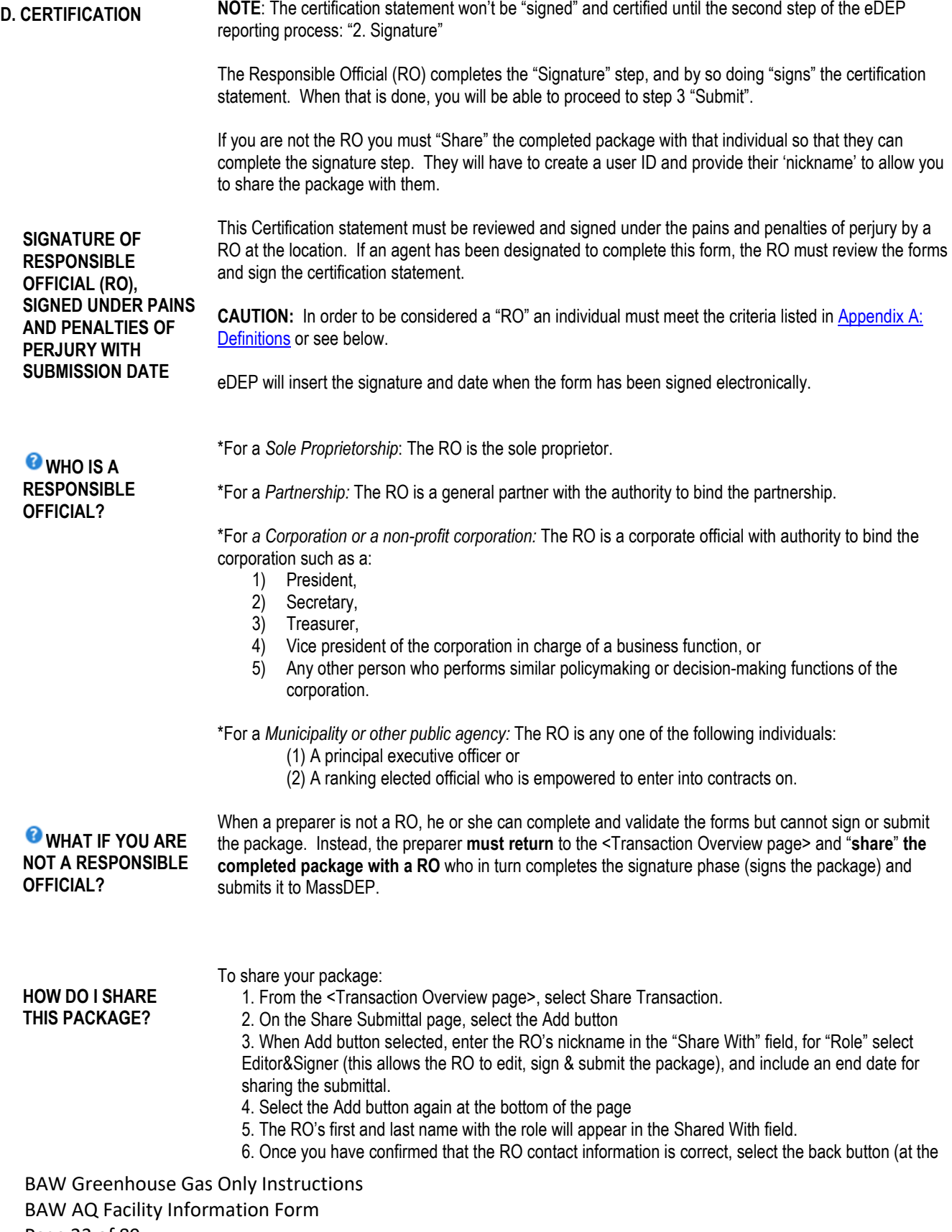

<span id="page-22-4"></span><span id="page-22-3"></span>Page 23 of 89 January 2023

bottom of the form) to return to the <Transaction Overview page>. **REMEMBER**: never use your browser's back button.

**NOTE**: a "RO", must register with eDEP before the preparer can share the package.

<span id="page-23-0"></span>Responsible Official information:

<span id="page-23-3"></span><span id="page-23-2"></span>b. Print Last Name c. Title

<span id="page-23-1"></span>a. Print First Name

<span id="page-23-5"></span><span id="page-23-4"></span>d. Phone Number e. E-mail Address

Validate the form by selecting [Error Check]; the system will identify and require correction of any mistakes before it will accept the form and return you to the <Transaction Overview page>. From there, you can move on to the next form.

BAW Greenhouse Gas Only Instructions BAW AQ Facility Information Form Page 24 of 89 January 2023

## <span id="page-24-0"></span>**BAW GHG Form Emission Unit Instructions**

<span id="page-24-1"></span>**PURPOSE** This form describes equipment (emission unit), fuel/material/product/waste use, and GHG emissions for all applicable emission units during the year for which emissions are being reported. Sources of emissions must be reported if 40 CFR Part 98 includes a method for calculating greenhouse gas emissions from that source, regardless of 40 CFR Part 98 applicability.

#### <span id="page-24-2"></span>**WHEN IS THIS FORM APPLICABLE?**

Since the majority of sources for emissions reporting (i.e. equipment & fuel use) are used for both Source Registration (SR) & GHG programs, information for GHG emissions reporting is provided based on the information MassDEP received from prior SR submittals. The GHG form consists of the information that is present on three "shortened versions" of the Source Registration emissions forms:

- Fuel Burning Device (AP1) Form;
- Process (AP2) Form; and
- Incinerator (AP3) Form.

However, not all emission units and/or fuels/materials/products/waste types that are required for SR emissions reporting are required to report GHG emissions. MassDEP has tried to identify these instances and not display their information.

**NOTE**: If you are missing information, please contact us a[t BAW.eDEP@mass.gov](mailto:baw.edep@state.ma.us)

**IMPORTANT**: Reporting of fugitive GHG emissions from the natural gas distribution system is required, but the activity type is not subject to SR emissions reporting.; i.e. fugitive emissions for Natural Gas Distribution System. In this situation, the response in Question A.2.f: Emission Unit Category is "**GHG-ONLY**". If you are also subject to SR Reporting and use GHG-ONLY, then your SRGHG Package will also contain a GHG Form.

For Question B1.a Source Classification Code (SCC) use the following new code to report your "GHG Only" emissions:

• 99999999 - GHG Source Categories - Unspecified Technology - Natural Gas Distribution System - Fugitive Emissions

<span id="page-24-3"></span>**HOW DOES THE GHG FORM FUNCTION?** 

To create the GHG form, MassDEP combined "shortened versions" of the SR three emission forms: 1) Fuel Burning Device (AP1); 2) Process (AP2); 3) Incinerator (AP3); and, created 4) GHG-ONLY when GHG emission reporting is required but this information is not subject to SR emissions reporting, i.e. fugitive emissions for Natural Gas Distribution System..

The response present (or added for a new form) in **Question A.2.f: Emission Unit Category** will determine how the remaining fields in the GHG form will function. Because the responses to some questions will function differently depending on the category response in A.2.f, the GHG Form Emission Unit instructions is broken into four separate sections:

- 1. [Fuel Burning Device \(AP1\);](#page-26-0)
- 2. [Process \(AP2\);](#page-40-0)
- 3. [Incinerator \(AP3\);](#page-55-0) and
- 4. [GHG-ONLY.](#page-67-0)

BAW Greenhouse Gas Only Instructions BAW GHG Form - Emission Unit Page 25 of 89 January 2023

<span id="page-25-0"></span>**CAUTION: FOR FILERS WITH NEW GHG EMISSION UNIT SINCE THEIR LAST SUBMITTAL**

You must create a new emission unit form for any new emission unit. If you have not already created the new emission unit (when first opening your source registration package), you must either:

- 1) Under Transaction Overview, open the first form labeled <Greenhouse Gas (GHG) Package>;
	- Under Section A, Q.1 check the box that indicates new equipment has been added;
	- Under Transaction Overview, select <New Unit Form Creator (New Form Creator)>;
		- Choose the appropriate form and enter the number of new units;
	- Validate the form by selecting Error Check;
	- Follow subsequent instructions.

----Or----

2) You must create a new eDEP partial Greenhouse Gas (GHG) package for that emission unit. Once you have submitted the package you are working on:

- Return to "Start New";
- Select "Greenhouse Gas (GHG)Package";
- In Overview Form: unselect Existing Facility and put a check mark by the units that you want to amend. Or if you need to add a unit, check the box under A.1 "check if you added emission units";
- Follow subsequent instructions pertaining to the New Unit Form Creator (New Form Creator).

**IMPORTANT**: Before amending your package for the current reporting year, emai[l BAW.eDEP@mass.gov](mailto:air.quality@state.ma.us) to confirm that your submittal has been accepted by MassDEP.

**CAUTION:** If you realize in the midst of completing this package that you need to create additional forms, DO NOT return to the Overview form UNLESS you are willing to revalidate each previously validated form. Revalidation requires that you open and revalidate every form in the package – you don't lose any of the data you have entered, but the process can be time consuming, particularly for a facility with numerous validated forms.

The best way to add emission units AFTER you have completed much of your package may be by submitting a supplemental package (Option 2 above).

BAW Greenhouse Gas Only Instructions BAW GHG Form - Emission Unit Page 26 of 89 January 2023

## <span id="page-26-0"></span>**BAW GHG Form Emission Unit Instructions: Fuel Burning Device**

<span id="page-26-2"></span><span id="page-26-1"></span>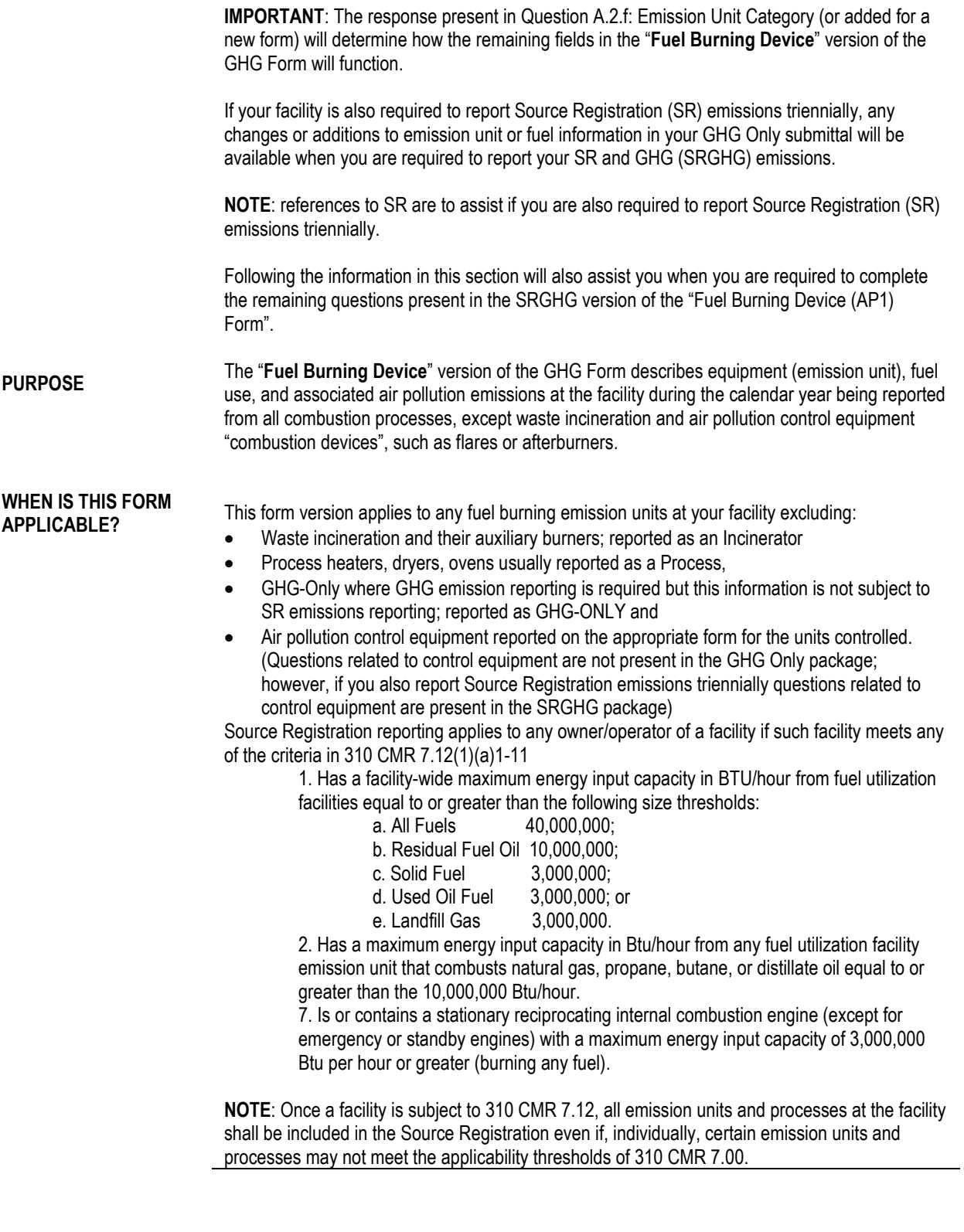

#### <span id="page-27-0"></span>**HOW MANY VERSIONS OF THIS FORM ARE REQUIRED?**

Submit one form for each boiler, furnace, internal combustion engine *(e.g., diesels or turbines),* or other combustion unit. You may combine reporting for more than one fuel burning unit on a single form. (se[e combined units](#page-69-11) for further guidance). You must include any fuel utilization units added or decommissioned since your last submittal.

<span id="page-27-7"></span><span id="page-27-6"></span><span id="page-27-5"></span><span id="page-27-4"></span><span id="page-27-3"></span><span id="page-27-2"></span><span id="page-27-1"></span>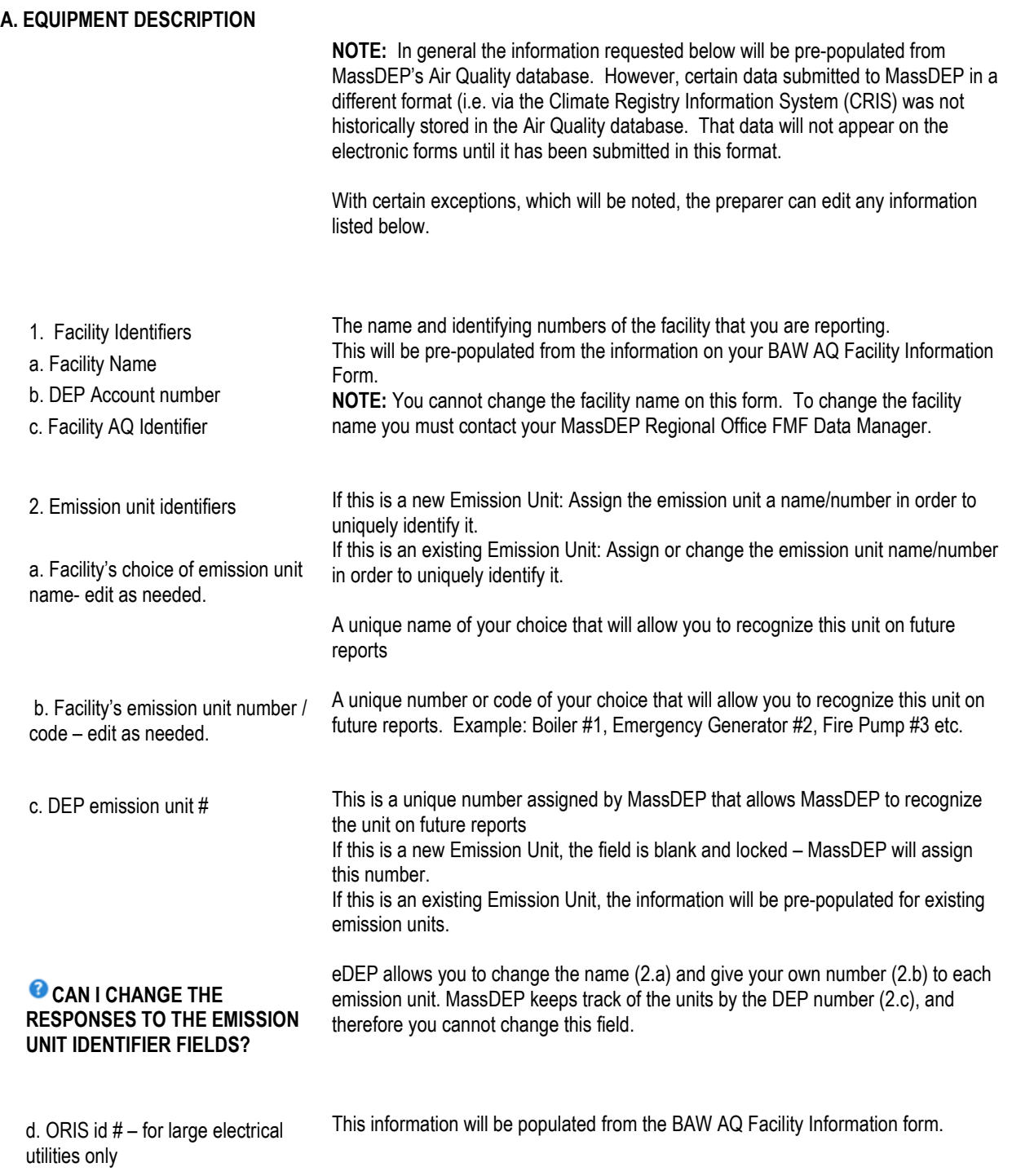

<span id="page-27-11"></span><span id="page-27-10"></span><span id="page-27-9"></span><span id="page-27-8"></span>BAW Greenhouse Gas Only Instructions BAW GHG Form Emission Unit Instructions: Fuel Burning Device Page 28 of 89 January 2023

<span id="page-28-0"></span>e. Combined units- enter number of individual units

Total number of individual units combined on this form.

### <span id="page-28-1"></span>**COMBINED UNIT HELP TEXT**

1. Fuel burning units (except Incinerators) can be combined as one emission unit IF EACH INDIVIDUAL UNIT is of the same type AND uses the same fuel(s) AND is below the following thresholds: Distillate oil -- 10 MBTU per hour or 72 gal per hour; Residual oil – 5 MBTU per hour or 32 gal per hour; Natural gas – 10 MBTU per hour or 100 Therms per hour; Solid fuel – 3 MBTU per hour; Used oil fuel –3 MBTU per hour or 19 gal per hour; Landfill gas – 3 MBTU per hour or 180,000 cf per hour

2. Process related equipment can be combined as one emission unit IF: Similar pieces of equipment that are used interchangeably to create the same product may be reported on one form as a combined emission unit; OR Similar pieces of equipment may be combined as one emission unit IF EACH INDIVIDUAL UNIT has the same applicable requirements AND is below the following reporting thresholds: Particulate matter – 2 tons per year; Organic material – 10 tons per year; Lead – 0.5 tons per year; Hazardous air pollutants – 10 tons of any individual HAP or 25 tons of total HAPs

3. Incinerators can NOT be combined.

<span id="page-28-2"></span>**WHAT ARE COMBINED UNITS AND WHEN CAN INDIVIDUAL UNIT OPERATIONS BE REPORTED AS COMBINED UNITS?**

Fuel burning units can be combined as one emission unit and identified in question A.2.f Emission Unit Category as "Fuel Burning Device". This is to make it easier to report large numbers of small units. The number of units in a combined unit must be entered in the "combined units" field.

Combustion units may be combined subject to certain restrictions below. **Restrictions on Combined Units** Each individual unit within a combined unit must:

1. be of the same general type (not necessarily identical); including the use of same general type of air pollution control (APC) devices (not necessarily identical), if applicable.

> **NOTE**: The GHG Form does not have control equipment questions as they are not relevant for GHG reporting. However if you are also required to report SR emissions at a later time, you need to consider if your EU has control equipment

- 2. use the same fuel(s)
- 3. be subject to the same regulatory restrictions
- 4. be below the following maximum input thresholds:
	- *Distillate oil* -- 10 MMBtu / hour or 72 gal / hour; *Residual oil* – 10 MMBtu / hour or 64 gal / hour; *Natural gas* – 10 MMBtu / hour or 100 Therms / hour; *Solid fuel* – 3 MMBtu / hour; *Used oil fuel* – 3 MMBtu / hour or 19 gal / hour; *Landfill gas* – 3 MMBtu / hour or 6,000 cf / hour
- 5. AND the total heat input of all units in the combined unit does not exceed 40 MMBtu/hour.

<span id="page-29-0"></span>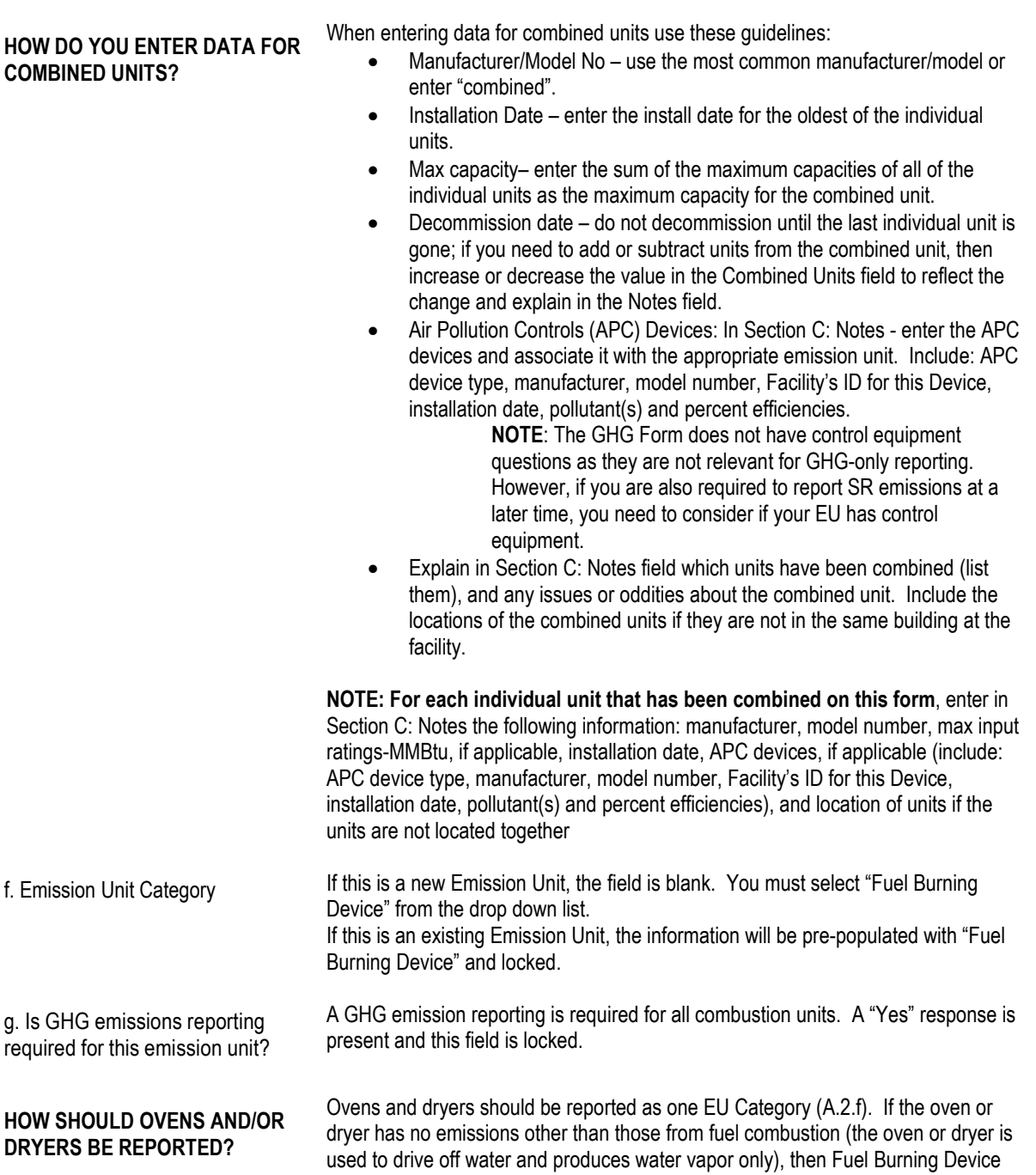

<span id="page-29-3"></span><span id="page-29-2"></span><span id="page-29-1"></span>should be used. However, if other emissions are present, such as solvents that are baked off, then the oven or dryer should be identified in A.2.f as "Process".

BAW Greenhouse Gas Only Instructions BAW GHG Form Emission Unit Instructions: Fuel Burning Device Page 30 of 89 January 2023

<span id="page-30-4"></span><span id="page-30-3"></span><span id="page-30-2"></span><span id="page-30-1"></span><span id="page-30-0"></span>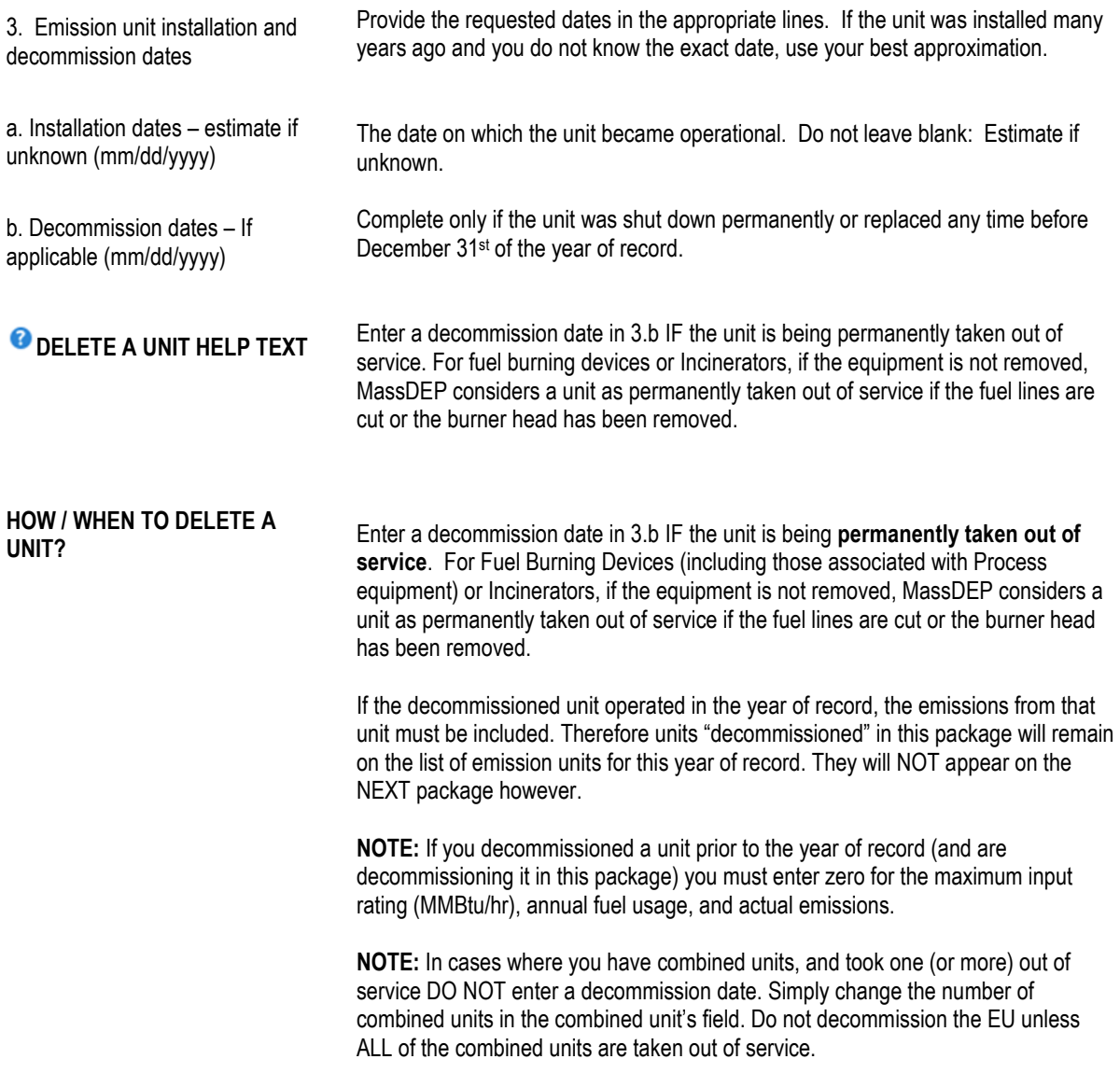

<span id="page-31-6"></span><span id="page-31-5"></span><span id="page-31-4"></span><span id="page-31-3"></span><span id="page-31-2"></span><span id="page-31-1"></span><span id="page-31-0"></span>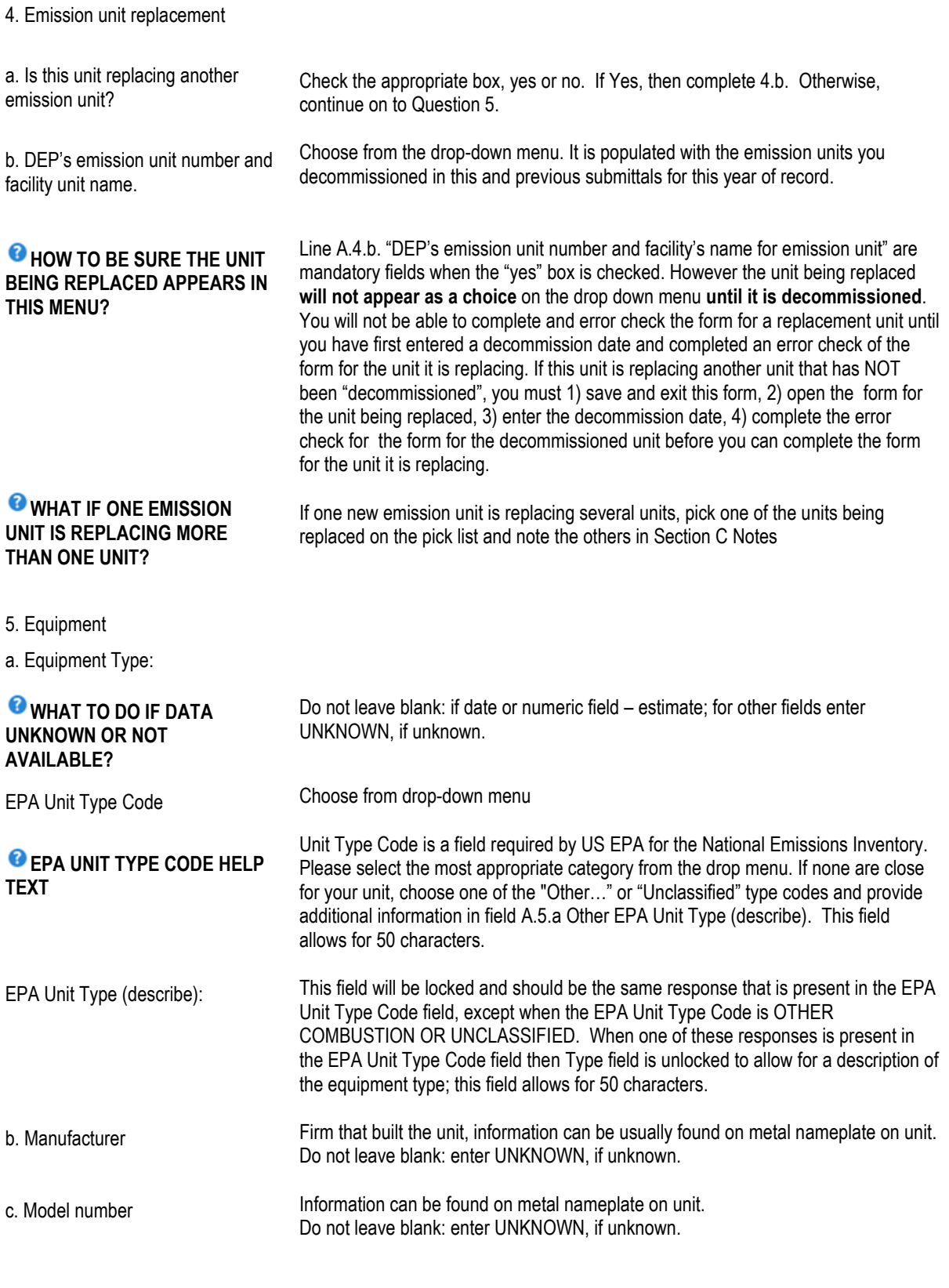

<span id="page-31-12"></span><span id="page-31-11"></span><span id="page-31-10"></span><span id="page-31-9"></span><span id="page-31-8"></span><span id="page-31-7"></span>BAW Greenhouse Gas Only Instructions BAW GHG Form Emission Unit Instructions: Fuel Burning Device Page 32 of 89 January 2023

<span id="page-32-0"></span>d. Maximum input rating MMBtu/hr Maximum rated capacity regardless of permit limitations. Information can be found on metal nameplate on unit. Do not leave blank.

> **Tip:** The manufacturer's maximum input rating is located on a metal nameplate on the unit. It is usually expressed in Btu per hour or gallons per hour for engines. If the unit is not an engine and burning oil, to convert the value from gallons to Btu use the appropriate Oil Heat Values found in [Table C.1.2-2.](#page-88-2) Identify the appropriate Heat Value BTU per gallon based on the Fuel Type and Sulfur Content % by weight found in the chart. Remember to check that the maximum input rating is in **Million Btu** per hour (MMBtu/hr).

#### <span id="page-32-1"></span>**B. FUELS AND EMISSIONS (PARENT AND SECTION B CHILD FORMS)**

<span id="page-32-3"></span><span id="page-32-2"></span>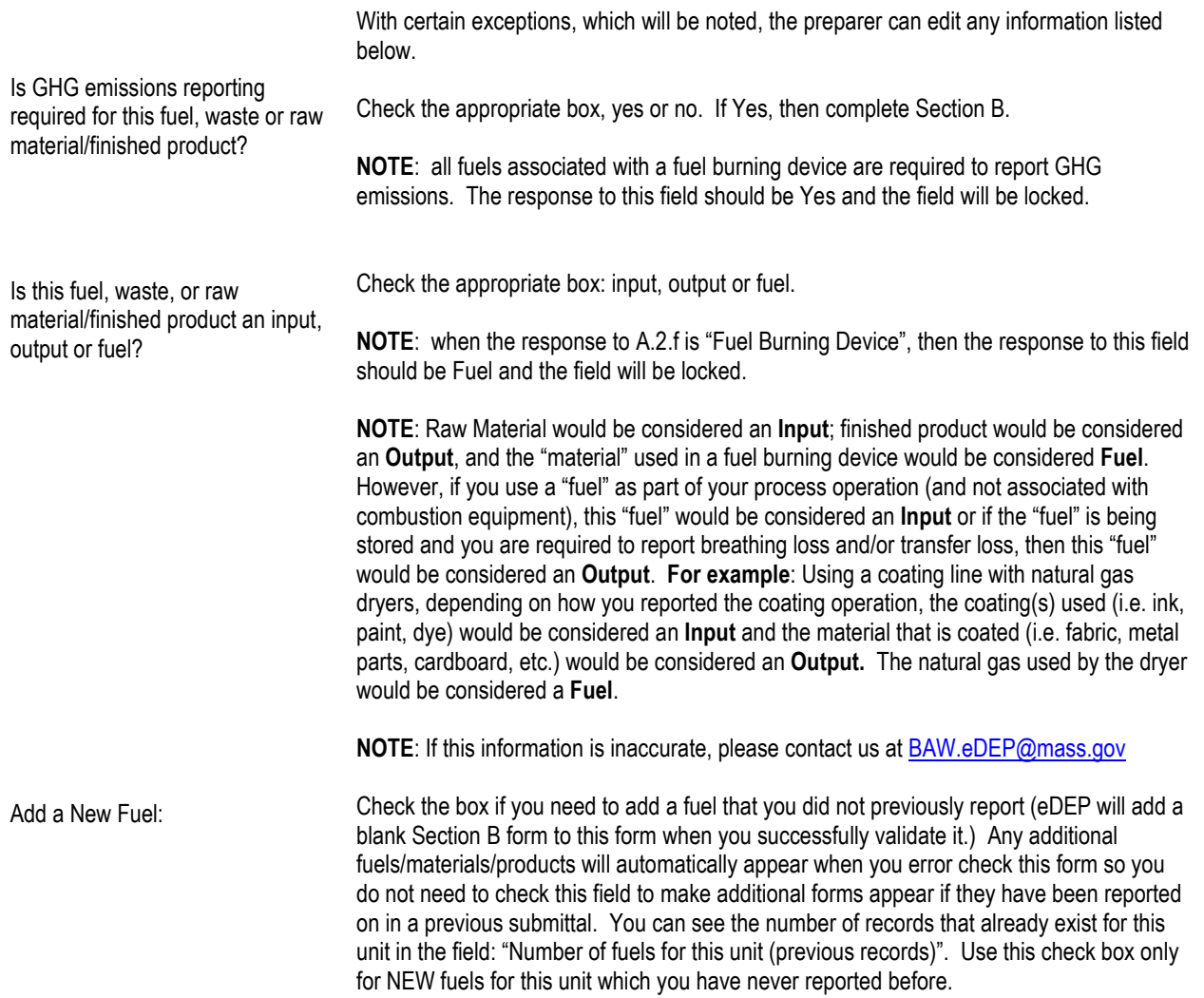

<span id="page-32-4"></span>BAW Greenhouse Gas Only Instructions BAW GHG Form Emission Unit Instructions: Fuel Burning Device Page 33 of 89 January 2023

<span id="page-33-3"></span><span id="page-33-2"></span><span id="page-33-1"></span><span id="page-33-0"></span>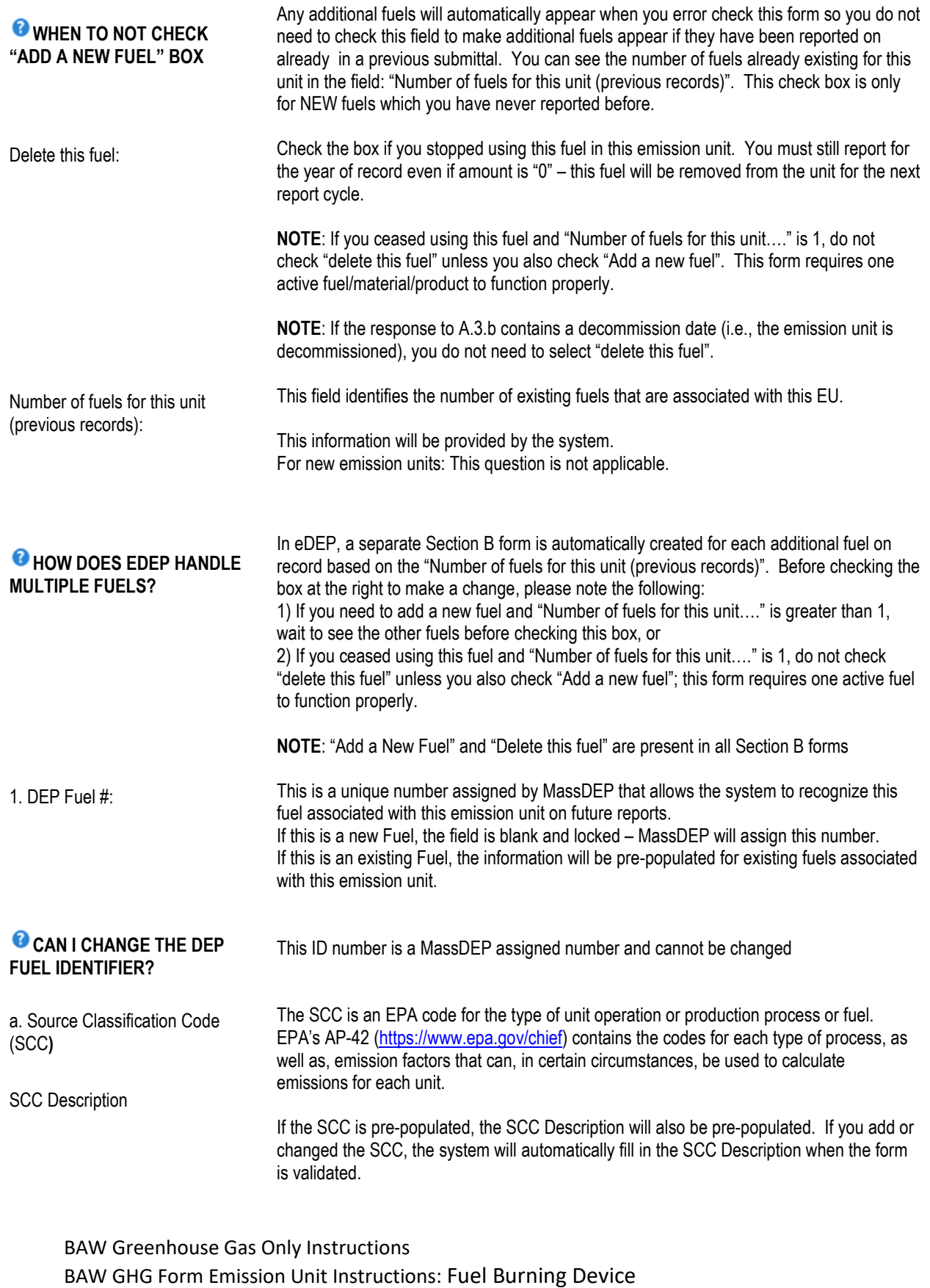

<span id="page-33-7"></span><span id="page-33-6"></span><span id="page-33-5"></span><span id="page-33-4"></span>Page 34 of 89 January 2023

<span id="page-34-7"></span><span id="page-34-6"></span><span id="page-34-5"></span><span id="page-34-4"></span><span id="page-34-3"></span><span id="page-34-2"></span><span id="page-34-1"></span><span id="page-34-0"></span>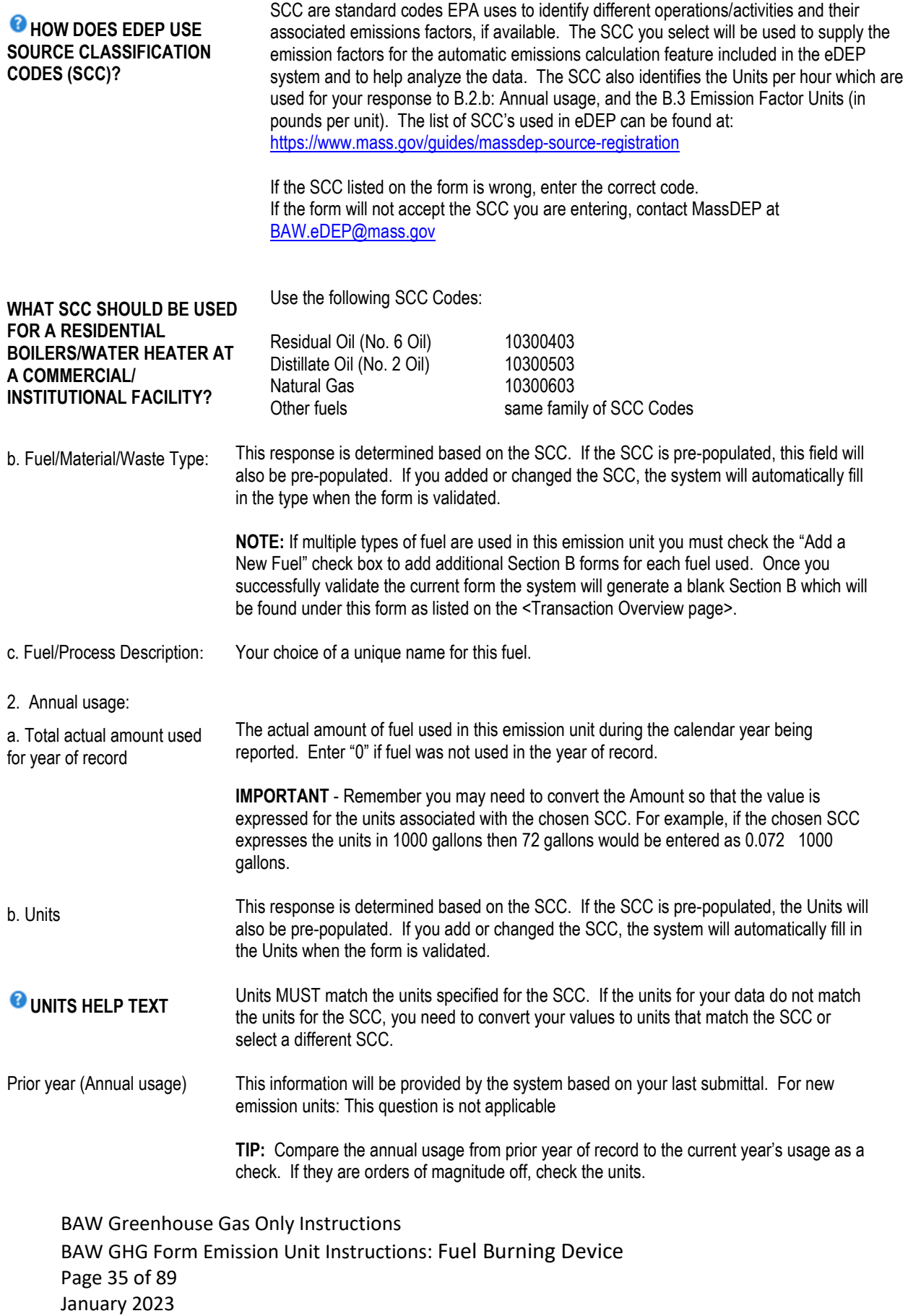

#### <span id="page-35-0"></span>**B. GREENHOUSE GAS EMISSIONS**

<span id="page-35-3"></span><span id="page-35-2"></span><span id="page-35-1"></span>BAW Greenhouse Gas Only Instructions For facilities required to report Greenhouse Gas (GHG) emissions, all emission units that burn fuel are required to report GHG emissions. 3. Total emissions for this fuel only in tons per year: Provide the following information for all pollutants emitted by the emission unit for this fuel only CO2 CO2e-CO2 CO2e-CH4 CH4 N20 CO2e-N2O CO2e-SF6 SF6 Refrigerants-CO2e CO2e-Refrigerants Other GHG Pollutant CO2e- Other GHG Pollutant **CALCULATIONS: READ FIRST** The form will automatically calculate the actual emissions unless you check the box to manually enter emissions for each specific pollutant. The form will automatically calculate the Carbon Dioxide Equivalent (CO2e) for each specific pollutant and the Total CO2e based on the actual emissions values; manual calculating of these values is not an option. The form will calculate emissions from your annual throughput and EPA default emission factors. To calculate your own emissions, check the box next to each pollutant's name (eDEP will calculate the emissions for any pollutant where you do not check the box). **WHY YOU MAY WANT TO CALCULATE YOUR OWN EMISSIONS VALUES?** The EPA emission factors are generic and conservative – they may overestimate your emissions. Because they are generic, the EPA SCC emission factors are not applicable in all situations. **NOTE:** see Appendix C for more guidance how to calculate your own emissions. *WHAT ARE "ACTUAL* **EMISSIONS"?** Actual emissions are an estimate of the total tons of each pollutant (gas) emitted by the emission unit during the year covered by the report (the year of record). eDEP will calculate the actual emissions for each fuel, unless you have checked the box next to the pollutant. **NOTE**: Please see Appendix C for more detailed information on calculating actual emissions. Actual (in Tons) for previous year For repeat filers: This information will be provided by the system. For new emission units: This question is not applicable. Actual (in Tons) for year of record Put a check in the appropriate box if you choose to calculate the emissions from this fuel yourself. Otherwise the system will calculate this information for each pollutant except for those that you put a check in the box. **NOTE**: although actual emissions that are less than 0.0001 are rounded to zero, when the form is validated; all values greater than or equal to zero are used to calculate the CO2e amount for each pollutant. In the validation process, the CO2e value is calculated. Then if the *Actual (in Tons) for year of record* is less than 0.0001, this value is changed to zero

<span id="page-35-6"></span><span id="page-35-5"></span><span id="page-35-4"></span>BAW GHG Form Emission Unit Instructions: Fuel Burning Device Page 36 of 89 January 2023
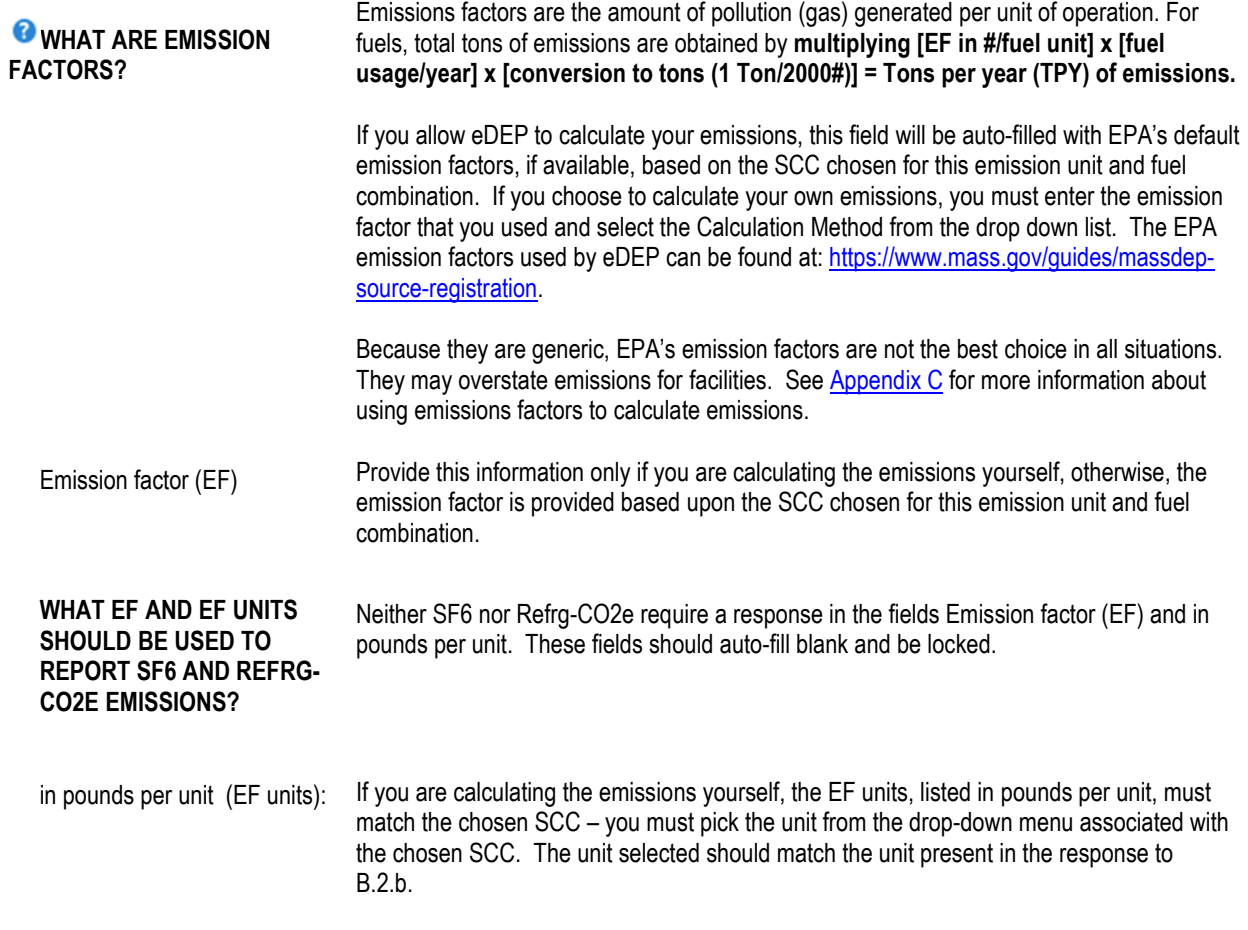

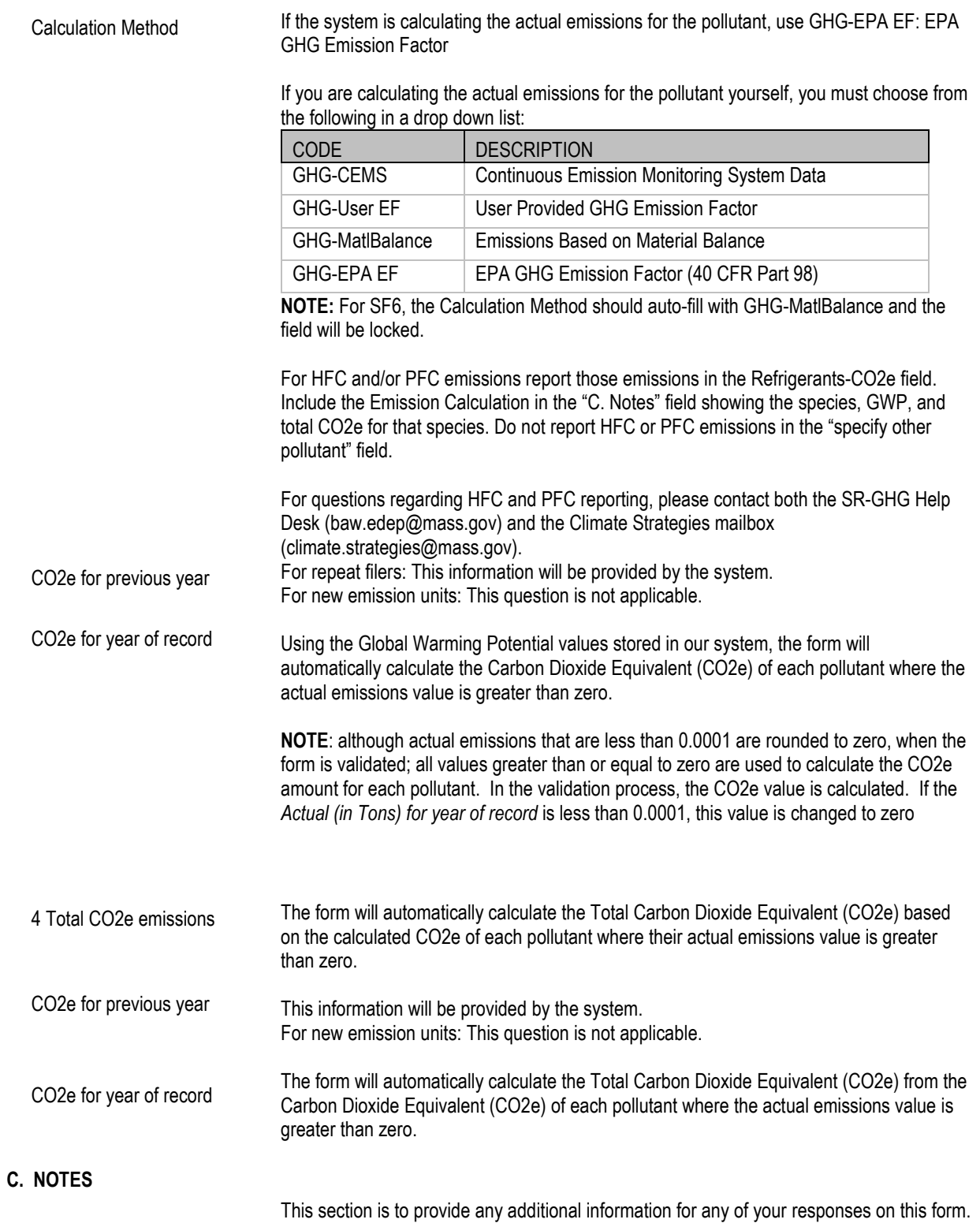

BAW Greenhouse Gas Only Instructions BAW GHG Form Emission Unit Instructions: Fuel Burning Device Page 38 of 89 January 2023

You must click [Error Check] to move on to the next part of the form or to create additional Section B. Fuels and Emissions Forms and then to create Section D: Total Emissions for Emission Unit. The system will force you to make any necessary corrections.

To continue your work on this emission unit, click on the next form (i.e. [Section B Child Form for this EU](#page-32-0) <Greenhouse Gas (FUEL#....)> or [Section D Child Form for this EU](#page-38-0) <GHGSecD (Total Emissions)> or next EU form < Greenhouse Gas (DEP#....)> or click [Next] found at the end of the <Transaction Overview page> to continue your work on this package.

### <span id="page-38-0"></span>**D. TOTAL EMISSIONS FOR EMISSION UNIT**

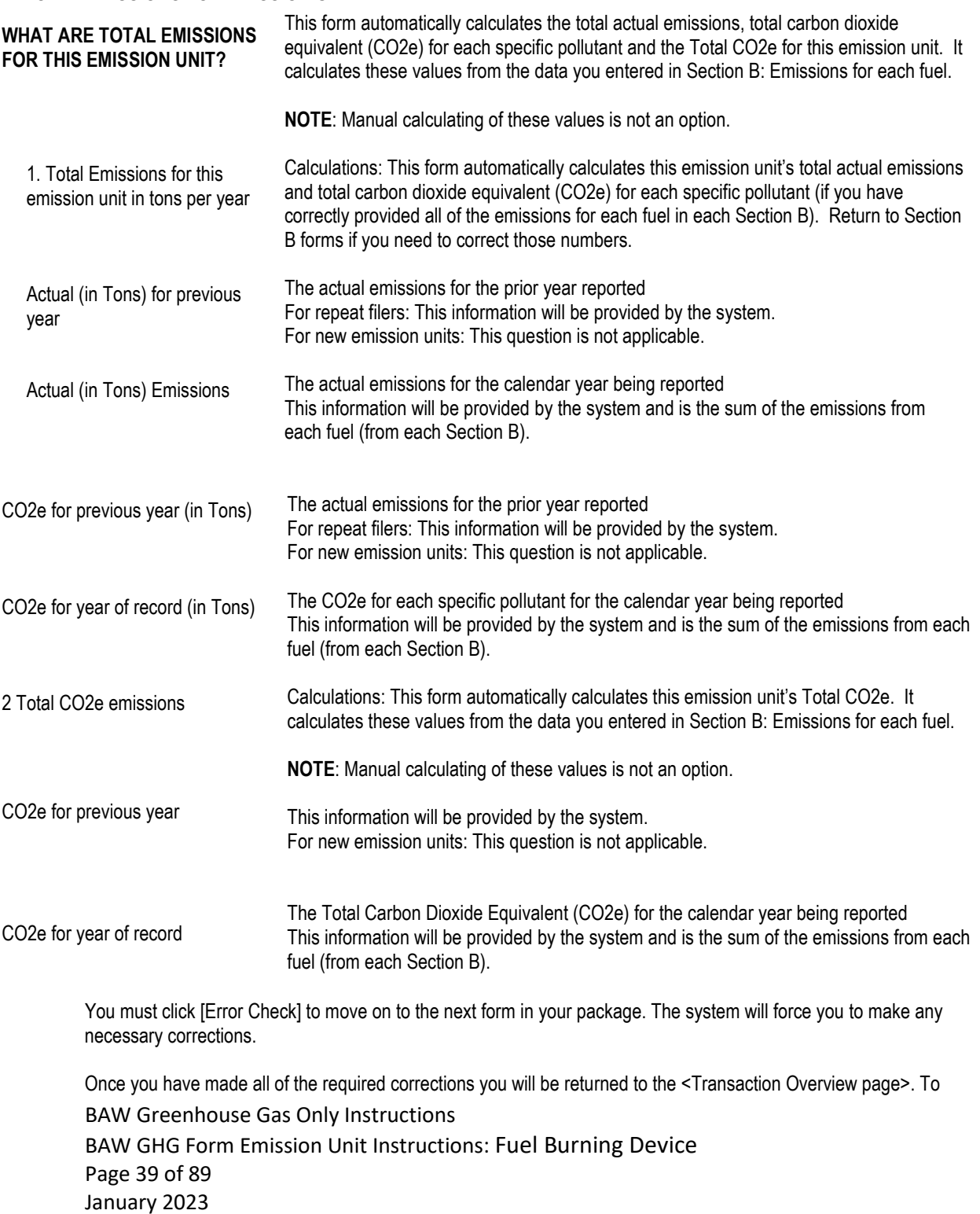

continue your work on this package, click on the next form you want to work on or click [Next] found at the end of the <Transaction Overview page>.

BAW Greenhouse Gas Only Instructions BAW GHG Form Emission Unit Instructions: Fuel Burning Device Page 40 of 89 January 2023

## **BAW GHG Form Emission Unit Instructions: Process**

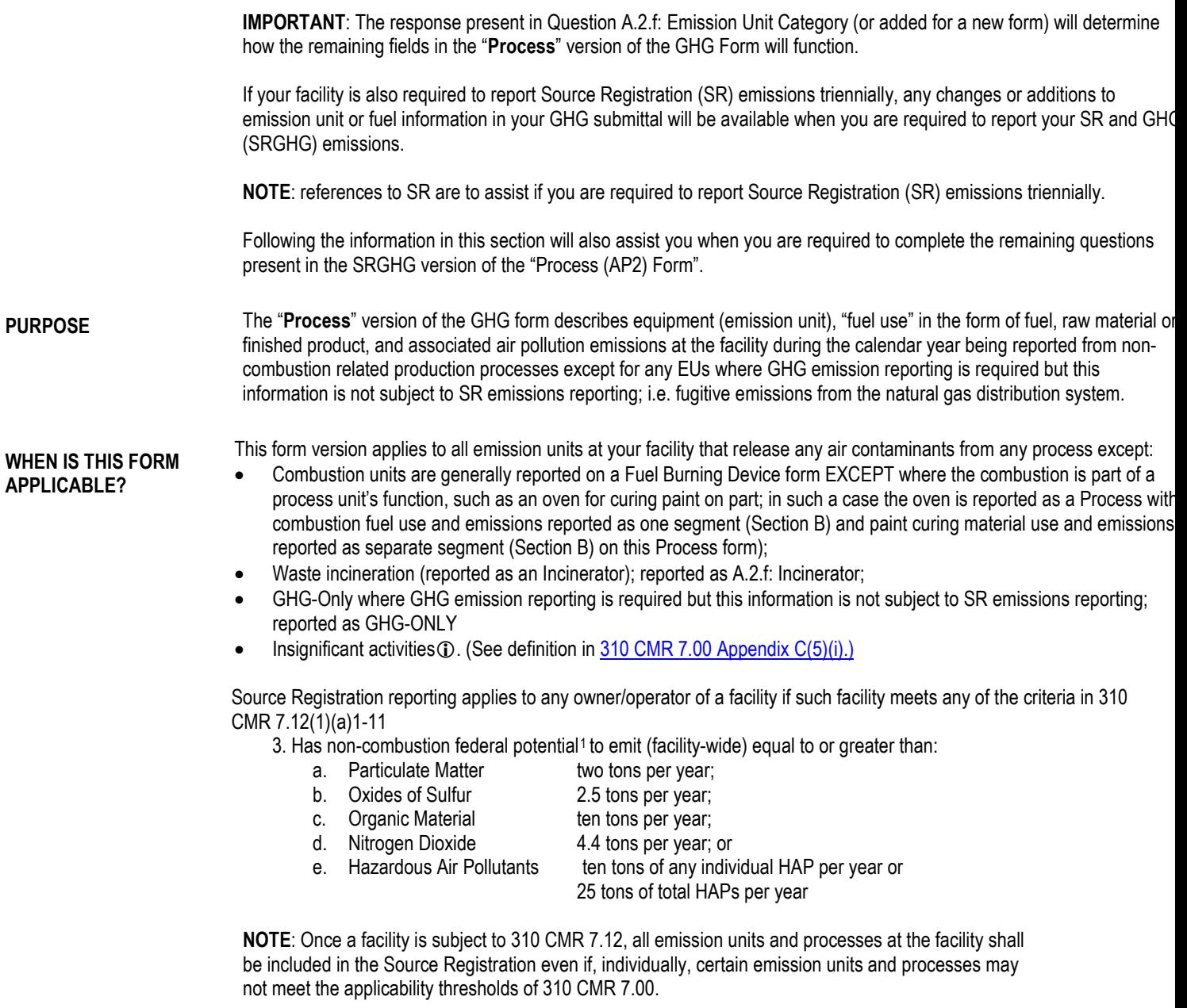

BAW Greenhouse Gas Only Instructions BAW GHG Form Emission Unit Instructions: Process Page 41 of 89

<span id="page-40-0"></span> $1$  Non-combustion potential emissions excludes emissions from motor vehicles, incinerators and products of combustion from fuel utilization facilities.

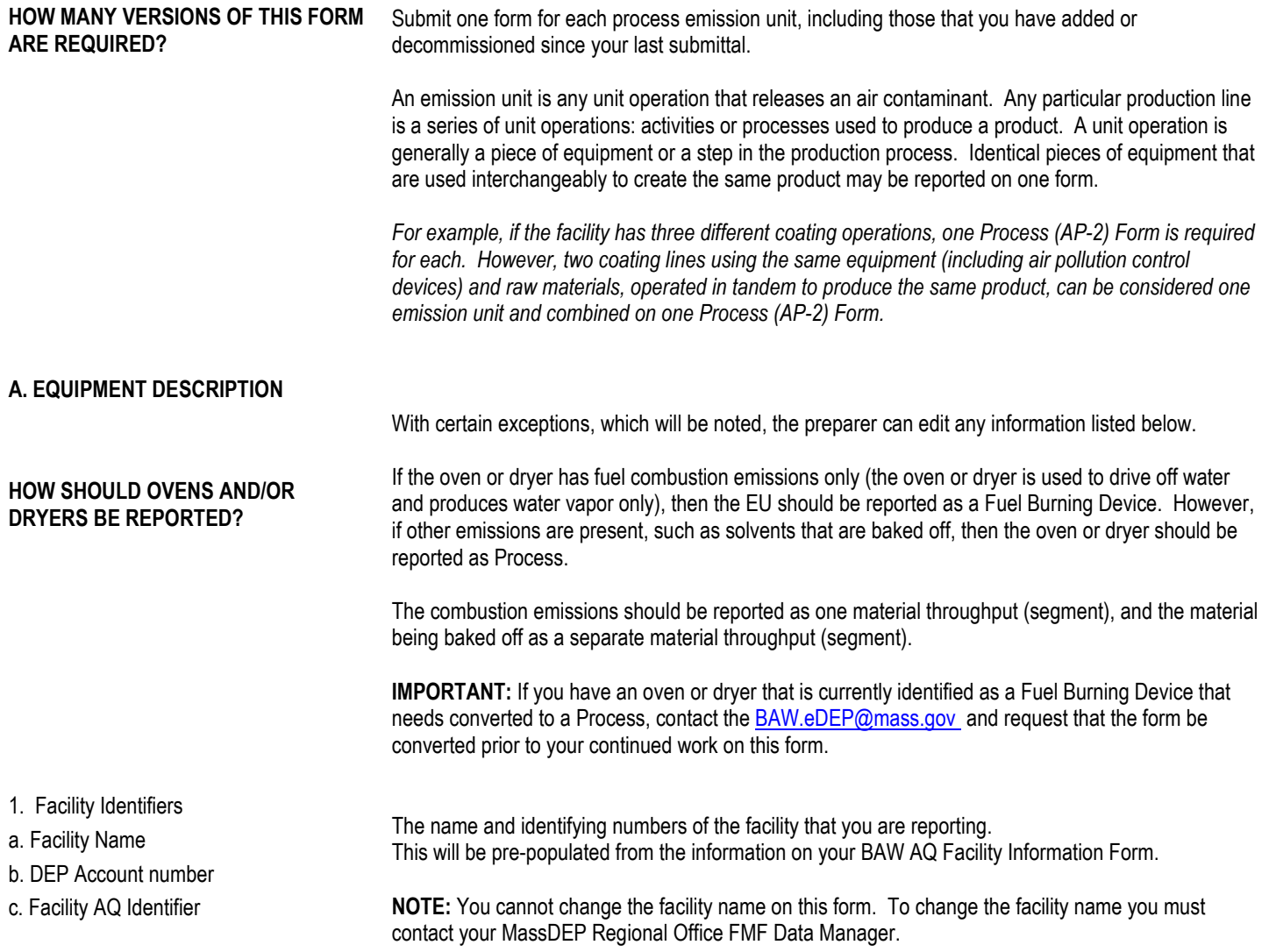

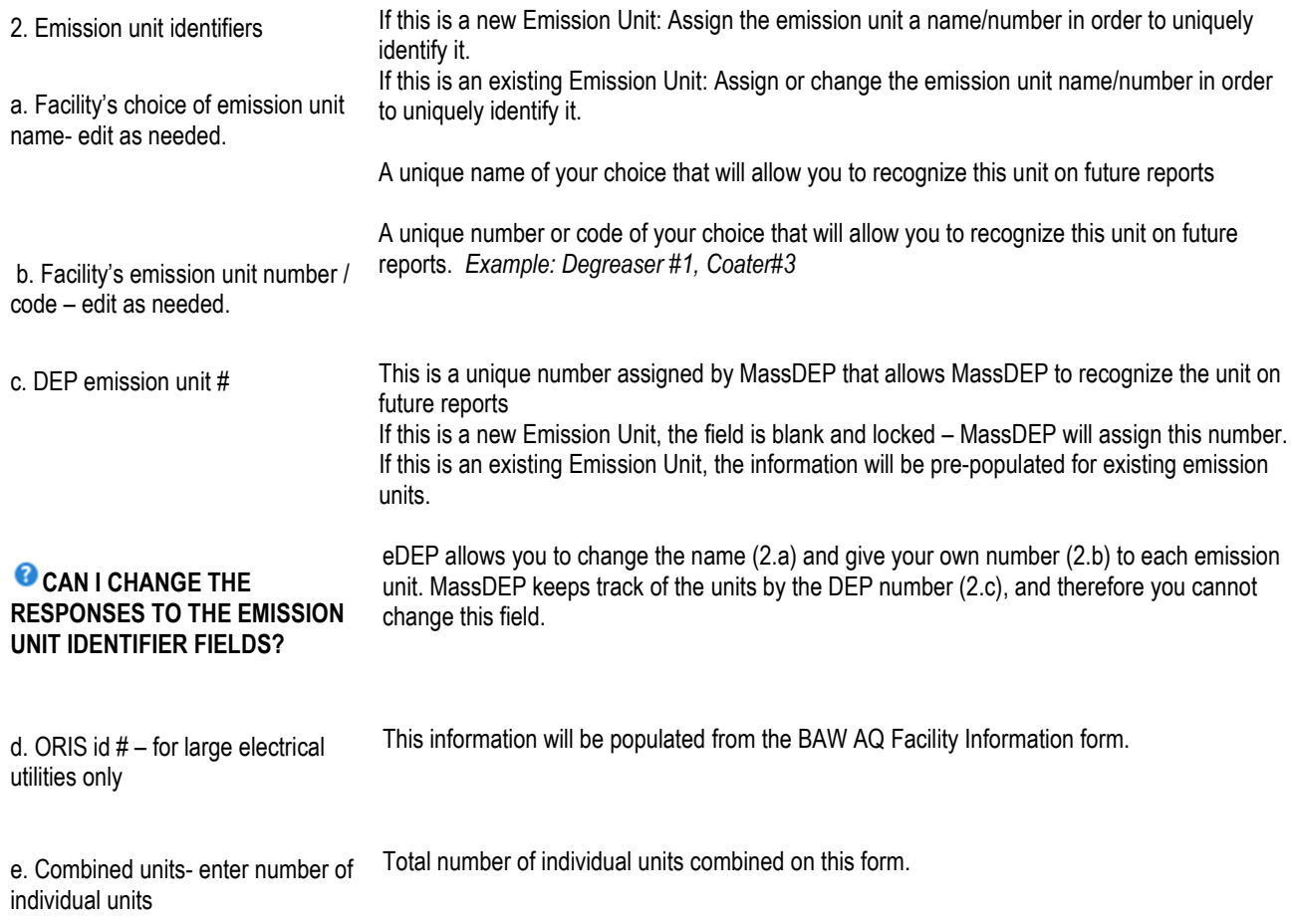

BAW Greenhouse Gas Only Instructions BAW GHG Form Emission Unit Instructions: Process Page 43 of 89 January 2023

### **COMBINED UNIT HELP TEXT**

1. Fuel burning units (except Incinerators) can be combined as one emission unit IF EACH INDIVIDUAL UNIT is of the same type AND uses the same fuel(s) AND is below the following thresholds: Distillate oil -- 10 MBTU per hour or 72 gal per hour; Residual oil – 5 MBTU per hour or 32 gal per hour; Natural gas – 10 MBTU per hour or 100 Therms per hour; Solid fuel – 3 MBTU per hour; Used oil fuel –3 MBTU per hour or 19 gal per hour; Landfill gas – 3 MBTU per hour or 180,000 cf per hour

2. Process related equipment can be combined as one emission unit IF: Similar pieces of equipment that are used interchangeably to create the same product may be reported on one form as a combined emission unit; OR Similar pieces of equipment may be combined as one emission unit IF EACH INDIVIDUAL UNIT has the same applicable requirements AND is below the following reporting thresholds: Particulate matter – 2 tons per year; Organic material – 10 tons per year; Lead – 0.5 tons per year; Hazardous air pollutants – 10 tons of any individual HAP or 25 tons of total HAPs

3. Incinerators can NOT be combined.

Similar pieces of equipment that are used interchangeably to create the same product may be reported on one form as a combined emission unit. The number of units in a combined unit must be entered in the "combined units" field.

**Restrictions on Combined Units** Each individual unit within a combined unit must:

- 1. be of the same general type (not necessarily identical);
- 2. have the same type of air pollution controls;
	- **NOTE**: The GHG Form does not have control equipment questions as they are not relevant for GHG reporting. However if you are also required to report SR emissions at a later time, you need to consider if your EU has control equipment
- 3. be subject to the same regulatory restrictions
- 4. individually be below the reporting thresholds in 310 CMR 7.12 (1)(a)(3) [\(https://www.mass.gov/regulations/310-CMR-700-air-pollution-control\)](https://www.mass.gov/regulations/310-CMR-700-air-pollution-control) shown below:

Has non-combustion federal potential to emit (facility-wide) equal to or greater than:

- 
- a. Particulate Matter two tons per year;<br>b. Oxides of Sulfur 2.5 tons per year; b. Oxides of Sulfur
- c. Organic Material ten tons per year;
- d. Nitrogen Dioxide 4.4 tons per year; or
- 
- e. Hazardous Air Pollutants ten tons of any individual HAP per year or 25 tons of total HAPs per year

**NOTE**: Once a facility is subject to 310 CMR 7.12, all emission units and processes at the facility shall be included in the Source Registration even if, individually, certain emission units and processes may not meet the applicability thresholds of 310 CMR 7.00.

**WHAT ARE COMBINED UNITS AND WHEN CAN INDIVIDUAL UNIT OPERATIONS BE REPORTED AS COMBINED UNITS?**

> BAW Greenhouse Gas Only Instructions BAW GHG Form Emission Unit Instructions: Process Page 44 of 89 January 2023

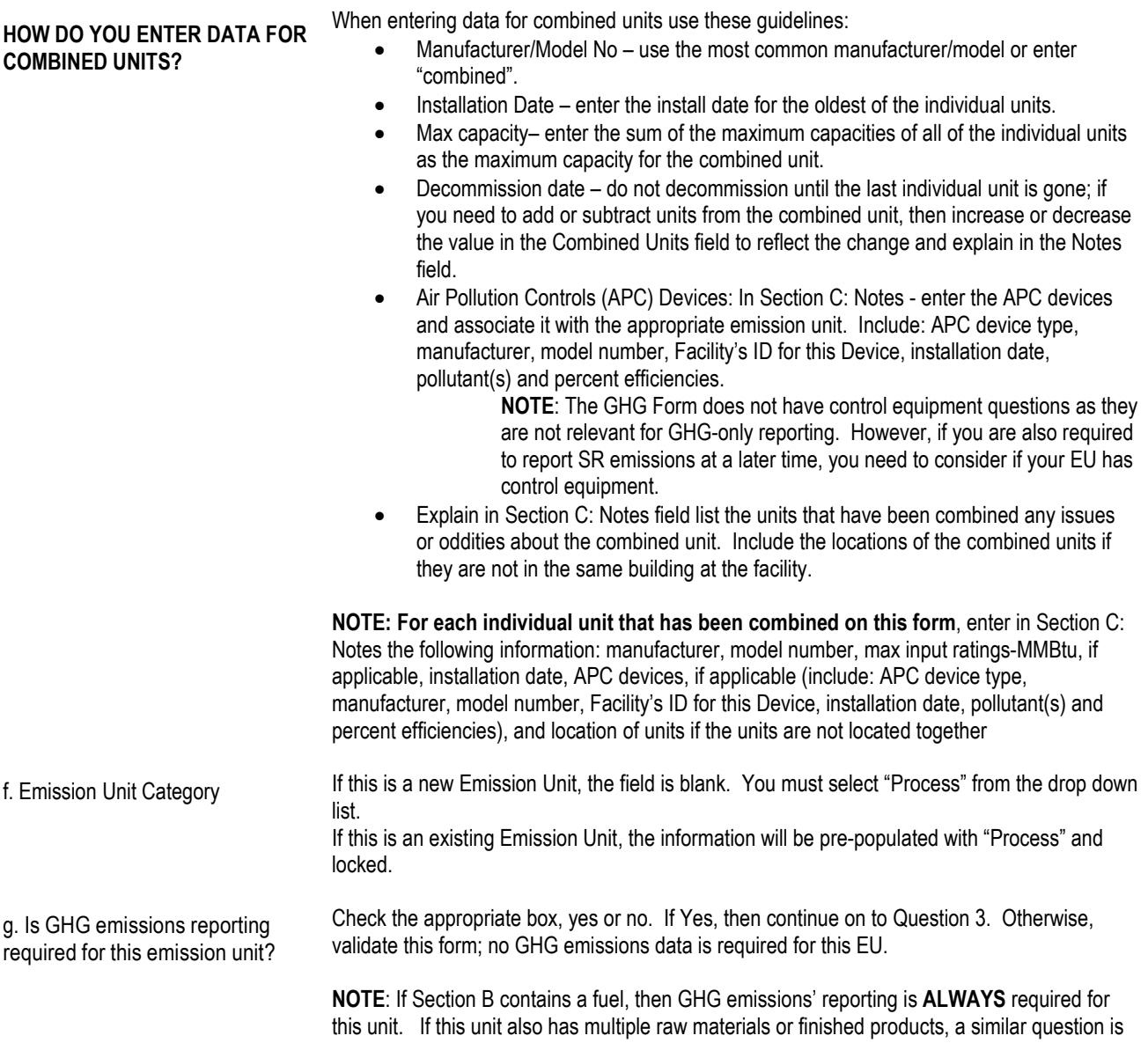

products that do not have GHG emissions.

present in Section B to prevent GHG emissions reporting for any raw materials or finished

BAW Greenhouse Gas Only Instructions BAW GHG Form Emission Unit Instructions: Process Page 45 of 89 January 2023

### **HOW SHOULD OVENS AND/OR DRYERS BE REPORTED?** Ovens and dryers should be reported as one EU Category (A.2.f). If the oven or dryer has no emissions other than those from fuel combustion (the oven or dryer is used to drive off water and produces water vapor only), then Fuel Burning Device should be used. However, if other emissions are present, such as solvents that are baked off, then the oven or dryer should be identified in A.2.f as "Process". 3. Emission unit installation and decommission dates a. Installation dates – estimate if unknown (mm/dd/yyyy) b. Decommission dates – If applicable (mm/dd/yyyy) *O* DELETE A UNIT HELP TEXT **HOW / WHEN TO DELETE A UNIT?** Provide the requested dates in the appropriate lines. If the unit was installed many years ago and you do not know the exact date, use your best approximation. The date on which the unit became operational. Do not leave blank: Estimate if unknown. Complete only if the unit was shut down permanently or replaced any time before December 31<sup>st</sup> of the year of record. Enter a decommission date in 3.b IF the unit is being permanently taken out of service. For fuel burning devices or Incinerators, if the equipment is not removed, MassDEP considers a unit as permanently taken out of service if the fuel lines are cut or the burner head has been removed. Enter a decommission date in 3.b IF the unit is being **permanently taken out of service**. For Fuel Burning Devices (including those associated with Process equipment) or Incinerators, if the equipment is not removed, MassDEP considers a unit as permanently taken out of service if the fuel lines are cut or the burner head has been removed. If the decommissioned unit operated in the year of record, the emissions from that unit must be included. Therefore units "decommissioned" in this package will remain on the list of emission units for this year of record. They will NOT appear on the NEXT package however. **NOTE:** If you decommissioned a unit prior to the year of record (and are decommissioning it in this package) you must enter zero for the maximum input rating (MMBtu/hr), annual fuel usage, and actual emissions. **NOTE:** In cases where you have combined units, and took one (or more) out of service DO NOT enter a decommission date. Simply change the number of combined units in the

combined unit's field. Do not decommission the EU unless ALL of the combined units are

BAW Greenhouse Gas Only Instructions BAW GHG Form Emission Unit Instructions: Process Page 46 of 89 January 2023

taken out of service.

4. Emission unit replacement

a. Is this unit replacing another emission unit? Check the appropriate box, yes or no. If Yes, then complete 4.b. Otherwise, continue on to Question 5.

b. DEP's emission unit number and facility unit name. Choose from the drop-down menu. It is populated with the emission units you decommissioned in this and previous submittals for this year of record.

**HOW TO BE SURE THE UNIT BEING REPLACED APPEARS IN THIS MENU?** Line A.4.b. "DEP's emission unit number and facility's name for emission unit" are mandatory fields when the "yes" box is checked. However the unit being replaced **will not appear as a choice** on the drop down menu **until it is decommissioned**. You will not be able to complete and error check the form for a replacement unit until you have first entered a decommission date and completed an error check of the form for the unit it is replacing. If this unit is replacing another unit that has NOT been "decommissioned", you must 1) save and exit this form, 2) open the form for the unit being replaced, 3) enter the decommission date, 4) complete the error check for the form for the decommissioned unit before you can complete the form for the unit it is replacing.

#### **WHAT IF ONE EMISSION UNIT IS REPLACING MORE THAN ONE UNIT?** If one new emission unit is replacing several units, pick one of the units being replaced on the pick list and note the others in Section C Notes

5. Equipment

**TEXT** 

a. Equipment Type:

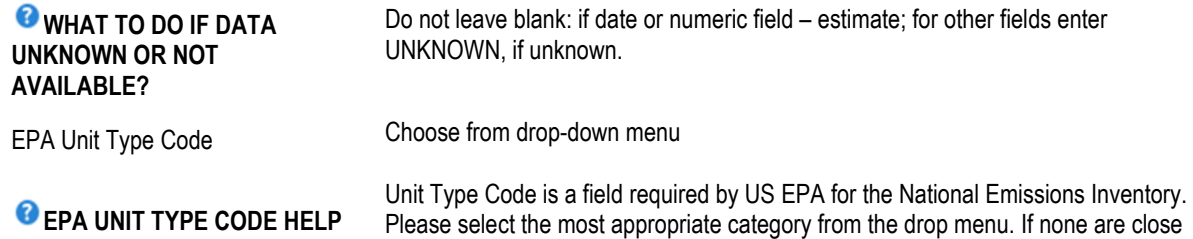

for your unit, choose one of the "Other…" or "Unclassified" type codes and provide additional information in field A.5.a Other EPA Unit Type (describe). This field allows for 50 characters. EPA Unit Type (describe): This field will be locked and should be the same response that is present in the EPA Unit Type Code field, except when the EPA Unit Type Code is OTHER BULK MATERIAL EQUIPMENT; OTHER COMBUSTION; OTHER EVAPORATIVE

SOURCES; OTHER FUGITIVE; OTHER PROCESS EQUIPMENT; OR UNCLASSIFIED. When one of these responses is present in the EPA Unit Type Code field then Type field is unlocked to allow for a description of the equipment type; this field allows for 50 characters.

b. Manufacturer **Firm that built the unit, information can be usually found on metal nameplate on unit.** Do not leave blank: enter UNKNOWN, if unknown.

c. Model number **Information can be found on metal nameplate on unit.** Do not leave blank: enter UNKNOWN, if unknown.

> BAW Greenhouse Gas Only Instructions BAW GHG Form Emission Unit Instructions: Process Page 47 of 89 January 2023

d. Maximum input rating MMBtu/hr **A response is required** if EPA Unit Type Code is a PROCESS HEATER; KILN; CALCINER; DRYER: DIRECT-FIRED OR UNKNOWN IF DIRECT OR INDIRECT OR INDIRECT-FIRED; FLARE; or OTHER COMBUSTION. Maximum rated capacity regardless of permit limitations. Information can be found on metal nameplate on unit. Otherwise, leave this field blank. **Tip:** The manufacturer's maximum input rating is located on a metal nameplate on the unit. It is usually expressed in Btu per hour or gallons per hour for engines. If the unit is not an engine and burning oil, to convert the value from gallons to Btu use

the appropriate Oil Heat Values found in [Table C.1.2-2.](#page-88-0) Identify the appropriate Heat Value BTU per gallon based on the Fuel Type and Sulfur Content % by weight found in the chart. Remember to check that the maximum input rating is in **Million Btu** per hour (MMBtu/hr).

#### <span id="page-47-0"></span>**B. FUELS AND EMISSIONS (PARENT AND SECTION B CHILD FORMS)**

With certain exceptions, which will be noted, the preparer can edit any information listed below. Is GHG emissions reporting required for this fuel, waste or raw material/finished product? Check the appropriate box, yes or no. If Yes, then complete Section B. Otherwise, validate this form; no GHG emissions' reporting is required for this Section B. **NOTE**: if the response is Fuel for question "Is this fuel, waste, or raw material/finished product an input, output or fuel?", then the response to this question is Yes. Is this fuel, waste, or raw material/finished product an input, output or fuel? Check the appropriate box: input, output or fuel. **NOTE**: when the response to A.2.f is "Process" and if EPA Unit Type Code is a PROCESS HEATER; KILN; CALCINER; DRYER: DIRECT-FIRED OR UNKNOWN IF DIRECT OR INDIRECT OR INDIRECT-FIRED; FLARE; or OTHER COMBUSTION, then a Fuel response is required for one Section B. **NOTE**: Raw Material would be considered an **Input**; finished product would be considered an **Output**, and the "material" used in a fuel burning device would be considered **Fuel**. However, if you use a "fuel" as part of your process operation (and not associated with combustion equipment), this "fuel" would be considered an **Input** or if the "fuel" is being stored and you are required to report breathing loss and/or transfer loss, then this "fuel" would be considered an **Output**. **For example**: Using a coating line with natural gas dryers, depending on how you reported the coating operation, the coating(s) used (i.e. ink, paint, dye) would be considered an **Input** and the material that is coated (i.e. fabric, metal parts, cardboard, etc.) would be considered an **Output.** The natural gas used by the dryer would be considered a **Fuel**. **NOTE:** If this information is inaccurate, please contact us at **BAW.eDEP@mass.gov** Add a New Fuel: Check the box if you need to add a fuel/material/product that you did not previously report (eDEP will add a blank Section B form to this form when you successfully validate it.) Any additional fuels/materials/products will automatically appear when you error check this form so you do not need to check this field to make additional forms appear if they have been reported on in a previous submittal. You can see the number of records that already exist for this unit in the field: "Number of fuels for this unit (previous records)". Use this check box only for NEW fuels for this unit which you have never reported before.

BAW Greenhouse Gas Only Instructions BAW GHG Form Emission Unit Instructions: Process Page 48 of 89 January 2023

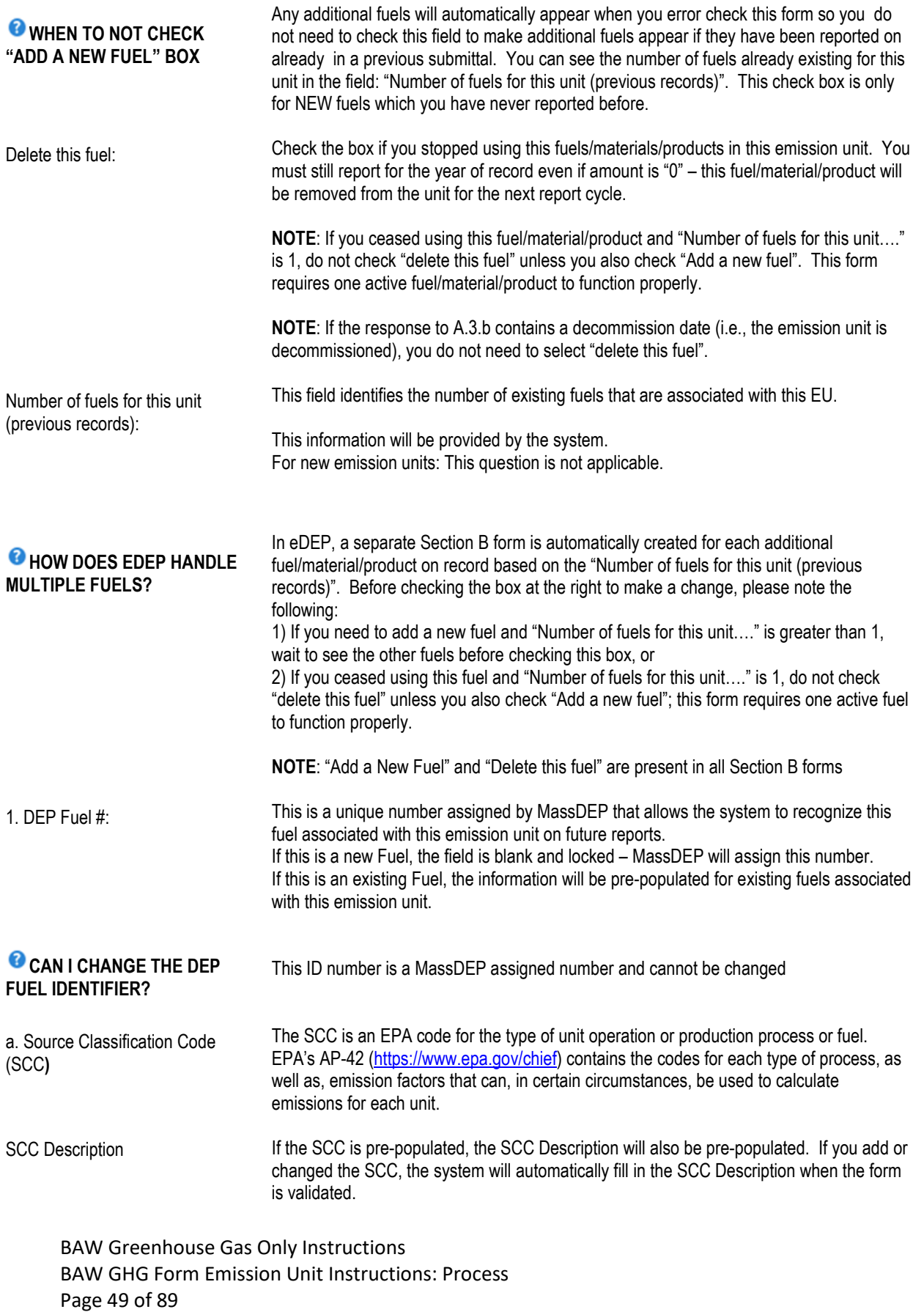

January 2023

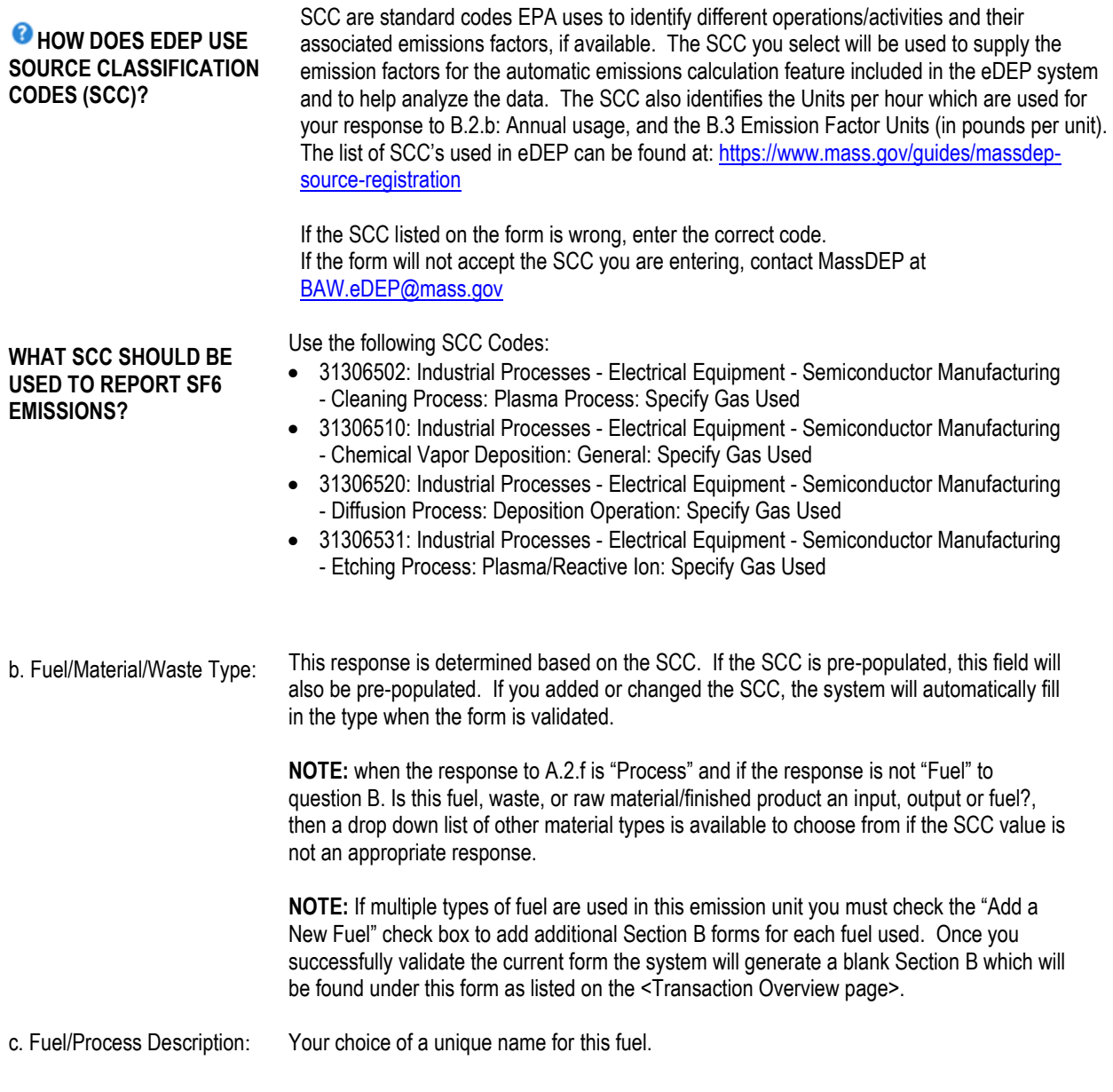

2. Annual usage:

BAW Greenhouse Gas Only Instructions BAW GHG Form Emission Unit Instructions: Process Page 50 of 89 January 2023

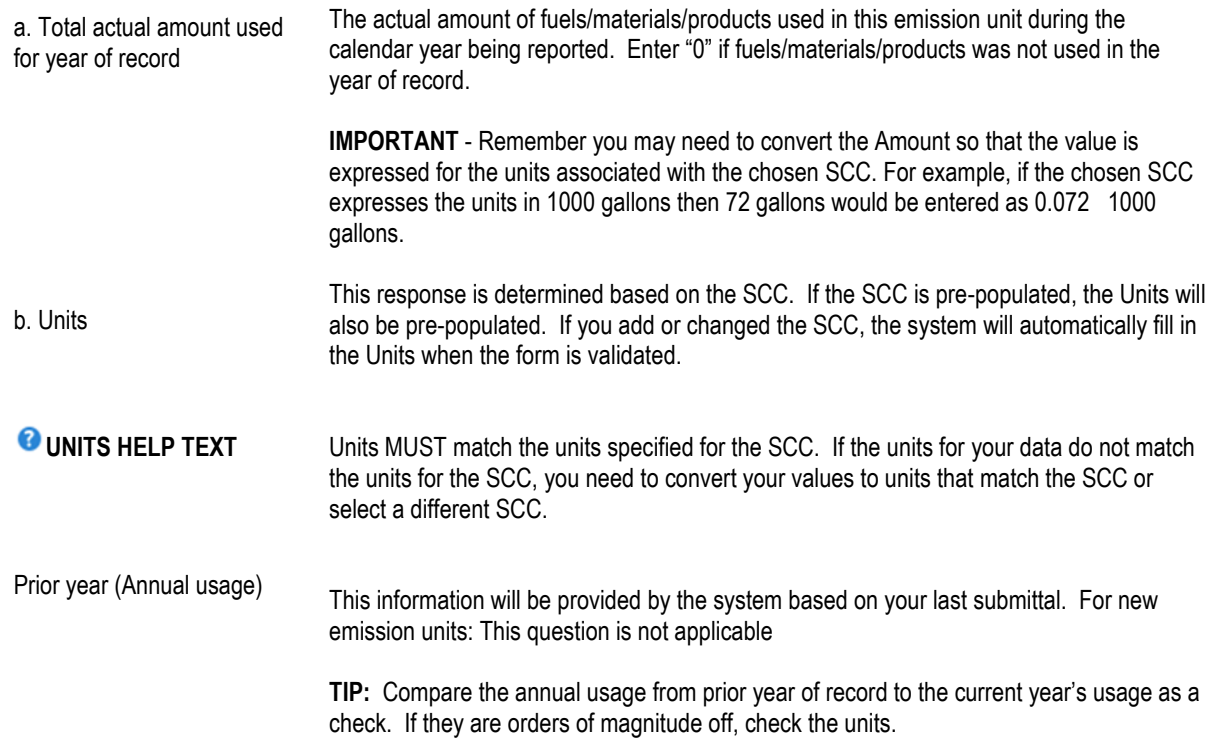

### **B. GREENHOUSE GAS EMISSIONS**

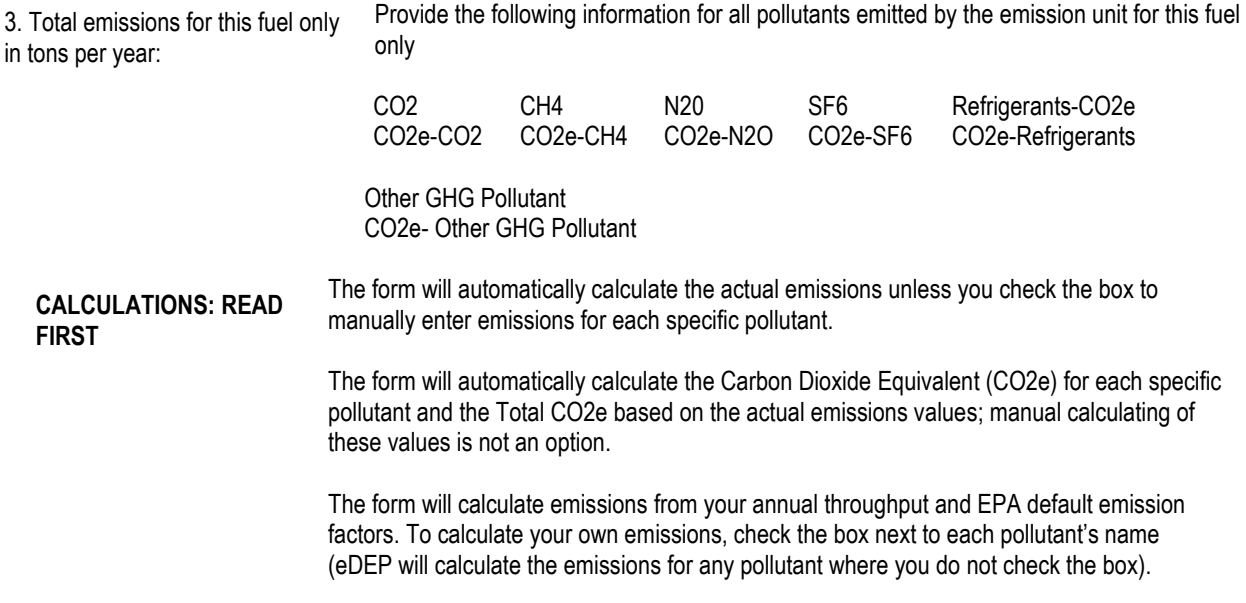

BAW Greenhouse Gas Only Instructions BAW GHG Form Emission Unit Instructions: Process Page 51 of 89 January 2023

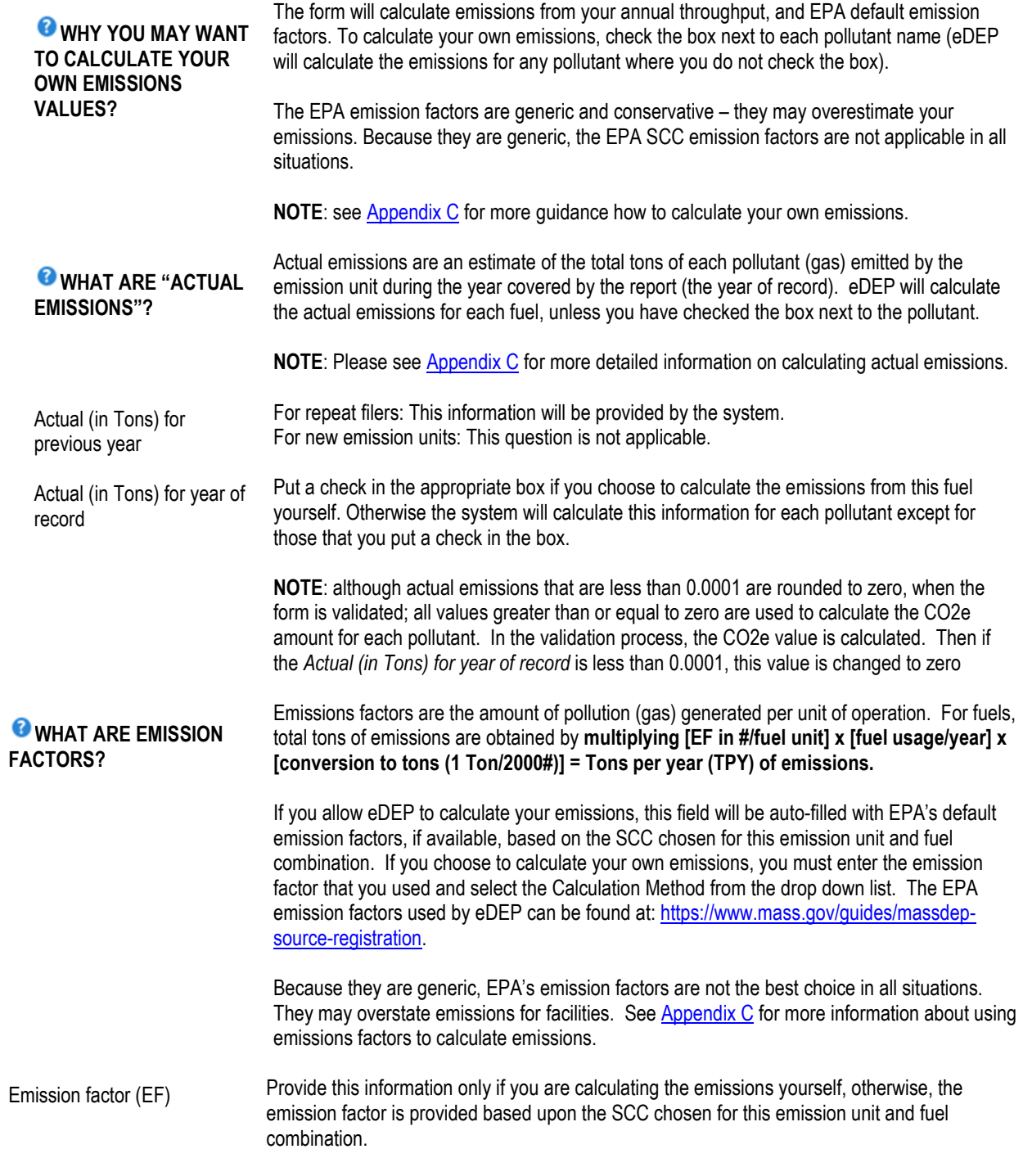

BAW Greenhouse Gas Only Instructions BAW GHG Form Emission Unit Instructions: Process Page 52 of 89 January 2023

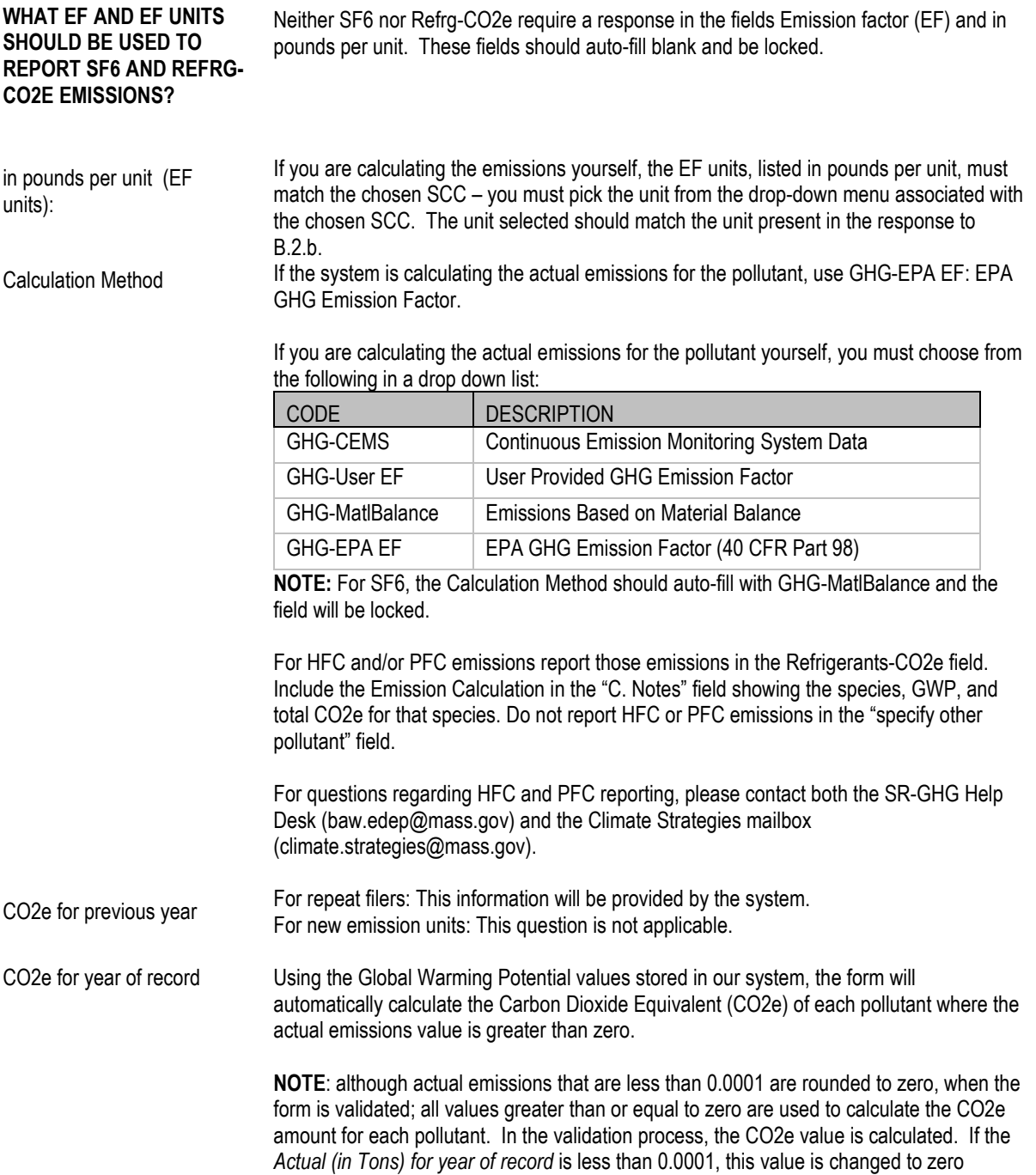

BAW Greenhouse Gas Only Instructions BAW GHG Form Emission Unit Instructions: Process Page 53 of 89 January 2023

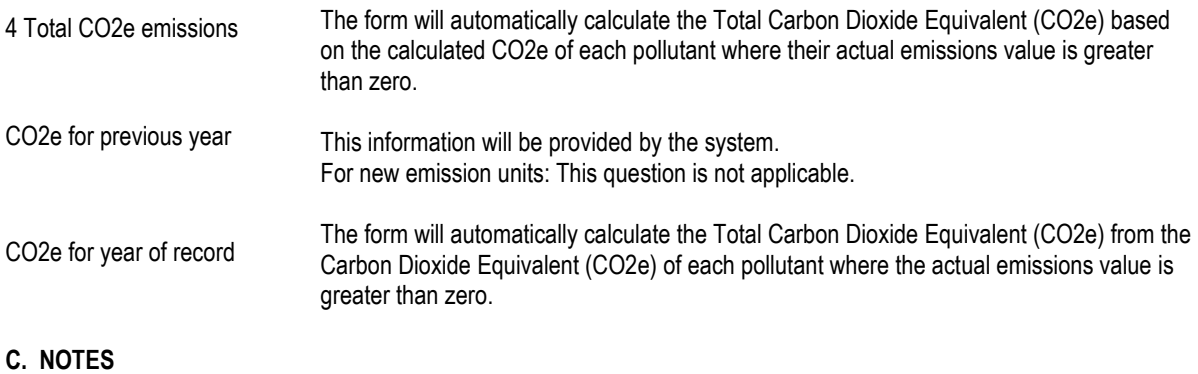

This section is to provide any additional information for any of your responses on this form.

You must click [Error Check] to move on to the next part of the form or to create additional Section B. Fuels and Emissions Forms and then to create Section D: Total Emissions for Emission Unit. The system will force you to make any necessary corrections. Once you have made all of the required corrections you will be returned to the <Transaction Overview page>.

To continue your work on this emission unit, click on the next form (i.e. [Section B Child Form for this EU <](#page-47-0)Greenhouse Gas (FUEL#....)> or [Section D Child Form for this EU](#page-53-0) <GHGSecD (Total Emissions)> or next EU form < Greenhouse Gas (DEP#....)> or click [Next] found at the end of the <Transaction Overview page> to continue your work on this package.

### <span id="page-53-0"></span>**D. TOTAL EMISSIONS FOR EMISSION UNIT**

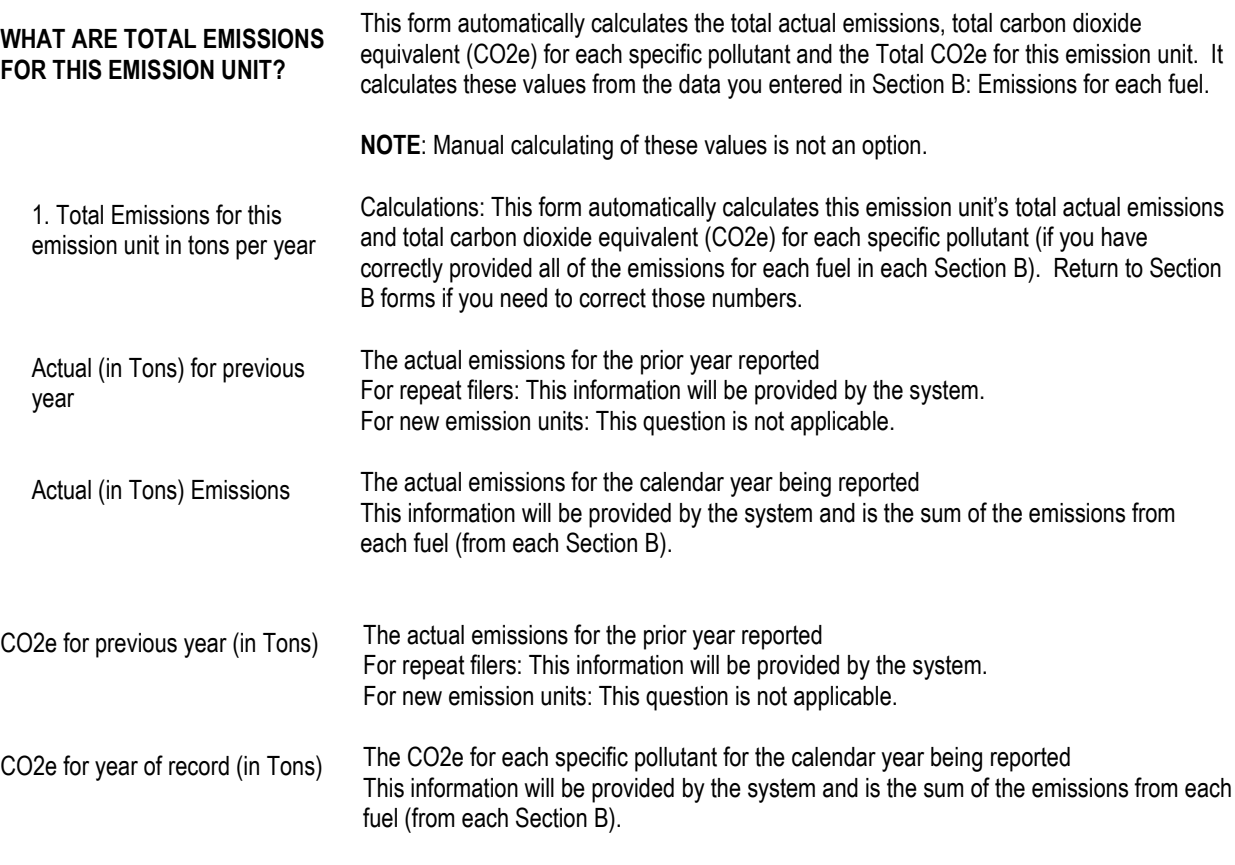

BAW Greenhouse Gas Only Instructions BAW GHG Form Emission Unit Instructions: Process Page 54 of 89 January 2023

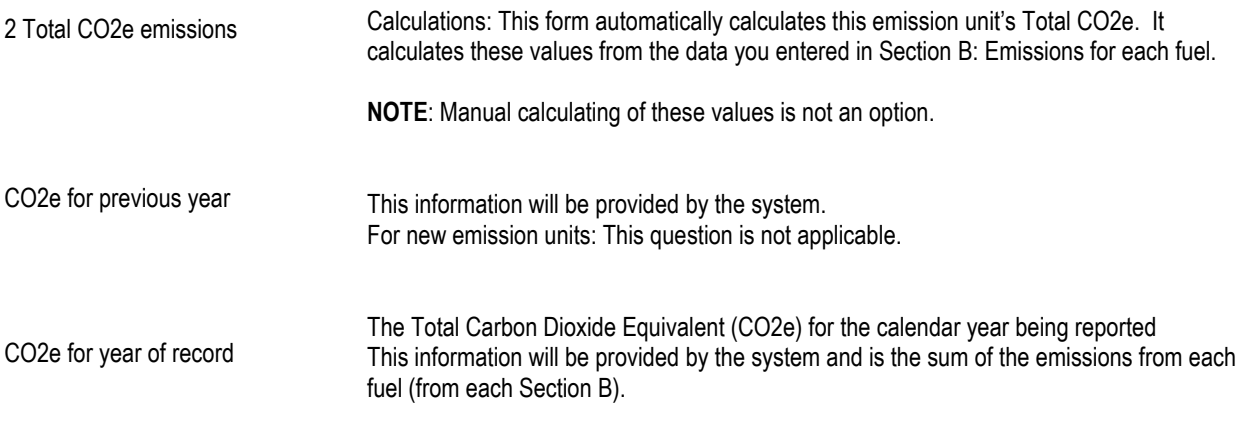

You must click [Error Check] to move on to the next form in your package. The system will force you to make any necessary corrections.

Once you have made all of the required corrections you will be returned to the <Transaction Overview page>. To continue your work on this package, click on the next form you want to work on or click [Next] found at the end of the <Transaction Overview page>.

# **BAW GHG Form Emission Unit Instructions: Incinerator**

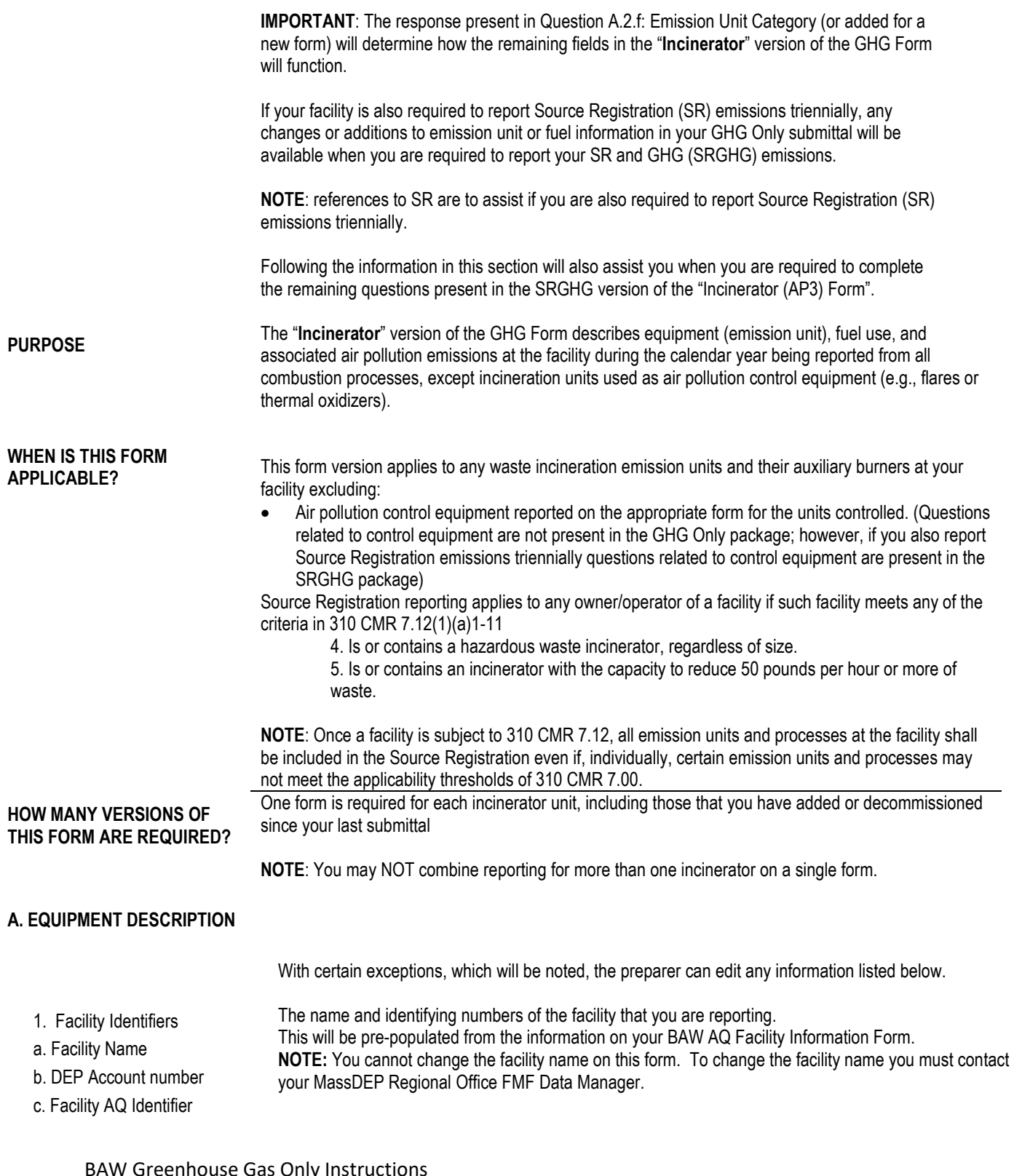

house Gas Only Instructions BAW GHG Form Emission Unit Instructions: Incinerator Page 56 of 89 January 2023

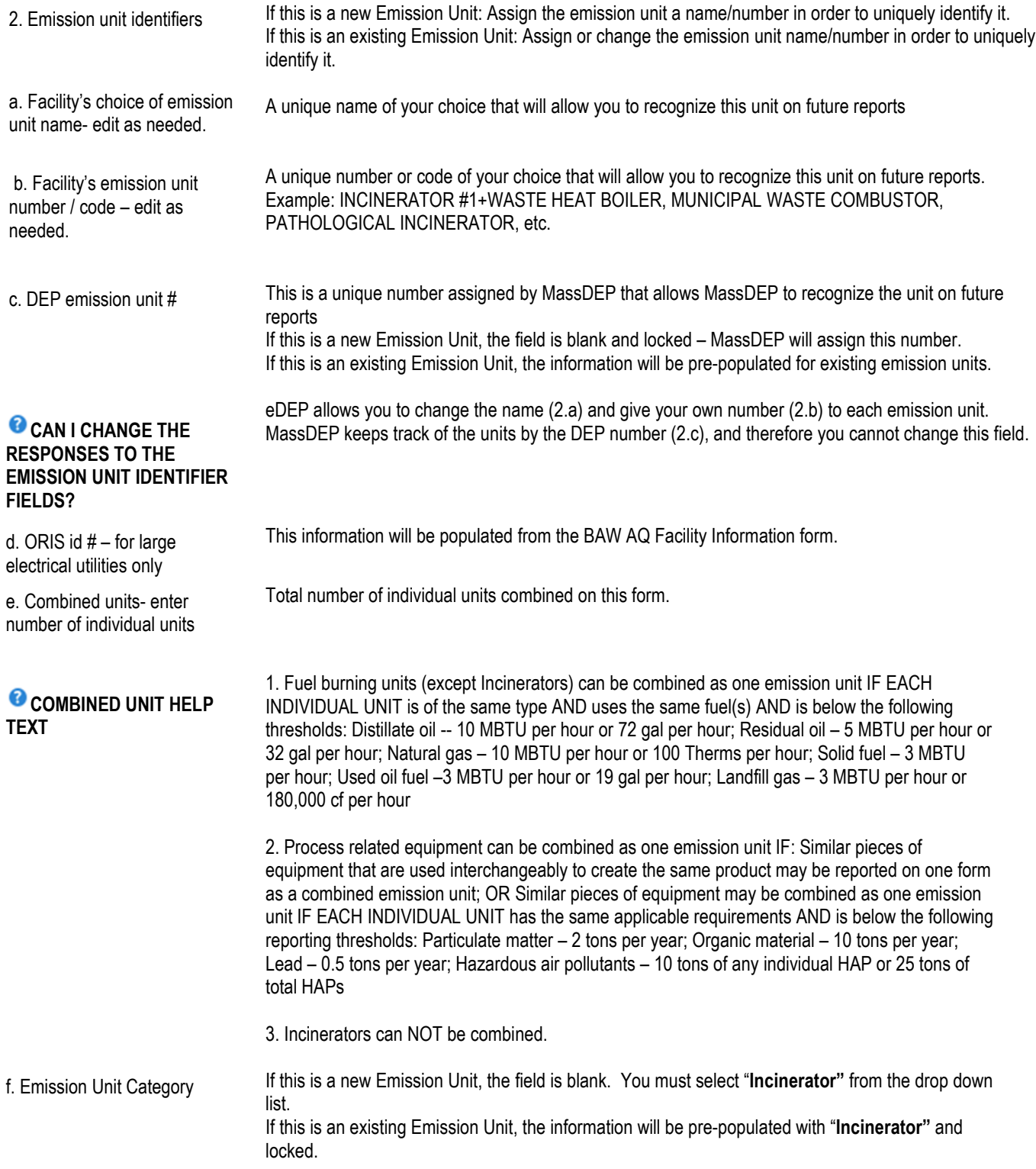

BAW Greenhouse Gas Only Instructions BAW GHG Form Emission Unit Instructions: Incinerator Page 57 of 89 January 2023

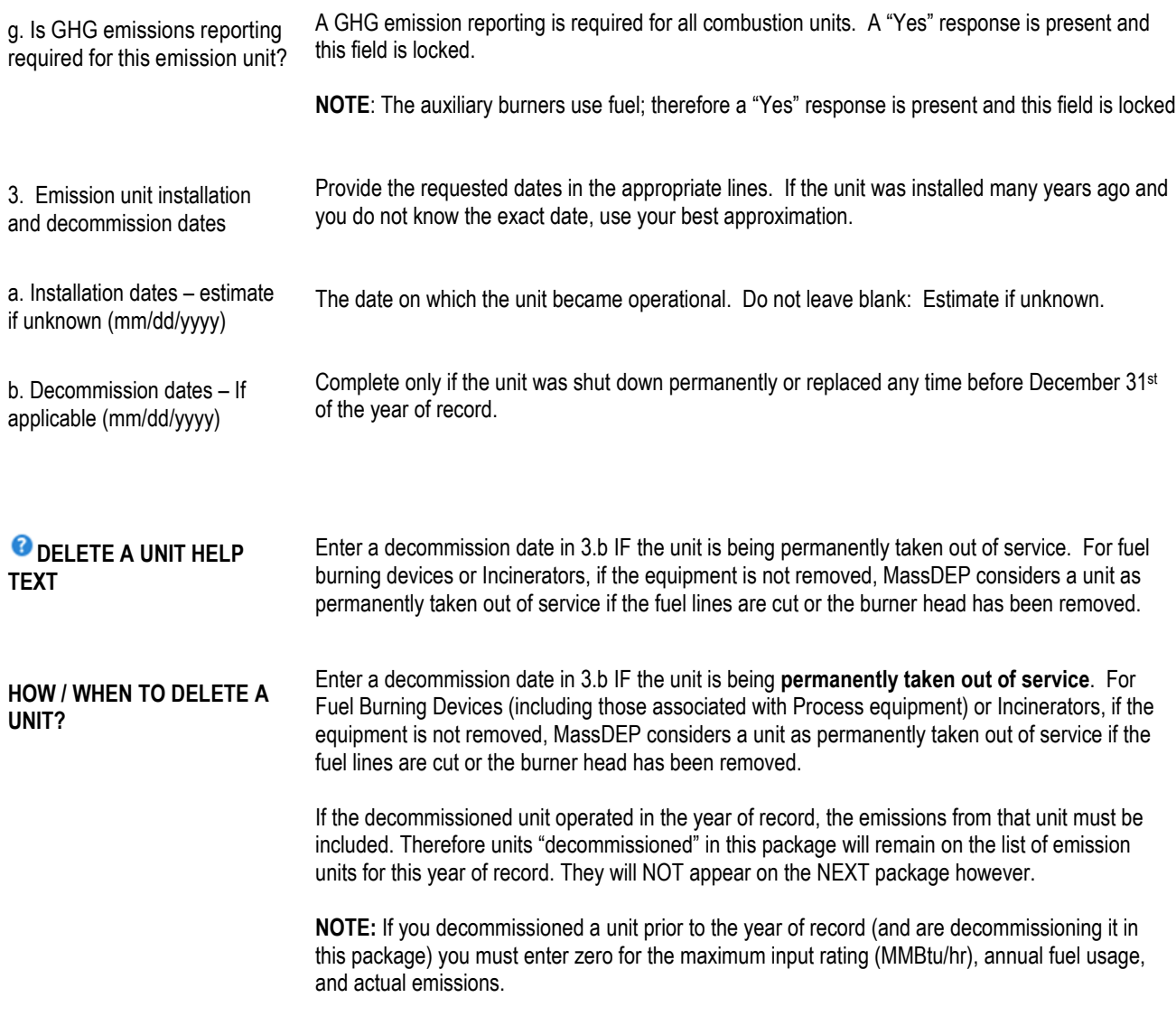

### 4. Emission unit replacement

a. Is this unit replacing another emission unit? Check the appropriate box, yes or no. If Yes, then complete 4.b. Otherwise, continue on to Question 5.

b. DEP's emission unit number and facility unit name.

Choose from the drop-down menu. It is populated with the emission units you decommissioned in this and previous submittals for this year of record.

**HOW TO BE SURE THE UNIT BEING REPLACED APPEARS IN THIS MENU?** Line A.4.b. "DEP's emission unit number and facility's name for emission unit" are mandatory fields when the "yes" box is checked. However the unit being replaced **will not appear as a choice** on the drop down menu **until it is decommissioned**. You will not be able to complete and error check the form for a replacement unit until you have first entered a decommission date and completed an error check of the form for the unit it is replacing. If this unit is replacing another unit that has NOT been "decommissioned", you must 1) save and exit this form, 2) open the form for the unit being replaced, 3) enter the decommission date, 4) complete the error check for the form for the decommissioned unit before you can complete the form for the unit it is replacing.

5. Equipment

a. Equipment Type:

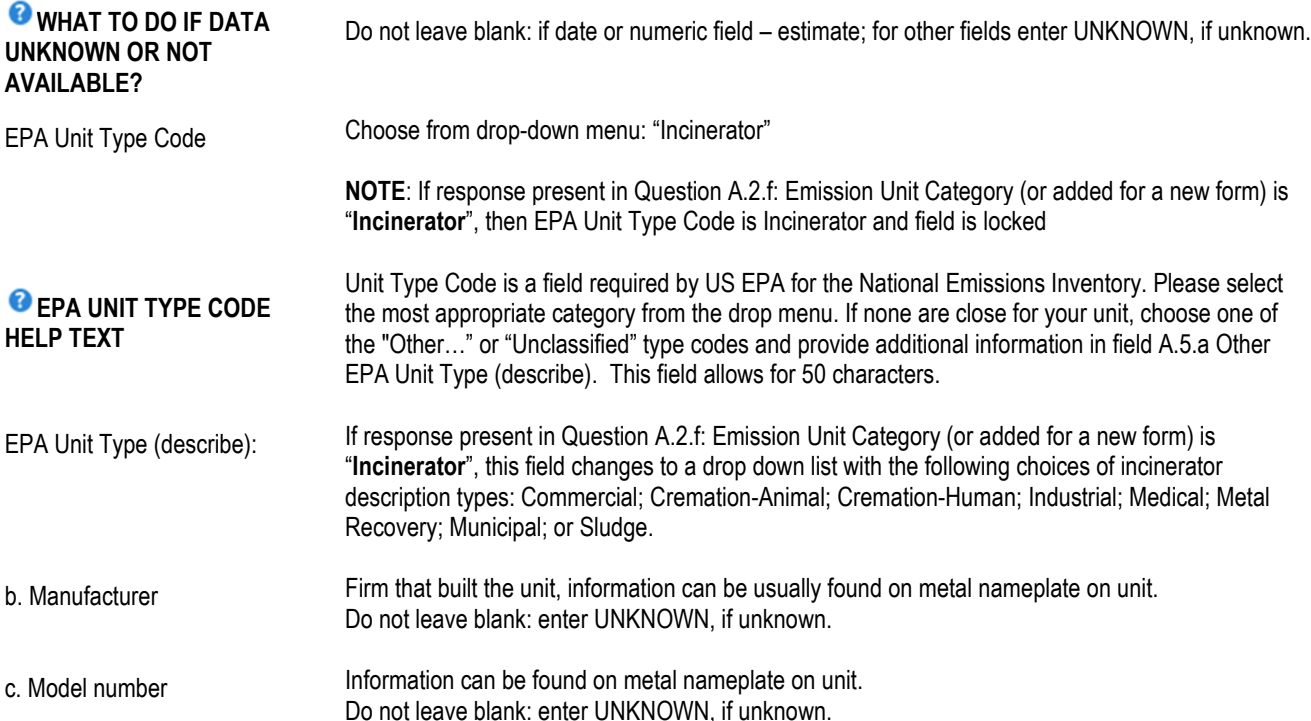

BAW Greenhouse Gas Only Instructions BAW GHG Form Emission Unit Instructions: Incinerator Page 59 of 89 January 2023

d. Maximum input rating MMBtu/hr

Information can be found on metal nameplate on unit. Otherwise, leave this field blank.

**Tip:** The manufacturer's maximum input rating is located on a metal nameplate on the unit. It is usually expressed in Btu per hour or gallons per hour for engines. Remember to check that the maximum input rating is in **Million Btu** per hour (MMBtu/hr).

**NOTE**: The GHG emissions report is only looking for a value that can be reported as MMBtu/hr. If response present in Question A.2.f: Emission Unit Category (or added for a new form) is "**Incinerator**", the maximum operating capacity is based on the incinerator type, excluding the auxiliary burners, and can be reported in one of three ways:

- 1. In **MMBtu per hour**; or
- 2. In pounds of steam per hour; or
- 3. In pounds of waste per hour or tons of waste per hour.

**IMPORTANT:** The only time your facility will see questions where the units for #2 or #3 above will be present on the form is if your facility is required to submit a SRGHG package.

### **B. FUELS AND EMISSIONS (PARENT AND SECTION B CHILD FORMS)**

With certain exceptions, which will be noted, the preparer can edit any information listed below.

Is GHG emissions reporting required for this fuel, waste or raw material/finished product?

Check the appropriate box, yes or no. If Yes, then complete Section B. Otherwise, validate this form; no GHG emissions' reporting is required for this Section B.

**NOTE**: if the response is Fuel for question "Is this fuel, waste, or raw material/finished product an input, output or fuel?", then the response to this question is Yes.

Is this fuel, waste, or raw material/finished product an input, output or fuel?

Check the appropriate box: input, output or fuel.

**NOTE**: Raw Material (or incinerator waste) would be considered an **Input**; finished product would be considered an **Output**, and the "material" used in a fuel burning device would be considered **Fuel**. However, if you use a "fuel" as part of your process operation (and not associated with combustion equipment), this "fuel" would be considered an **Input** or if the "fuel" is being stored and you are required to report breathing loss and/or transfer loss, then this "fuel" would be considered an **Output**. **For example**: Using a coating line with natural gas dryers, depending on how you reported the coating operation, the coating(s) used (i.e. ink, paint, dye) would be considered an **Input** and the material that is coated (i.e. fabric, metal parts, cardboard, etc.) would be considered an **Output.** The natural gas used by the dryer would be considered a **Fuel**.

**NOTE**: If this information is inaccurate, please contact us at [BAW.eDEP@mass.gov](mailto:air.quality@state.ma.us)

BAW Greenhouse Gas Only Instructions BAW GHG Form Emission Unit Instructions: Incinerator Page 60 of 89 January 2023

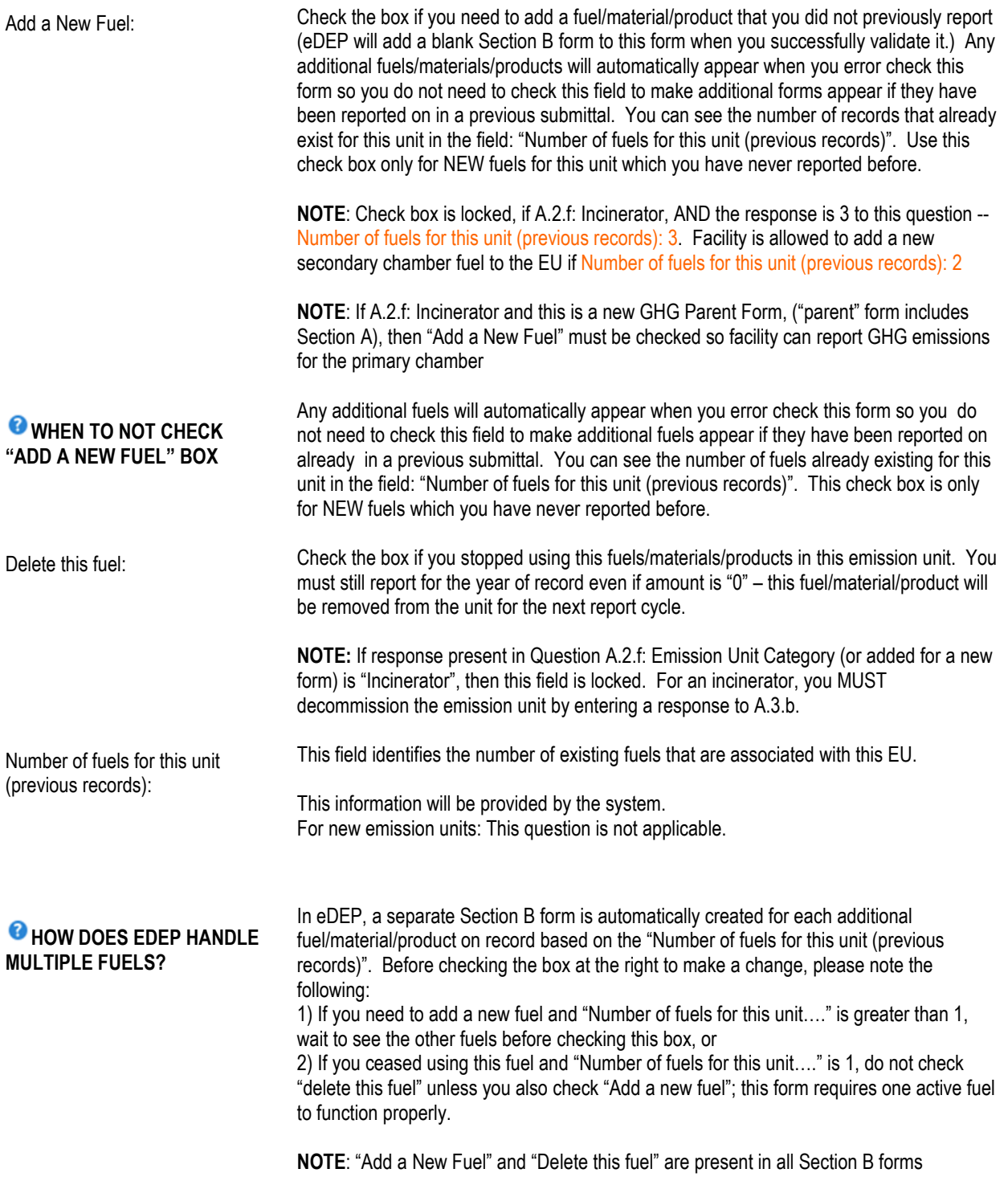

BAW Greenhouse Gas Only Instructions BAW GHG Form Emission Unit Instructions: Incinerator Page 61 of 89 January 2023

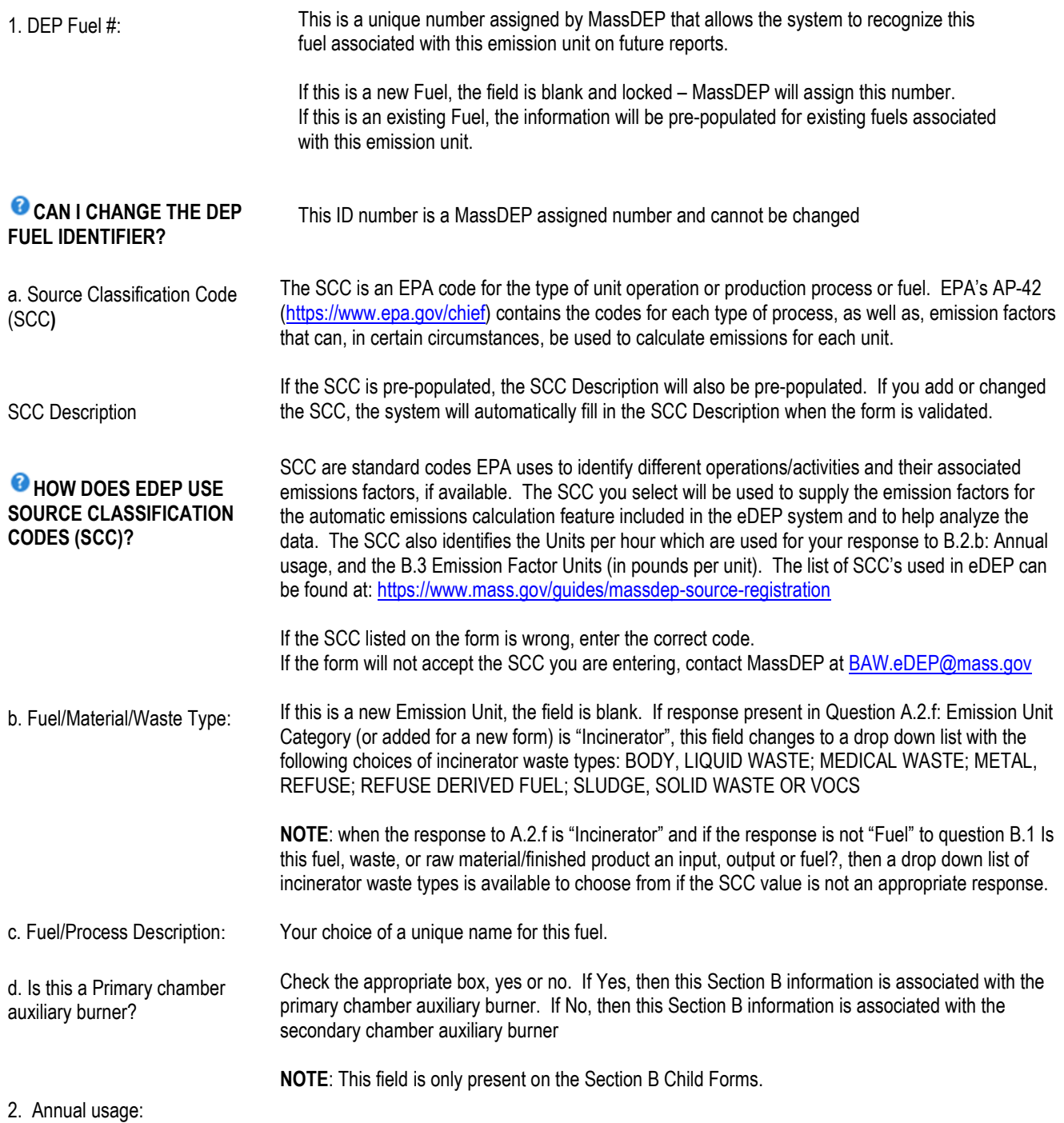

BAW Greenhouse Gas Only Instructions BAW GHG Form Emission Unit Instructions: Incinerator Page 62 of 89 January 2023

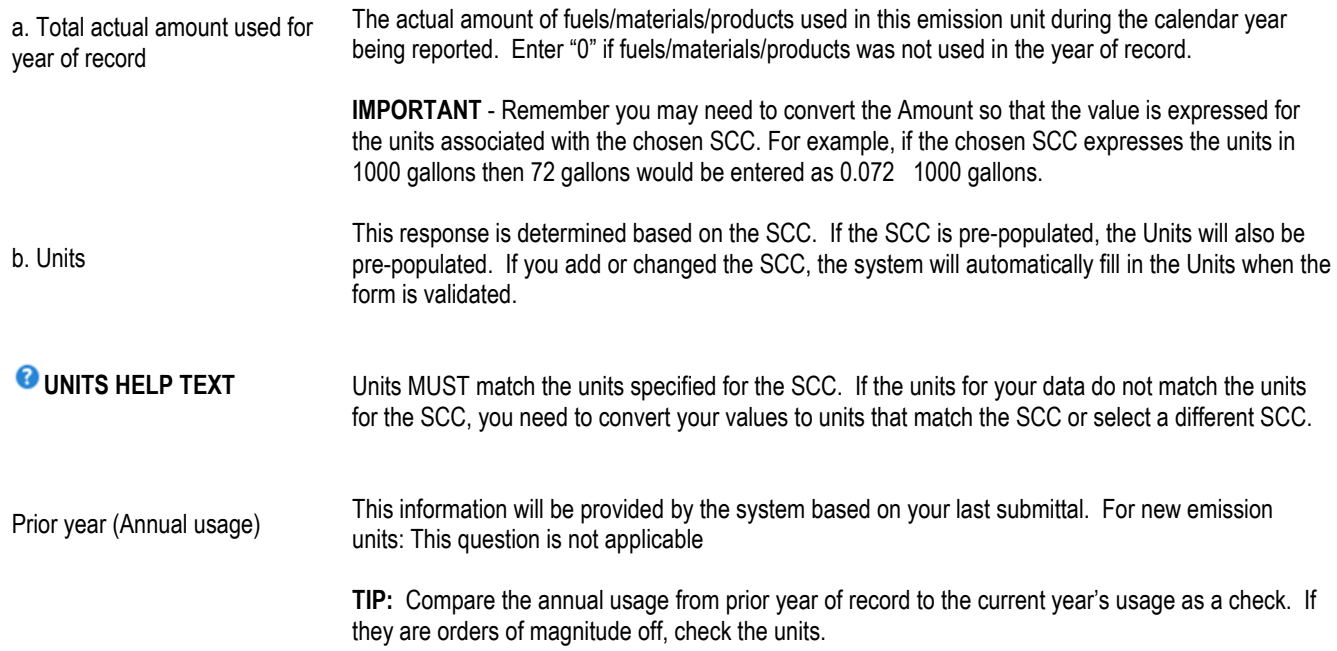

### **B. GREENHOUSE GAS EMISSIONS**

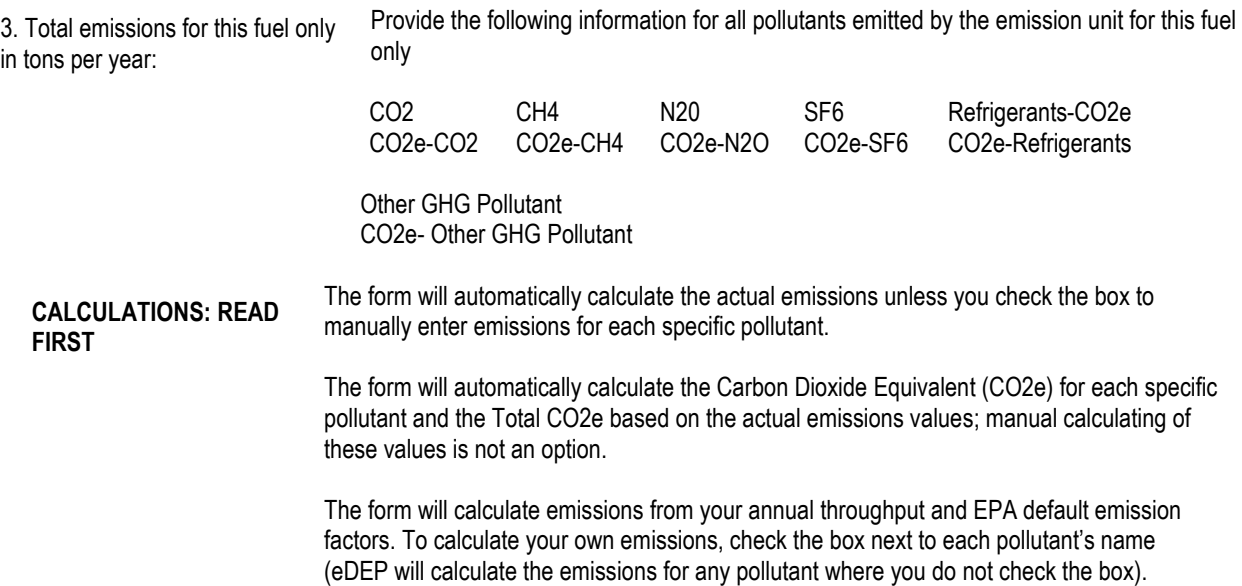

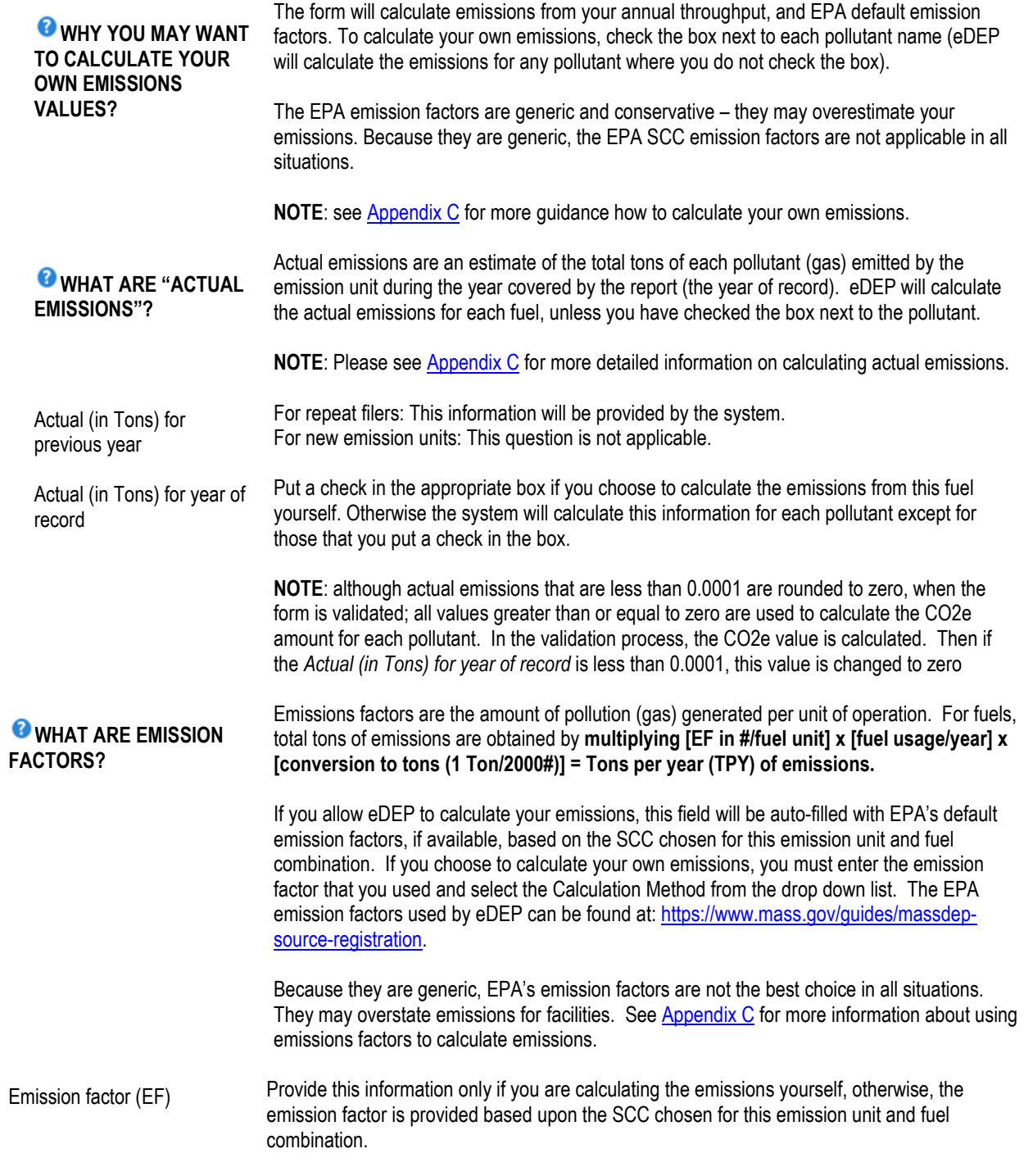

BAW Greenhouse Gas Only Instructions BAW GHG Form Emission Unit Instructions: Incinerator Page 64 of 89 January 2023

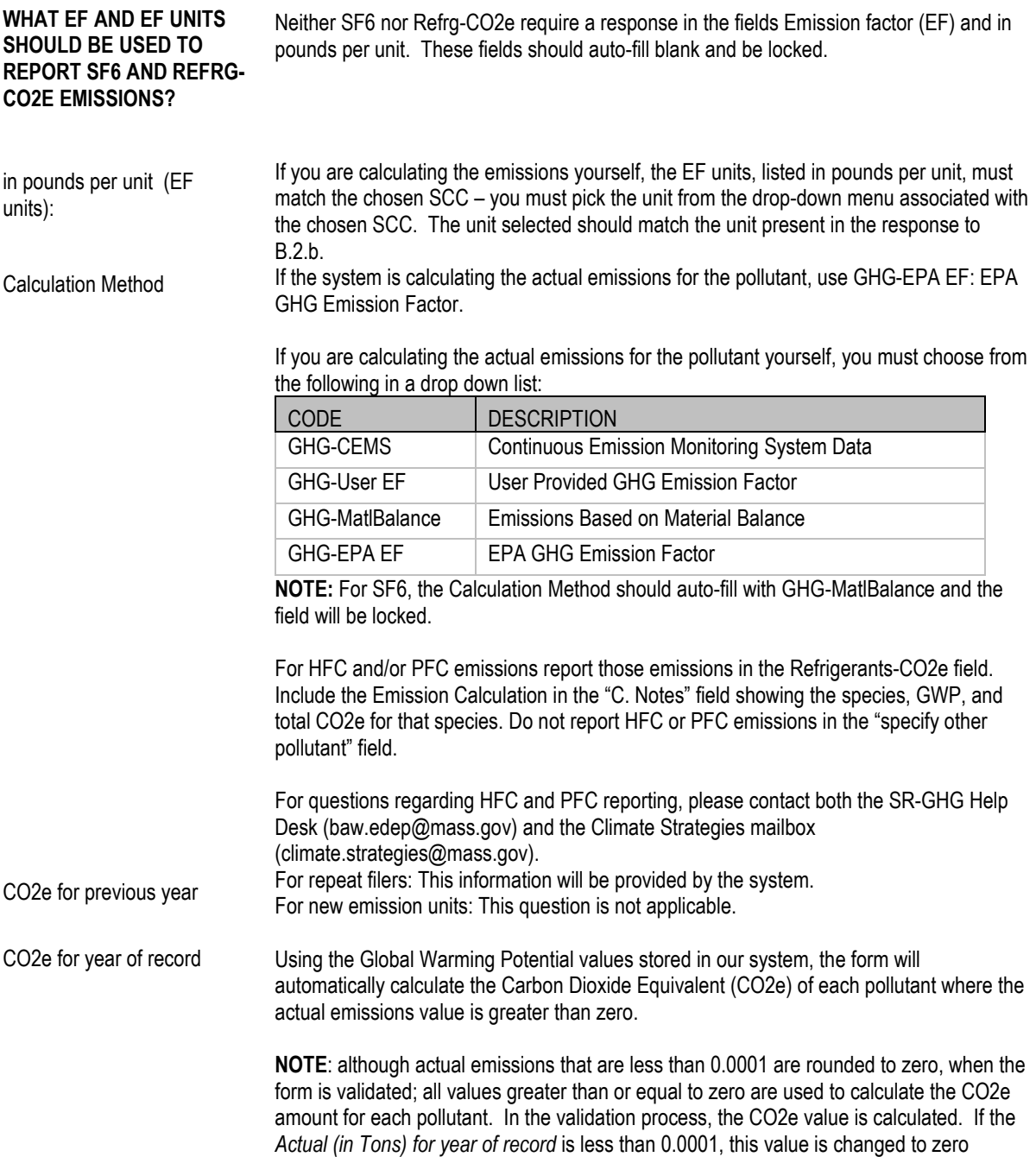

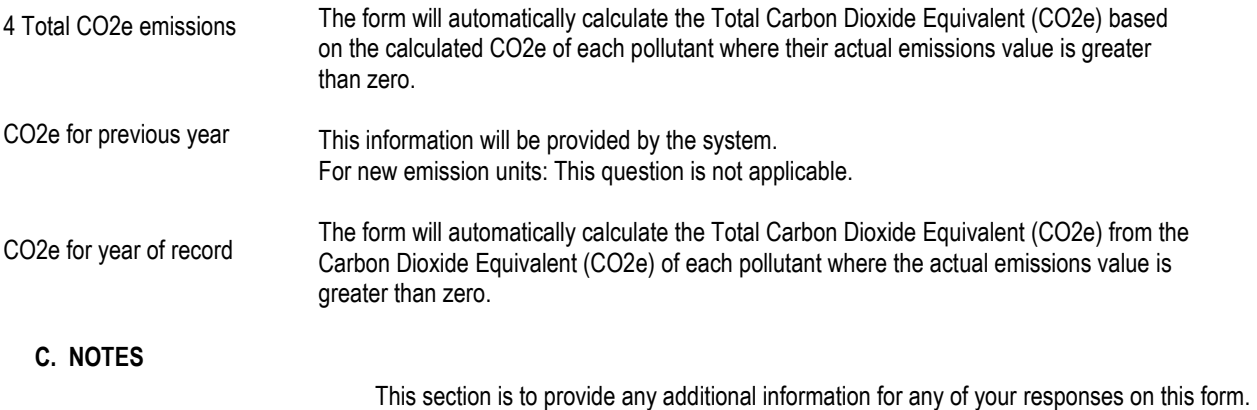

You must click [Error Check] to move on to the next part of the form or to create additional Section B. Fuels and Emissions Forms and then to create Section D: Total Emissions for Emission Unit. The system will force you to make any necessary corrections. Once you have made all of the required corrections you will be returned to the <Transaction Overview page>.

To continue your work on this emission unit, click on the next form (i.e. [Section B Child Form for this EU](#page-47-0) <Greenhouse Gas (FUEL#....)> or [Section D Child Form for this EU](#page-53-0) <GHGSecD (Total Emissions)> or next EU form < Greenhouse Gas (DEP#....)> or click [Next] found at the end of the <Transaction Overview page> to continue your work on this package.

### **D. TOTAL EMISSIONS FOR EMISSION UNIT**

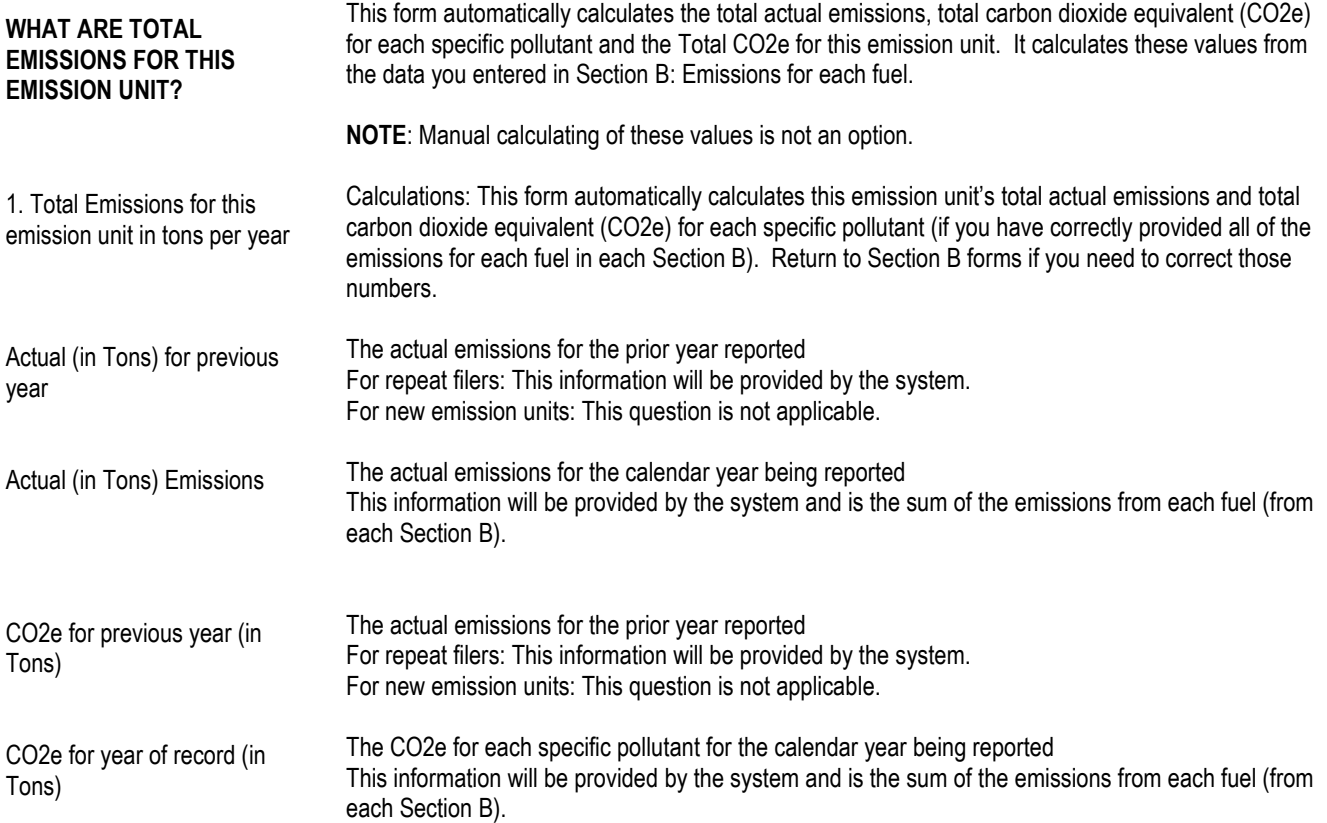

BAW Greenhouse Gas Only Instructions BAW GHG Form Emission Unit Instructions: Incinerator Page 66 of 89 January 2023

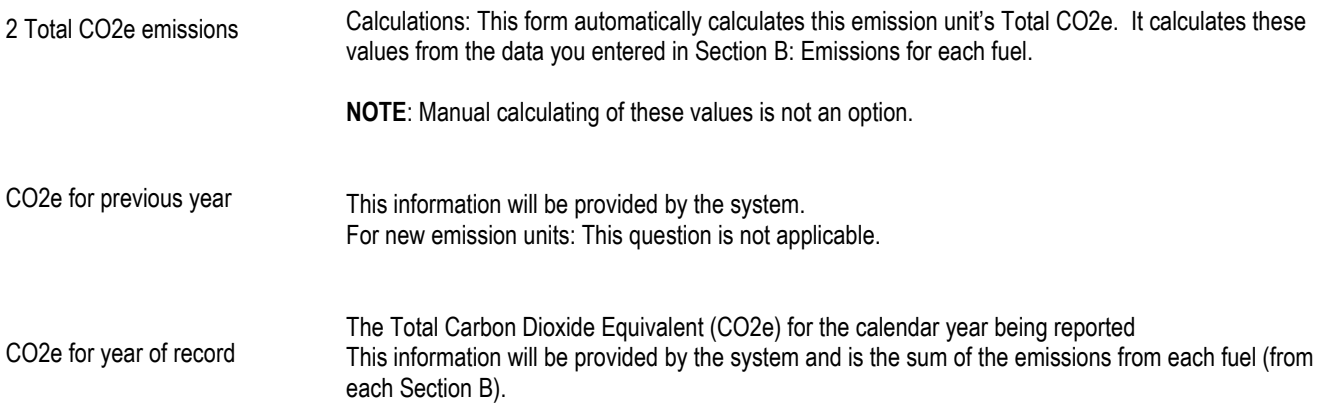

You must click [Error Check] to move on to the next form in your package. The system will force you to make any necessary corrections.

Once you have made all of the required corrections you will be returned to the <Transaction Overview page>. To continue your work on this package, click on the next form you want to work on or click [Next] found at the end of the <Transaction Overview page>.

# **BAW GHG Form Emission Unit Instructions: GHG-ONLY**

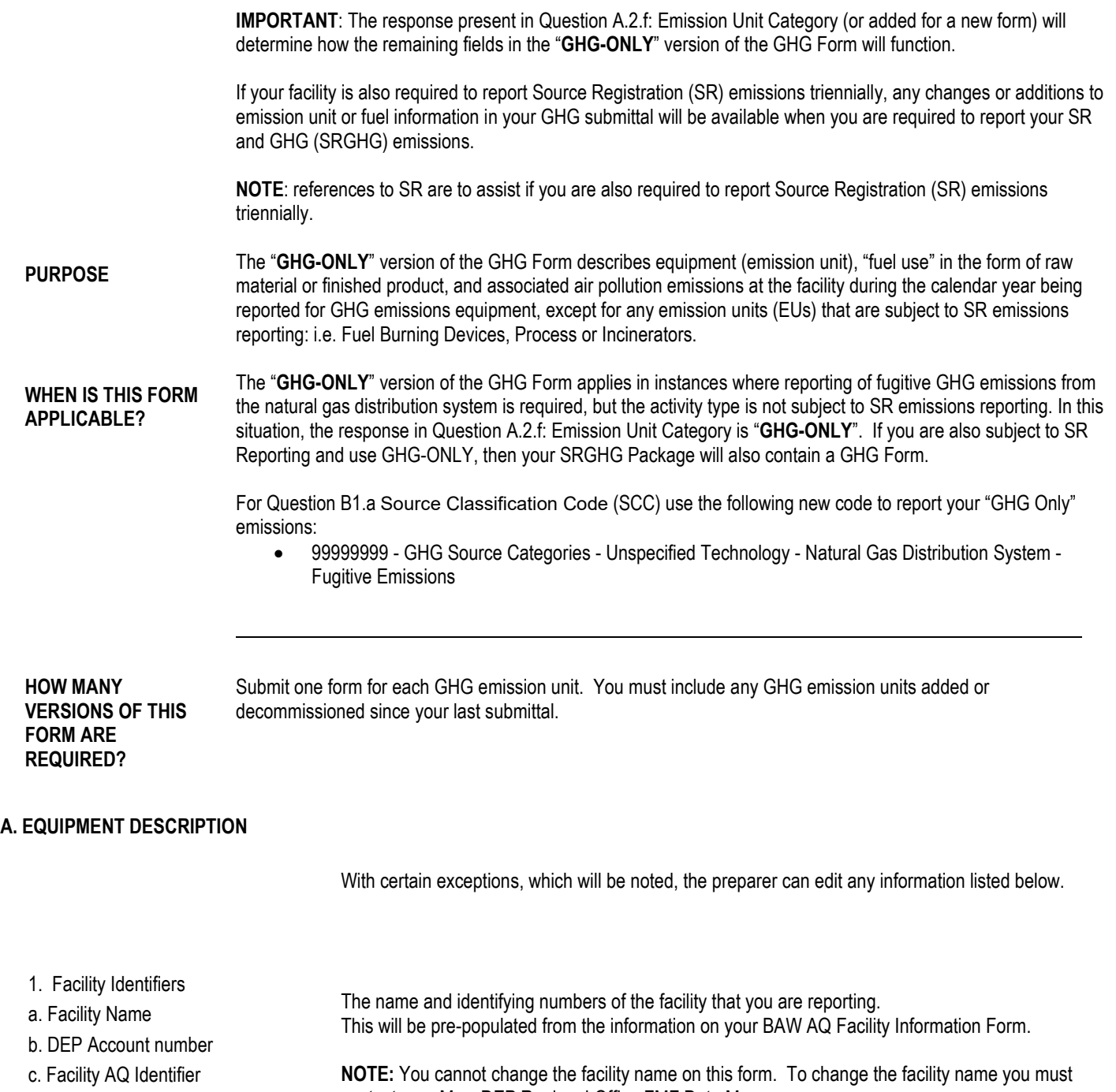

contact your MassDEP Regional Office FMF Data Manager.

BAW Greenhouse Gas Only Instructions BAW GHG Form Emission Unit Instructions: GHG-ONLY Page 68 of 89 January 2023

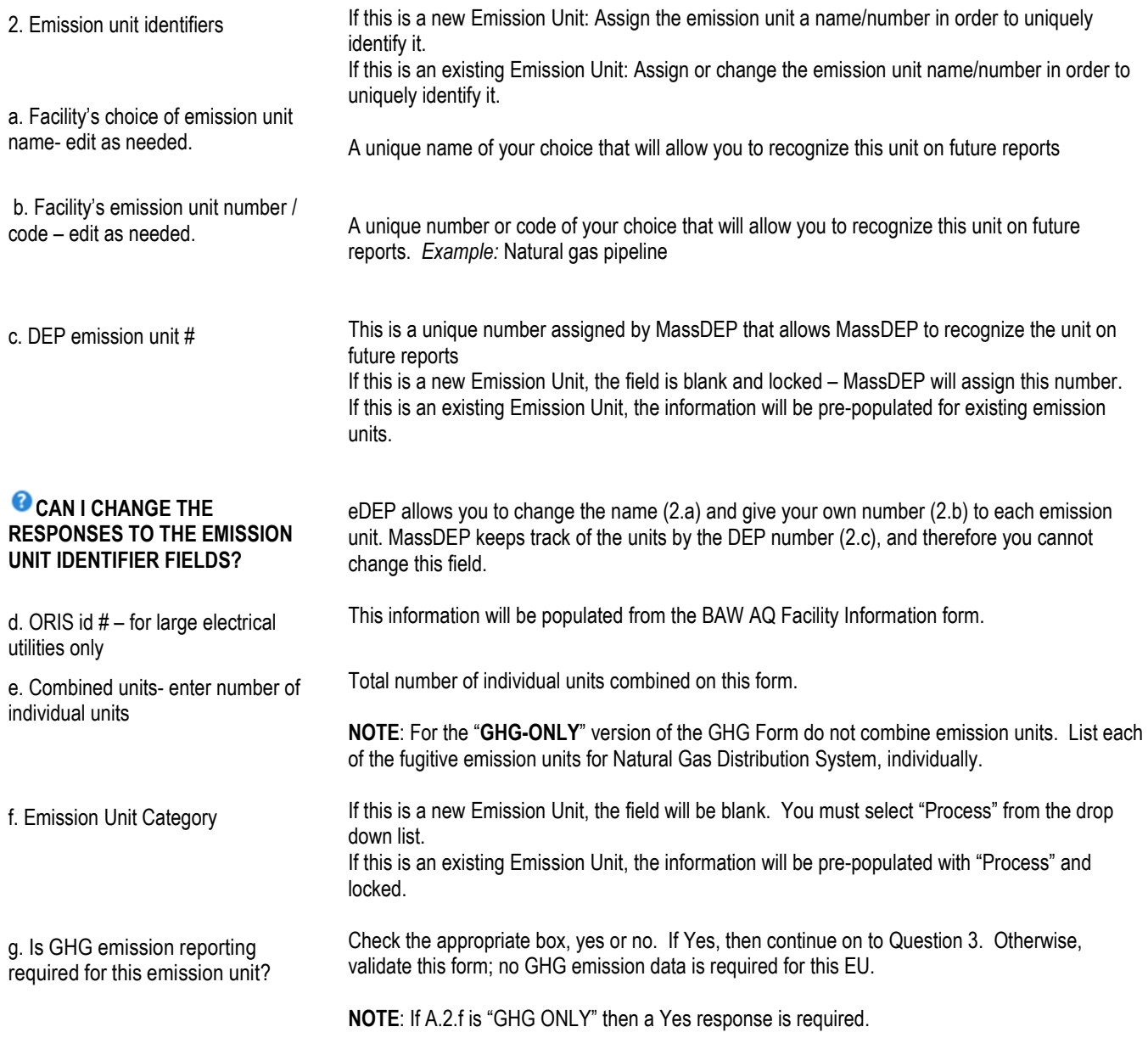

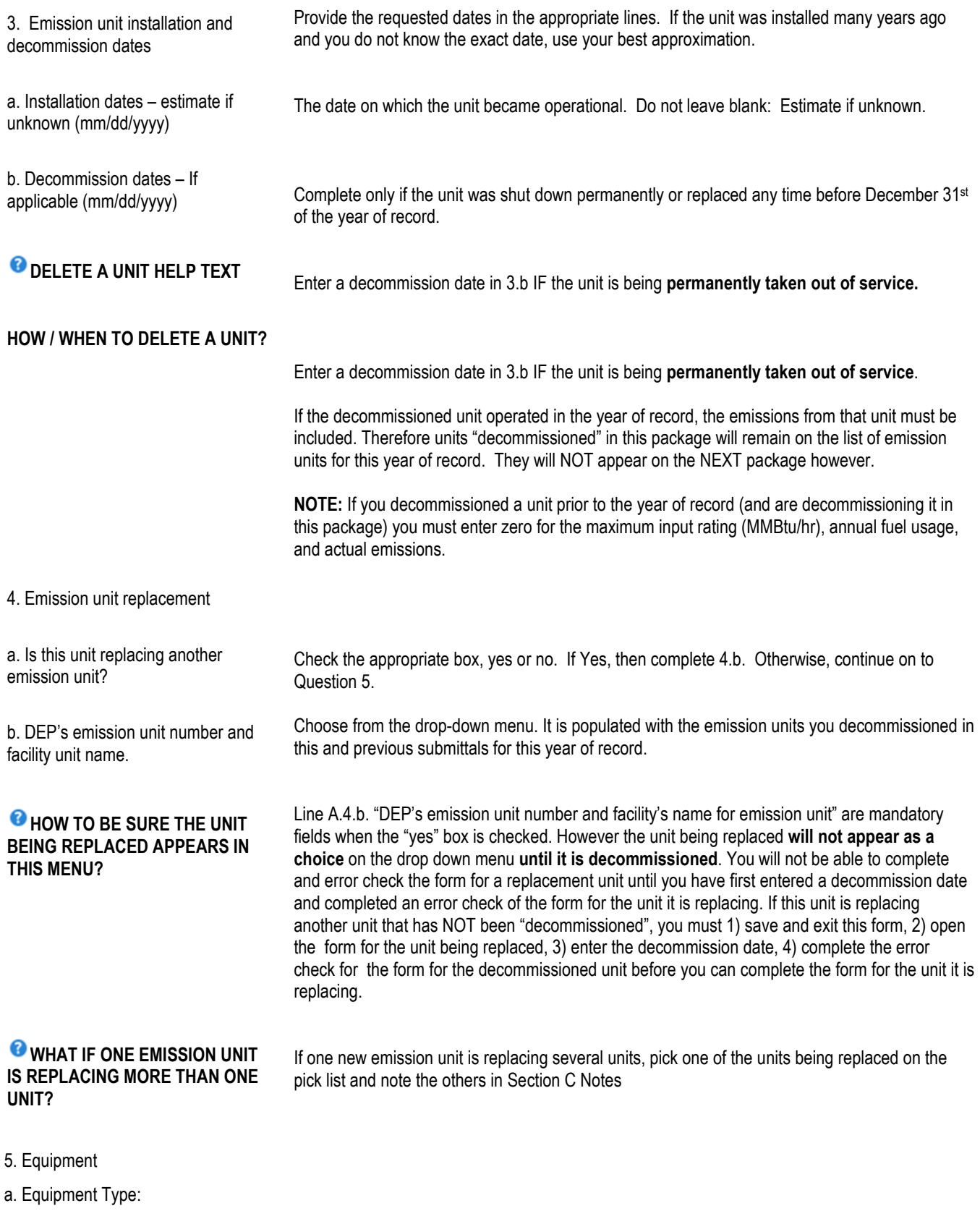

BAW Greenhouse Gas Only Instructions BAW GHG Form Emission Unit Instructions: GHG-ONLY Page 70 of 89 January 2023

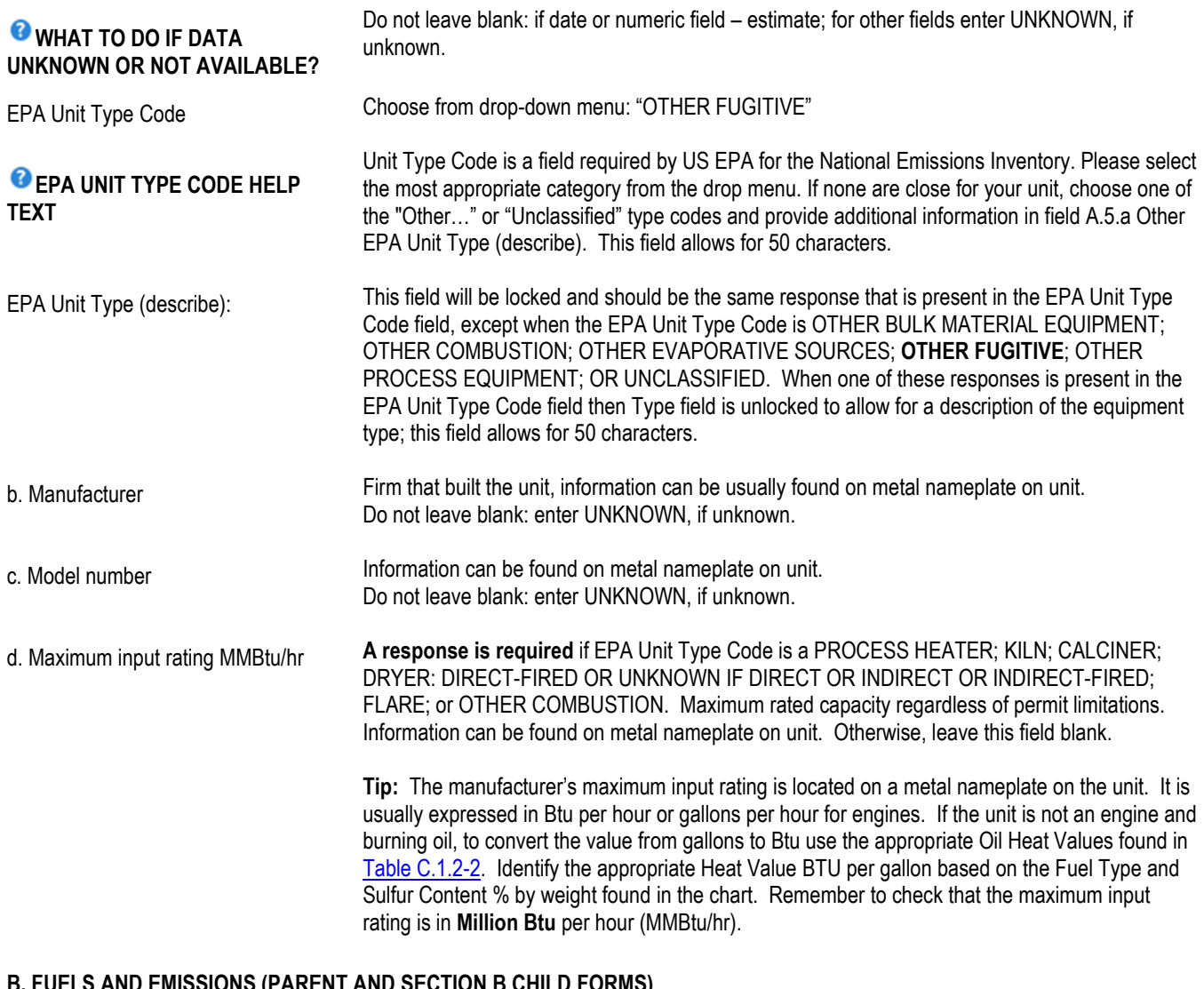

### **B. FUELS AND EMISSIONS (PARENT AND SECTION B CHILD FORMS)**

.

With certain exceptions, which will be noted, the preparer can edit any information listed below.

Is GHG emission reporting required for this fuel, waste or raw material/finished product? Check the appropriate box, yes or no. If Yes, then complete Section B. Otherwise, validate this form; no GHG emission' reporting is required for this Section B. **NOTE**: If A.2.f is "GHG ONLY" then a Yes response is required.

BAW Greenhouse Gas Only Instructions BAW GHG Form Emission Unit Instructions: GHG-ONLY Page 71 of 89 January 2023

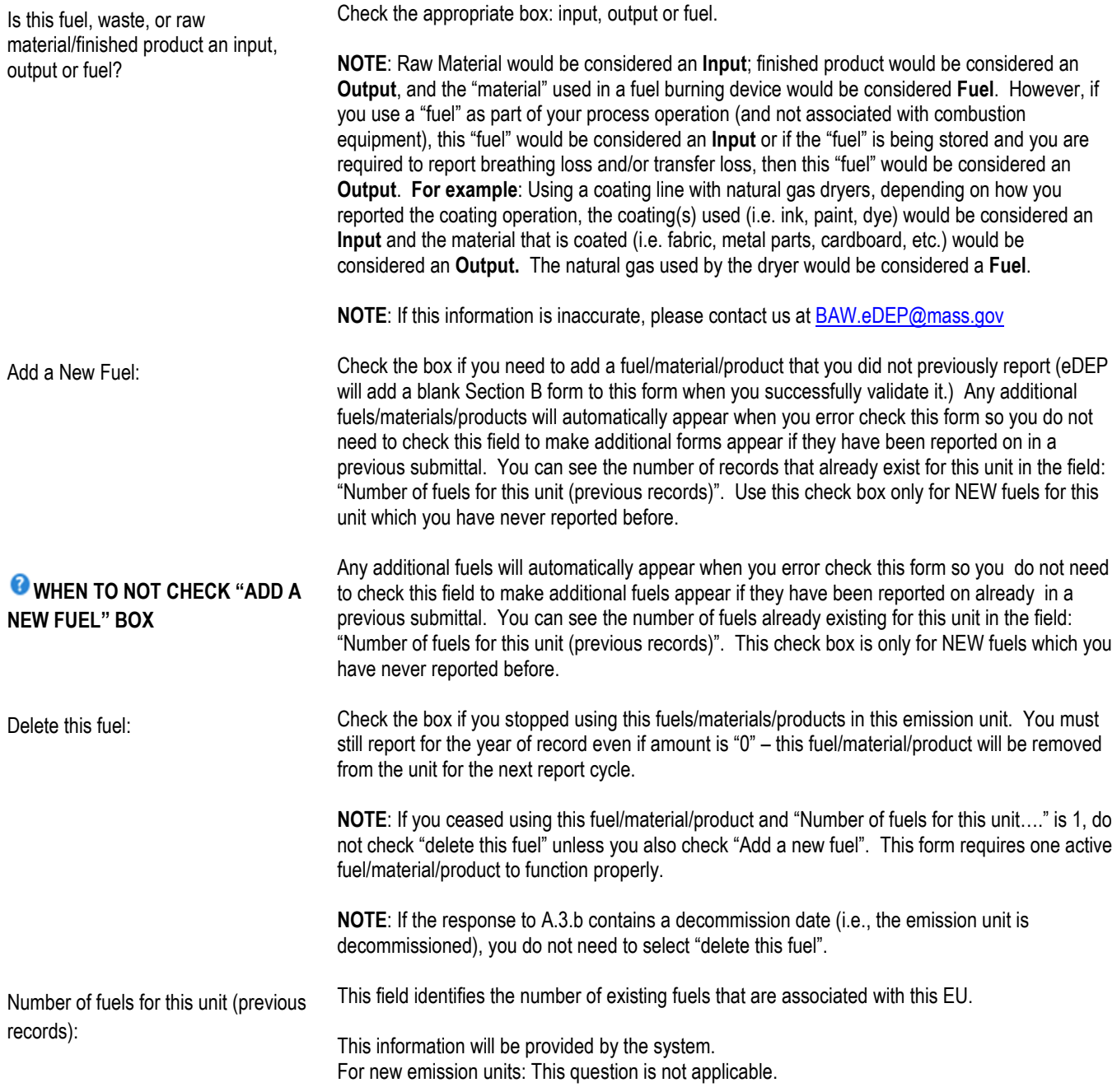

BAW Greenhouse Gas Only Instructions BAW GHG Form Emission Unit Instructions: GHG-ONLY Page 72 of 89 January 2023
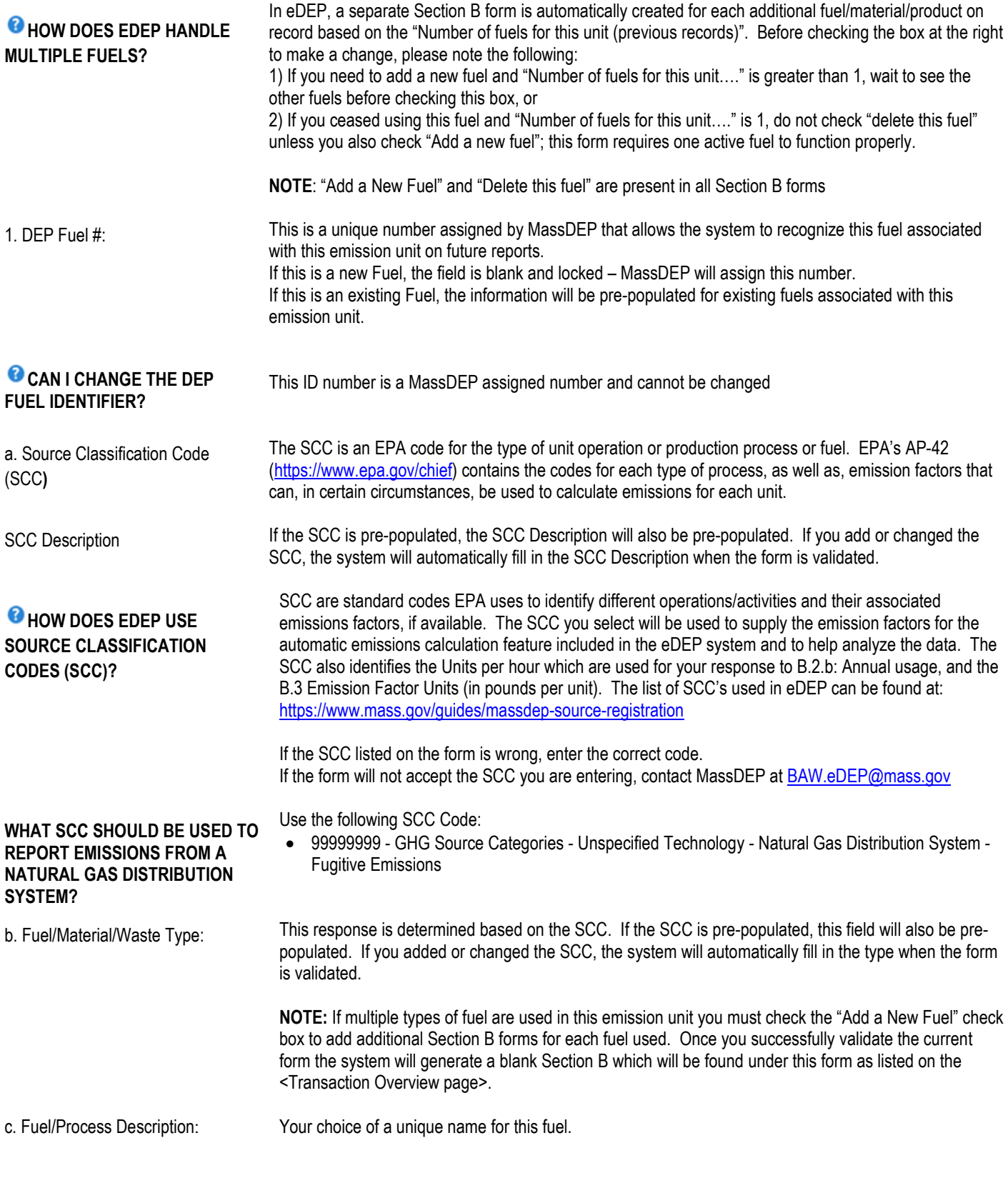

BAW Greenhouse Gas Only Instructions BAW GHG Form Emission Unit Instructions: GHG-ONLY Page 73 of 89 January 2023

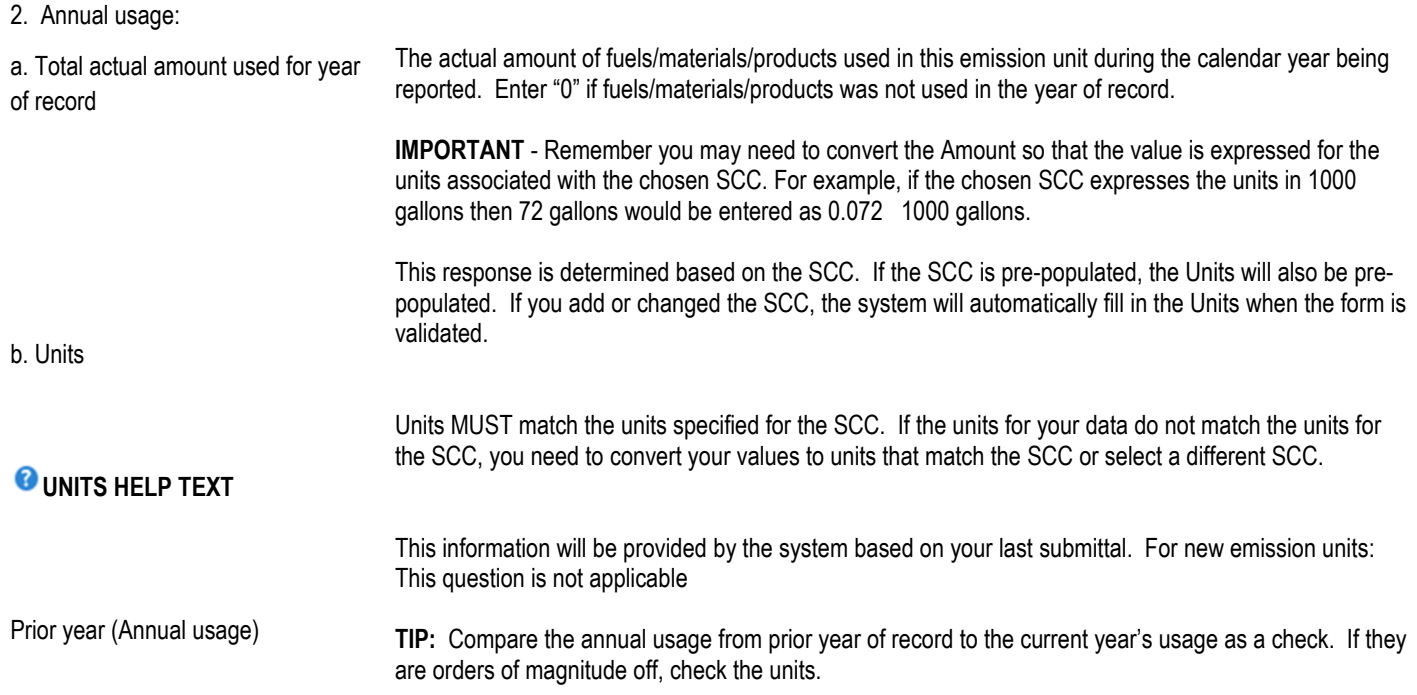

### **B. GREENHOUSE GAS EMISSIONS**

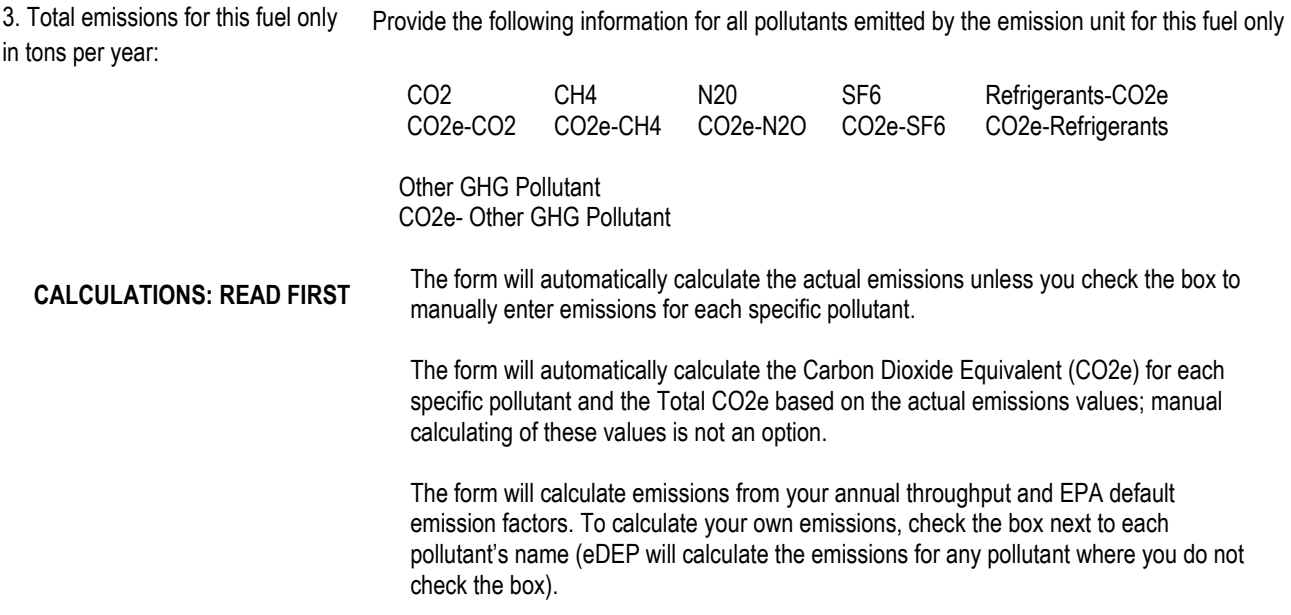

BAW Greenhouse Gas Only Instructions BAW GHG Form Emission Unit Instructions: GHG-ONLY Page 74 of 89 January 2023

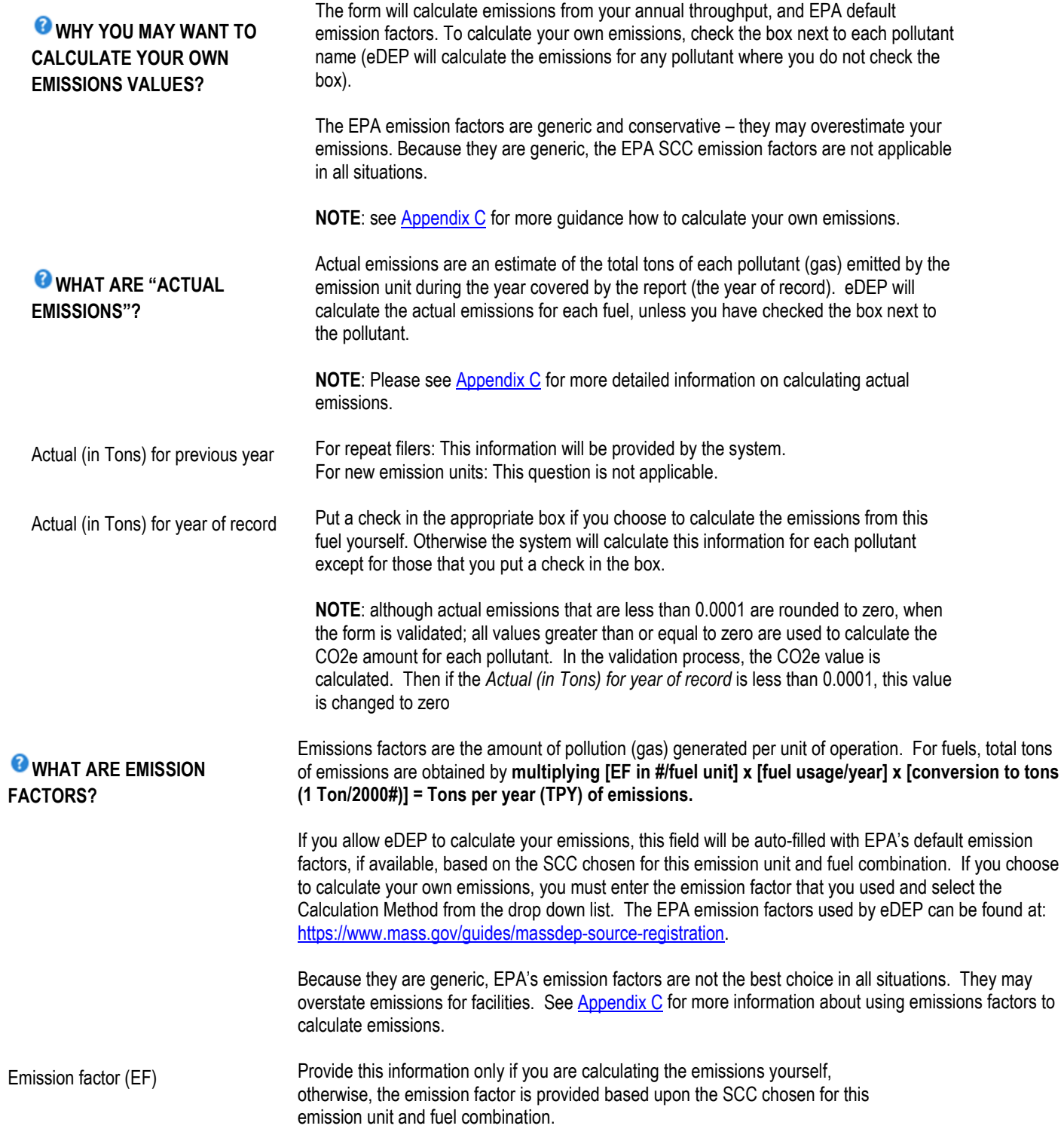

BAW Greenhouse Gas Only Instructions BAW GHG Form Emission Unit Instructions: GHG-ONLY Page 75 of 89 January 2023

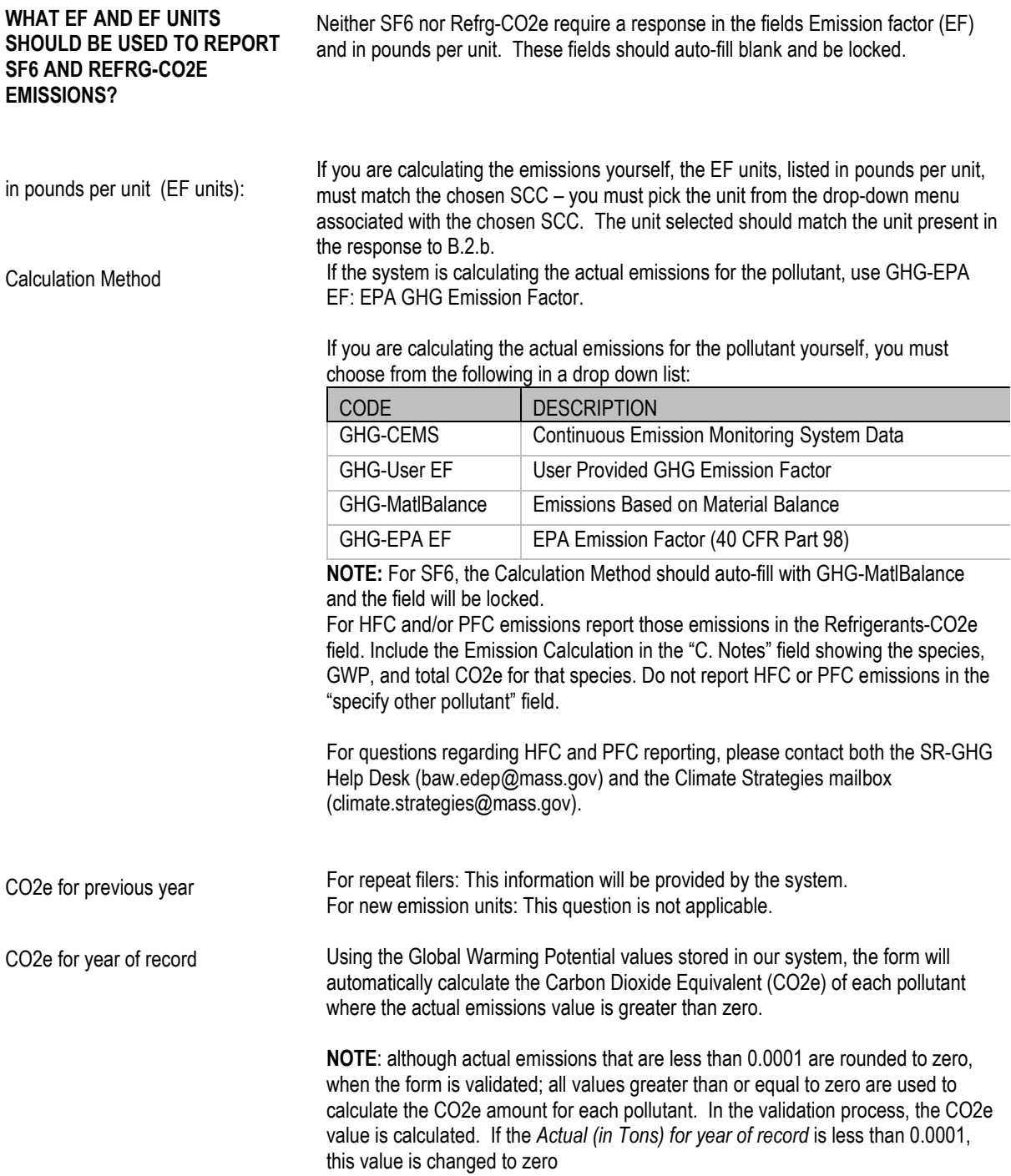

BAW Greenhouse Gas Only Instructions BAW GHG Form Emission Unit Instructions: GHG-ONLY Page 76 of 89 January 2023

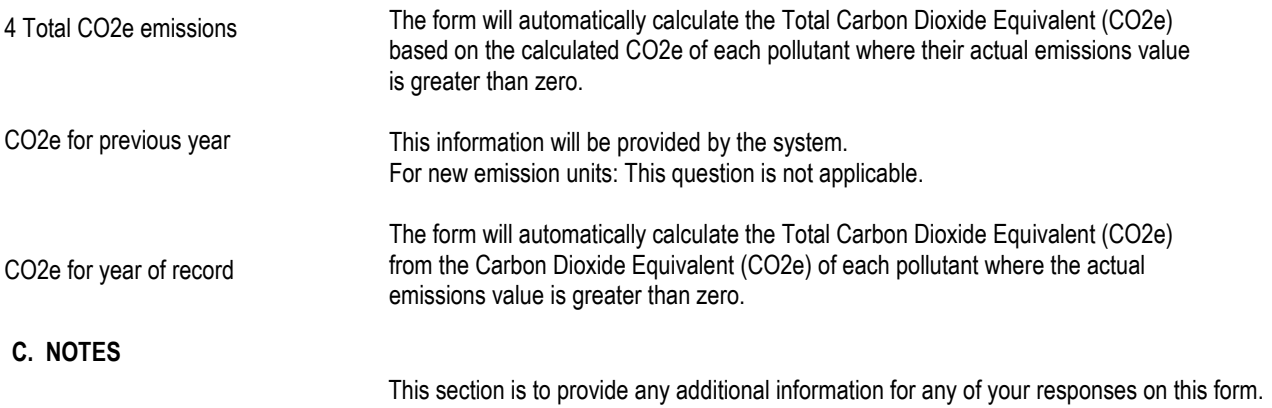

You must click [Error Check] to move on to the next part of the form or to create additional Section B. Fuels and Emissions Forms and then to create Section D: Total Emissions for Emission Unit. The system will force you to make any necessary corrections. Once you have made all of the required corrections you will be returned to the <Transaction Overview page>.

To continue your work on this emission unit, click on the next form (i.e. Section B Child Form for this EU <Greenhouse Gas (FUEL#....)> or Section D Child Form for this EU <GHGSecD (Total Emissions)> or next EU form < Greenhouse Gas (DEP#....)> or click [Next] found at the end of the <Transaction Overview page> to continue your work on this package.

### **D. TOTAL EMISSIONS FOR EMISSION UNIT**

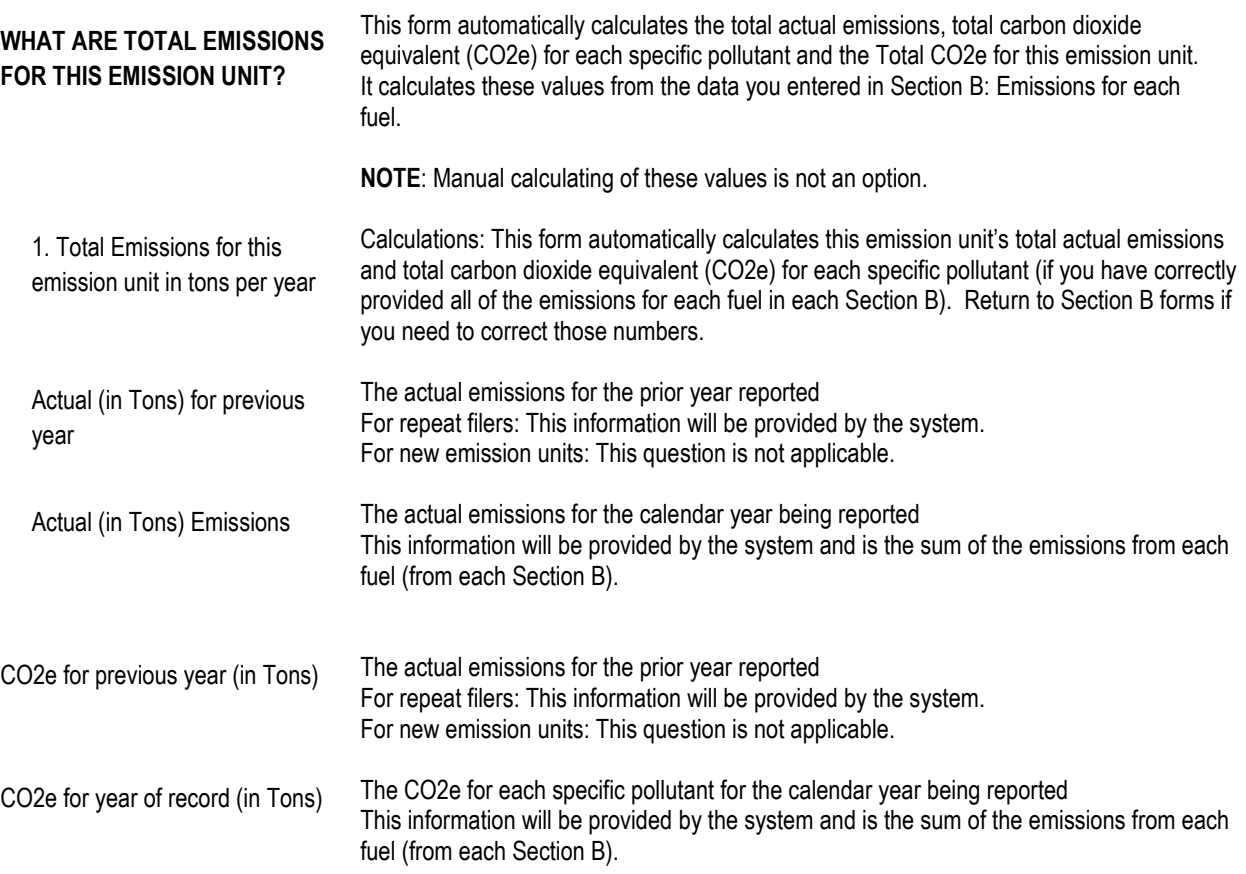

BAW Greenhouse Gas Only Instructions BAW GHG Form Emission Unit Instructions: GHG-ONLY Page 77 of 89 January 2023

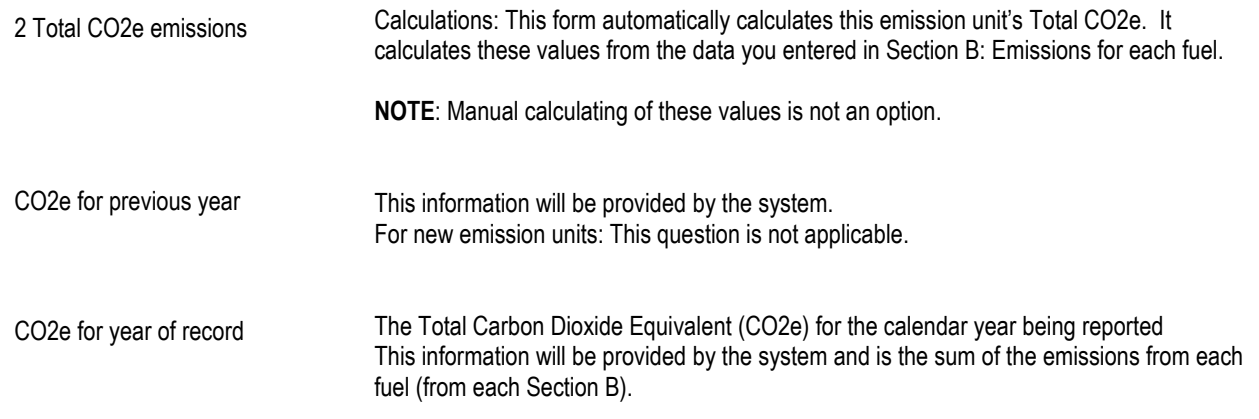

You must click [Error Check] to move on to the next form in your package. The system will force you to make any necessary corrections.

Once you have made all of the required corrections you will be returned to the <Transaction Overview page>. To continue your work on this package, click on the next form you want to work on or click [Next] found at the end of the <Transaction Overview page>.

BAW Greenhouse Gas Only Instructions BAW GHG Form Emission Unit Instructions: GHG-ONLY Page 78 of 89 January 2023

# **BAW AQ GHG Total Emissions Statement (TES) Instructions**

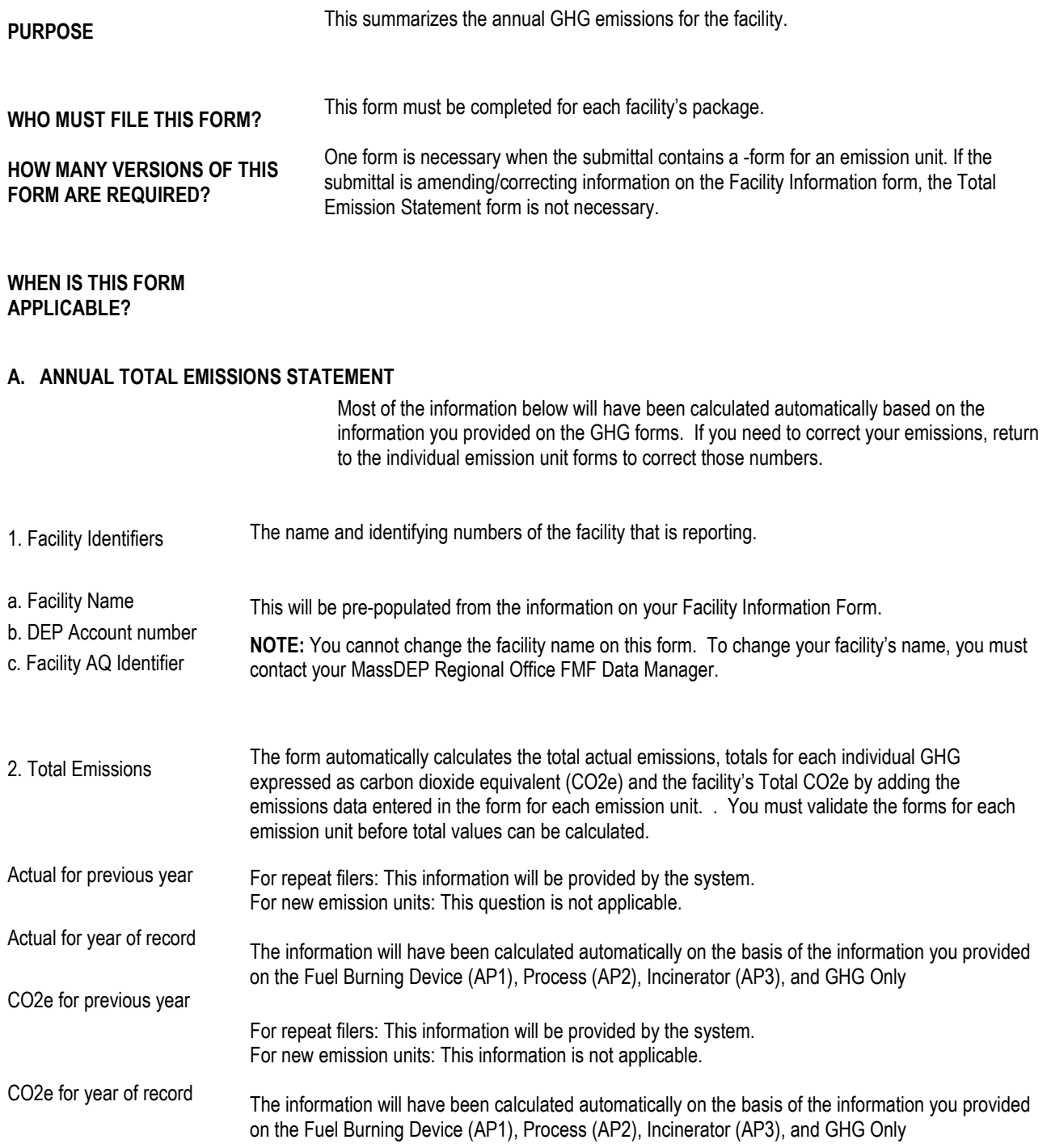

BAW Greenhouse Gas Only Instructions BAW AQ Total Emissions Statement Form Page 79 of 89 January 2023

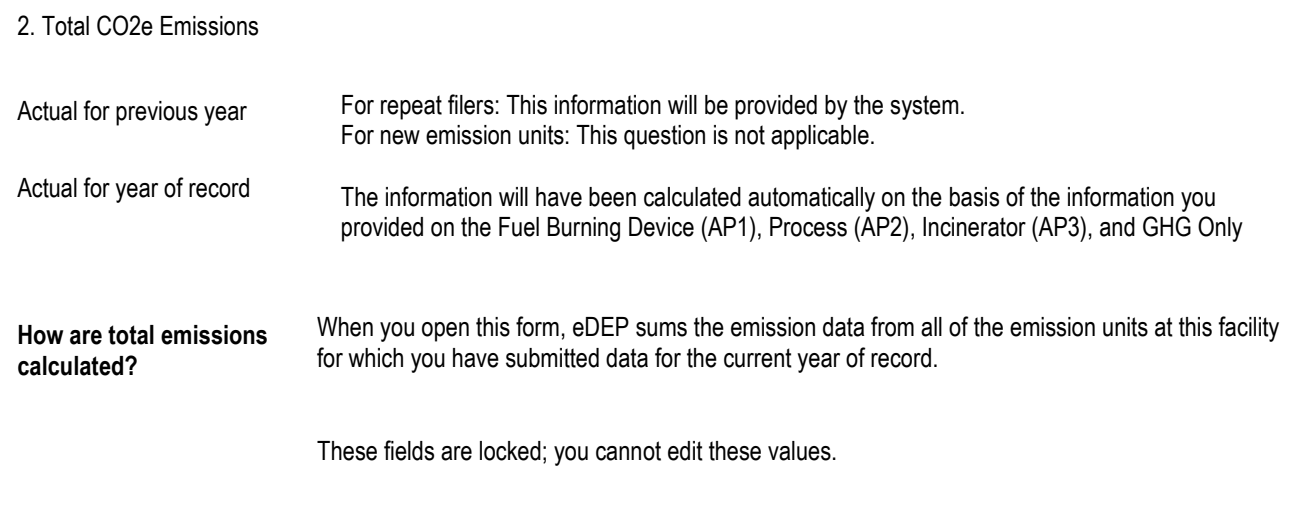

The values displayed in the table will not reflect total facility emissions until all emission units at your facility are updated for the current year of record.

### **B. NOTES AND ATTACHMENTS**

This section is to provide any additional information for any of your responses on this form. If you are including a document, please provide a brief summary.

If the material can be sent electronically, check the box for the appropriate form.

If paper information must be submitted, list the titles of the documents being submitted on the lines provided and mail them to:

Department of Environmental Protection, Climate Strategies, GHG Reporting 100 Cambridge Street, STE 900 Boston, MA 02114

BAW Greenhouse Gas Only Instructions BAW AQ Total Emissions Statement Form Page 80 of 89 January 2023

## **COMPLETION OF YOUR SUBMITTAL**

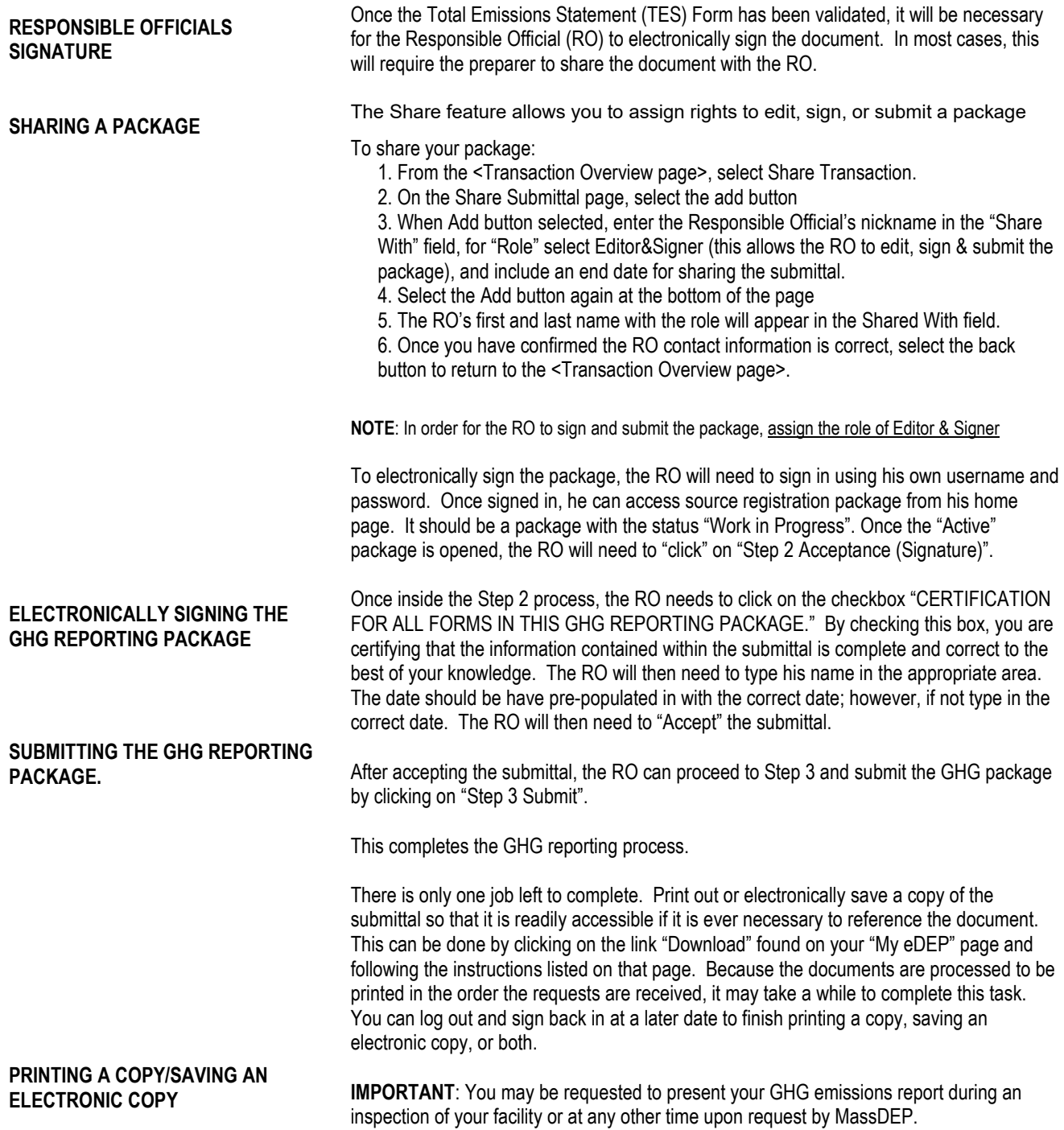

BAW Greenhouse Gas Only Instructions Completion Of Your Submittal Page 81 of 89 January 2023

# **APPENDICES**

**GREENHOUSE GAS ONLY PACKAGE**

BAW Greenhouse Gas Only Instructions Appendix Page 82 of 89 January 2023

### **APPENDIX A: DEFINITIONS**

January 2023

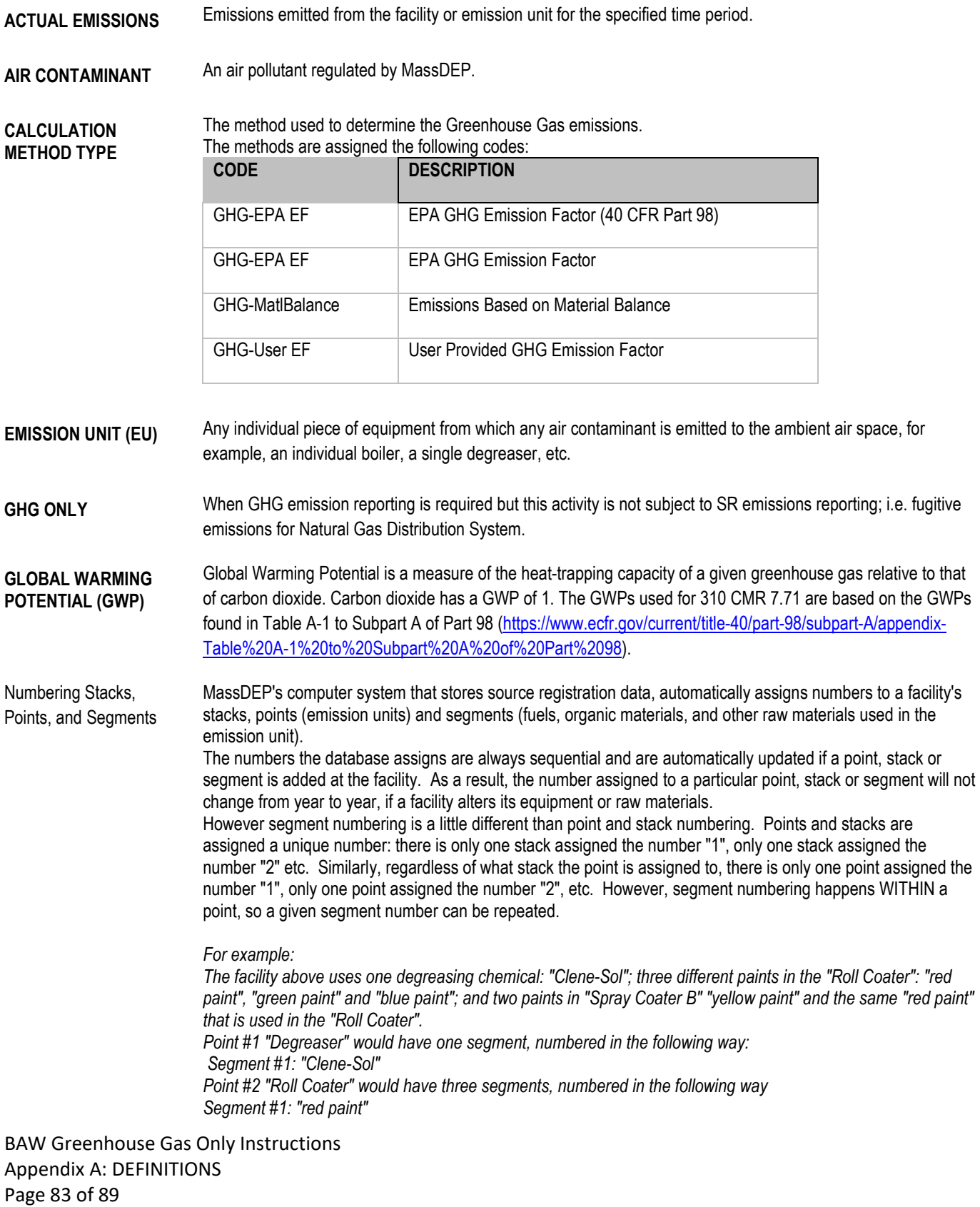

*Segment #2: "green paint" Segment #3: "blue paint" Point #3 "Spray Coater B" would have two segments, numbered as follows: Segment #1: "yellow paint" Segment #2:"red paint"*

**NOTE:** The example illustrates three important points.

- *1.* Note that three different segments were assigned the number "1", and two different segments were assigned the number "2".
- *2.* Note that even though the "red paint" is the exact same formulation, it still shows up as two different segments because it is used in two different emission units.
- 3. Note that even though the "red paint" is the exact same formulation, it can be assigned two different segment numbers. (It could just as easily have been assigned # 1 in both Point #2 and Point #3, however, because "red paint" was entered first when the data for Point #2 was entered into the database, and was entered second when the data for Point #3 was entered intothe database, "red paint" became Segment #1 in Point #2, and Segment #2 in Point #3.

 $\blacksquare$ 

**POINT** An emission unit.

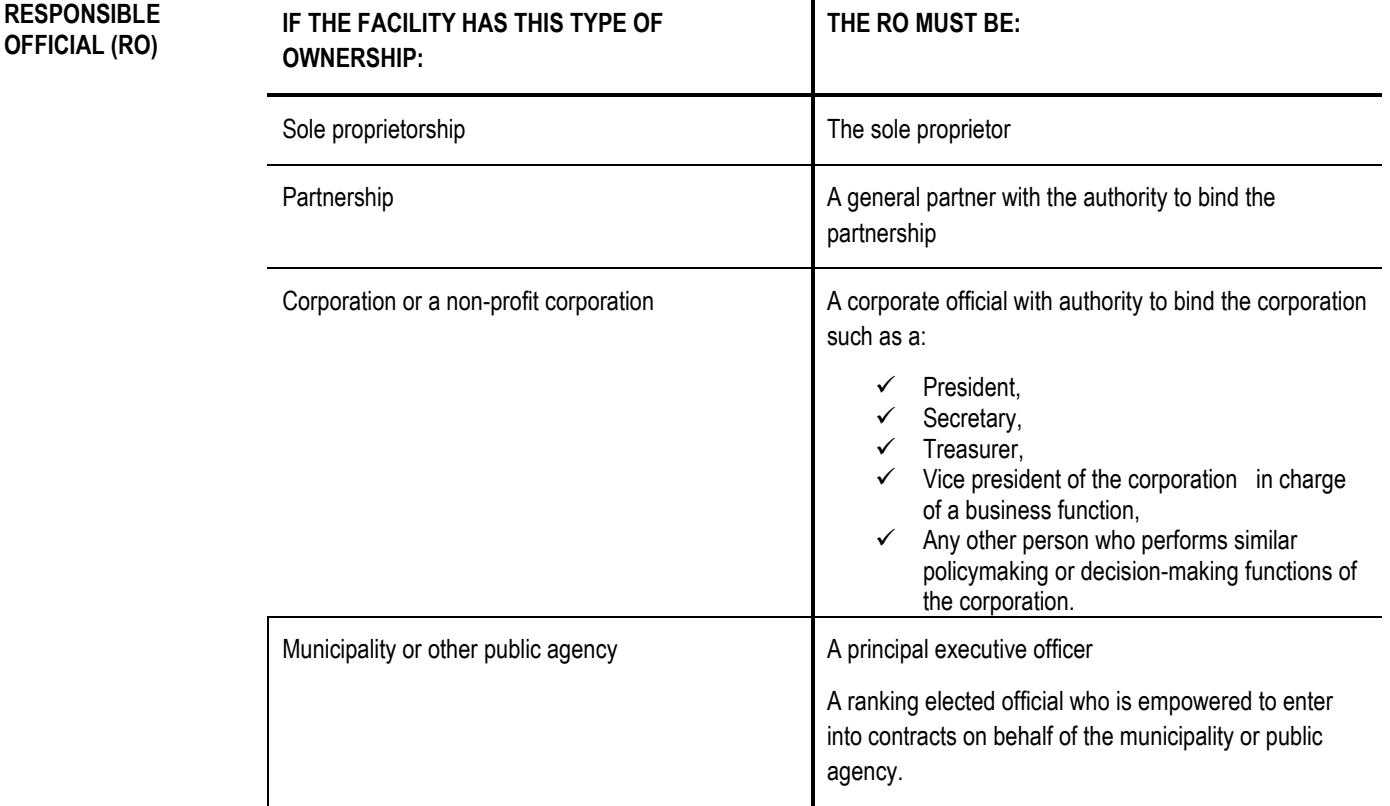

**SEGMENT** The fuel, organic material, or other raw material that is used in an emission unit, and whose use results in the release of air contaminants.

BAW Greenhouse Gas Only Instructions Appendix A: DEFINITIONS Page 84 of 89 January 2023

# **APPENDIX B: LIST OF ACRONYMS**

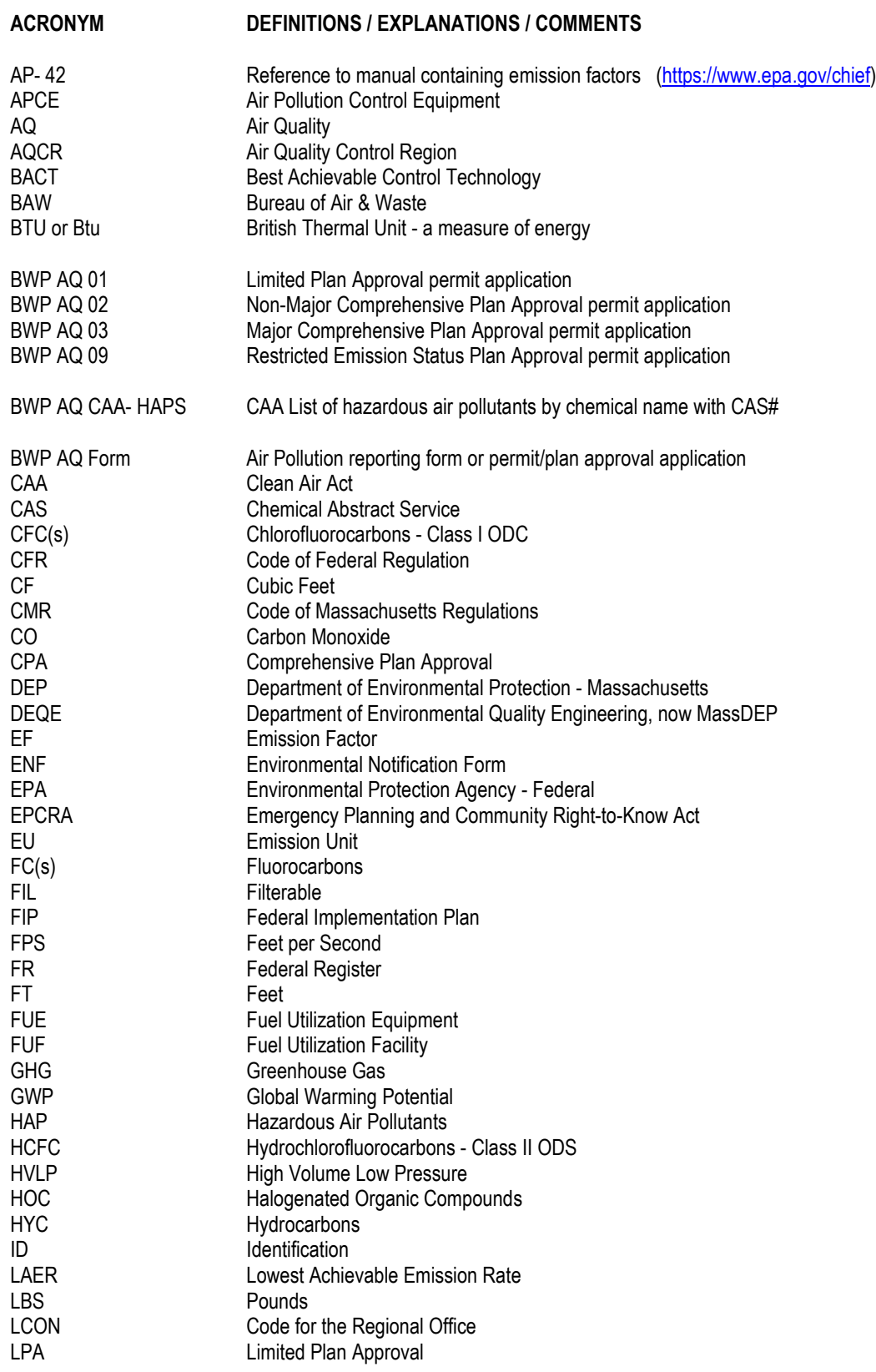

BAW Source Registration &/or Greenhouse Gas Instructions APPENDIX B: ACRONYMS Page 85 of 89 January 2023

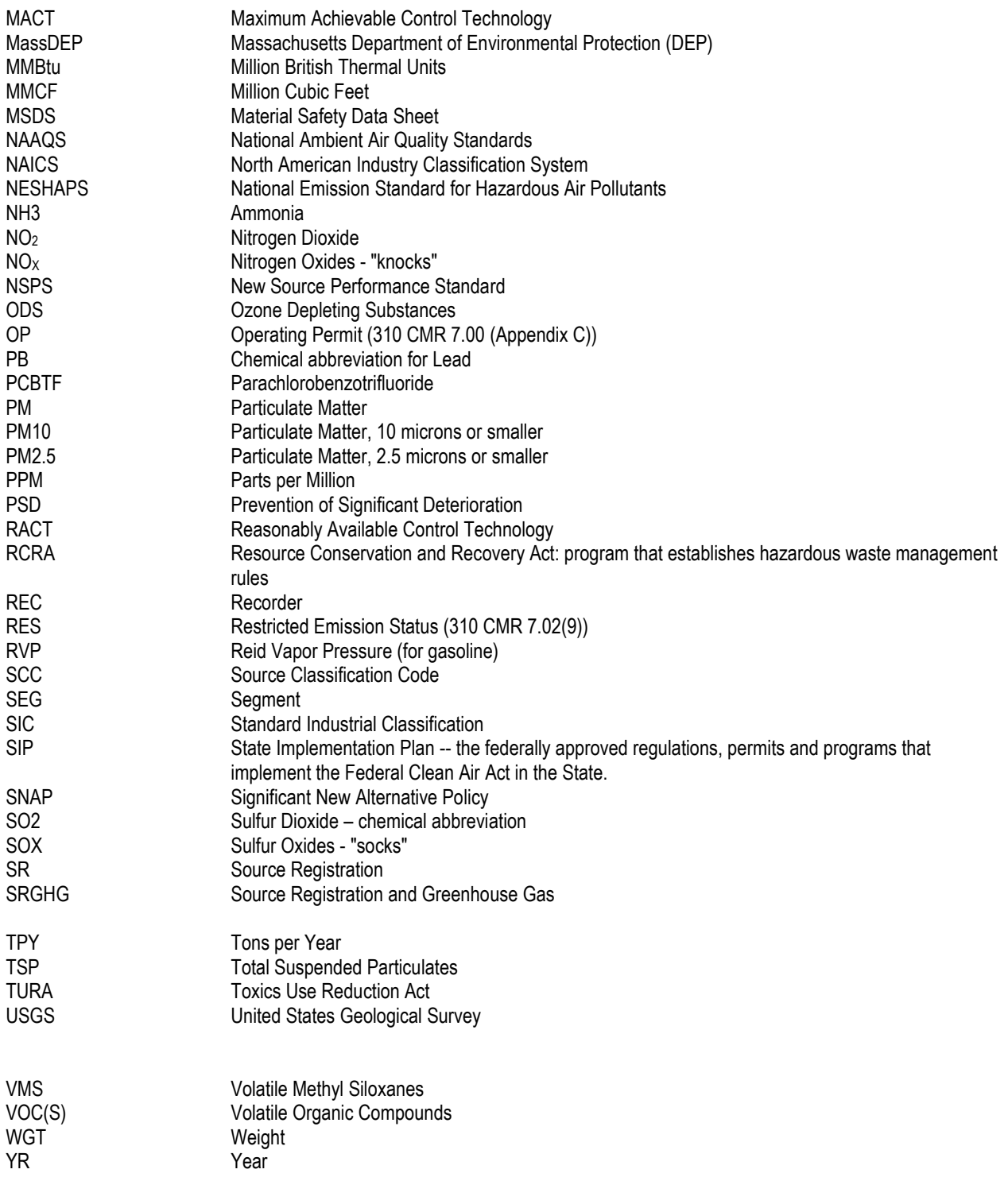

BAW Source Registration &/or Greenhouse Gas Instructions APPENDIX B: ACRONYMS Page 86 of 89 January 2023

### **APPENDIX C: CALCULATIONS**

### **SECTION C.1: ESTIMATING EMISSIONS**

### **SECTION C.1.1: BASIC METHODOLOGY**

Apply the formula below to calculate potential and actual emissions

ACTUAL EMISSIONS for ALL facilities are determined from the following equation:

ACTUAL EMISSIONS = [APPROPRIATE EMISSION FACTOR] x [ACTUAL RAW MATERIALS USED or ACTUAL HOURS OF OPERATION]

**Example Calculations:** Formulas and Example calculations for Process Emissions are provided in Section C.1.2 below. Section C.1.3 has formulas, emission factors, and sample calculations for fuel utilization facilities.

### **SECTION C.1.2: EXAMPLE CALCULATIONS FOR PROCESS EMISSIONS:**

• Section C.1.2.1 Example Calculations for Other Process Emissions.

### **SECTION C.1.2.1: EXAMPLE CALCULATIONS FOR OTHER PROCESS EMISSIONS**

### **TABLE C.1.2.1:**

**Formulas For "Other Process Emissions":**

**NOTE: You must obtain the applicable emission factors from stack testing, your permit or plan approval for emission units, the applicable regulations, or, if no other information is available, from EPA's AP-42/FIRE Emission Factors** <https://www.epa.gov/chief>

### **SECTION C.1.2: FORMULAS AND SAMPLE CALCULATIONS FOR FUEL BURNING DEVICES**

• Section C.1.2.1: Formulas for Estimating Emissions from FUEL Burning Devices using Emission Factors

#### **SECTION C.1.2.1: FORMULAS FOR ESTIMATING EMISSIONS FROM FUEL UTILIZATION FACILITIES USING EMISSION FACTORS**

Table C.1.2-1 presents formulas using emissions factors to estimate potential emissions from fuel utilization facilities.

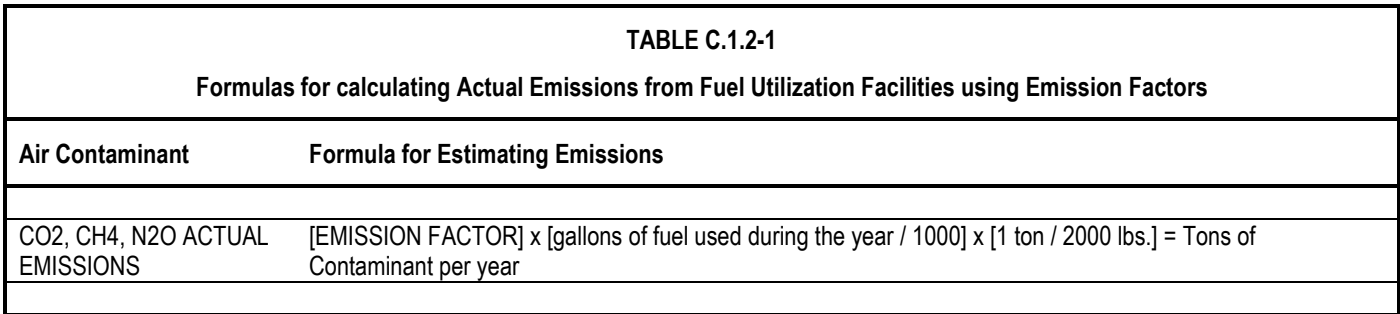

### **SECTION C.1.2-2 OIL HEAT VALUES**

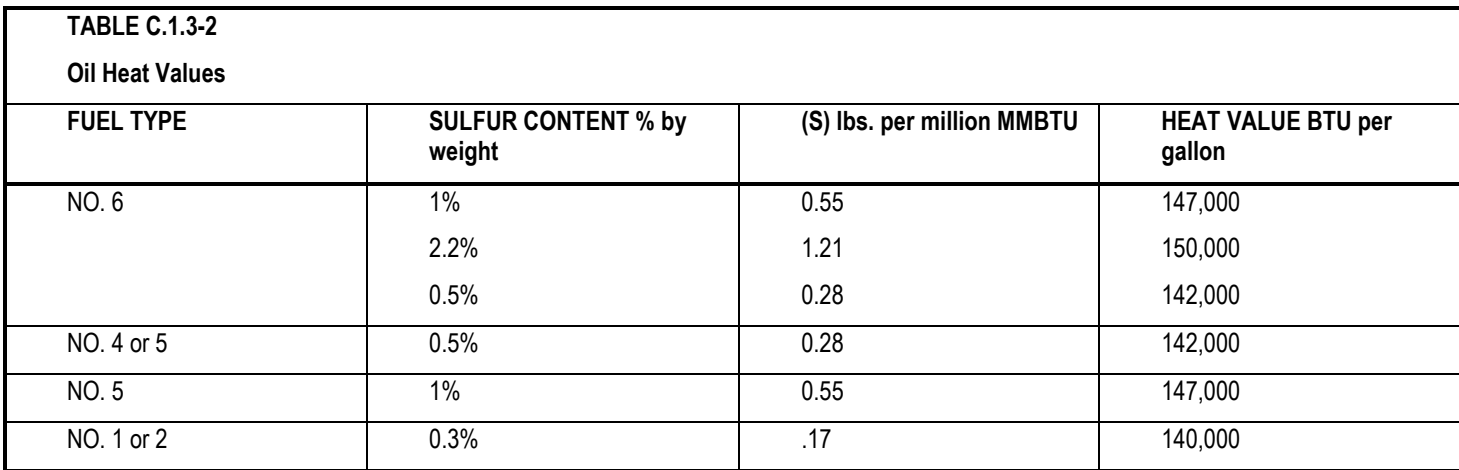